# SUQONIX®

#### App Instruction Manual **Wi-Fi mini surveillance camera, 1080p, with magnetic base**

Item no. 2207669

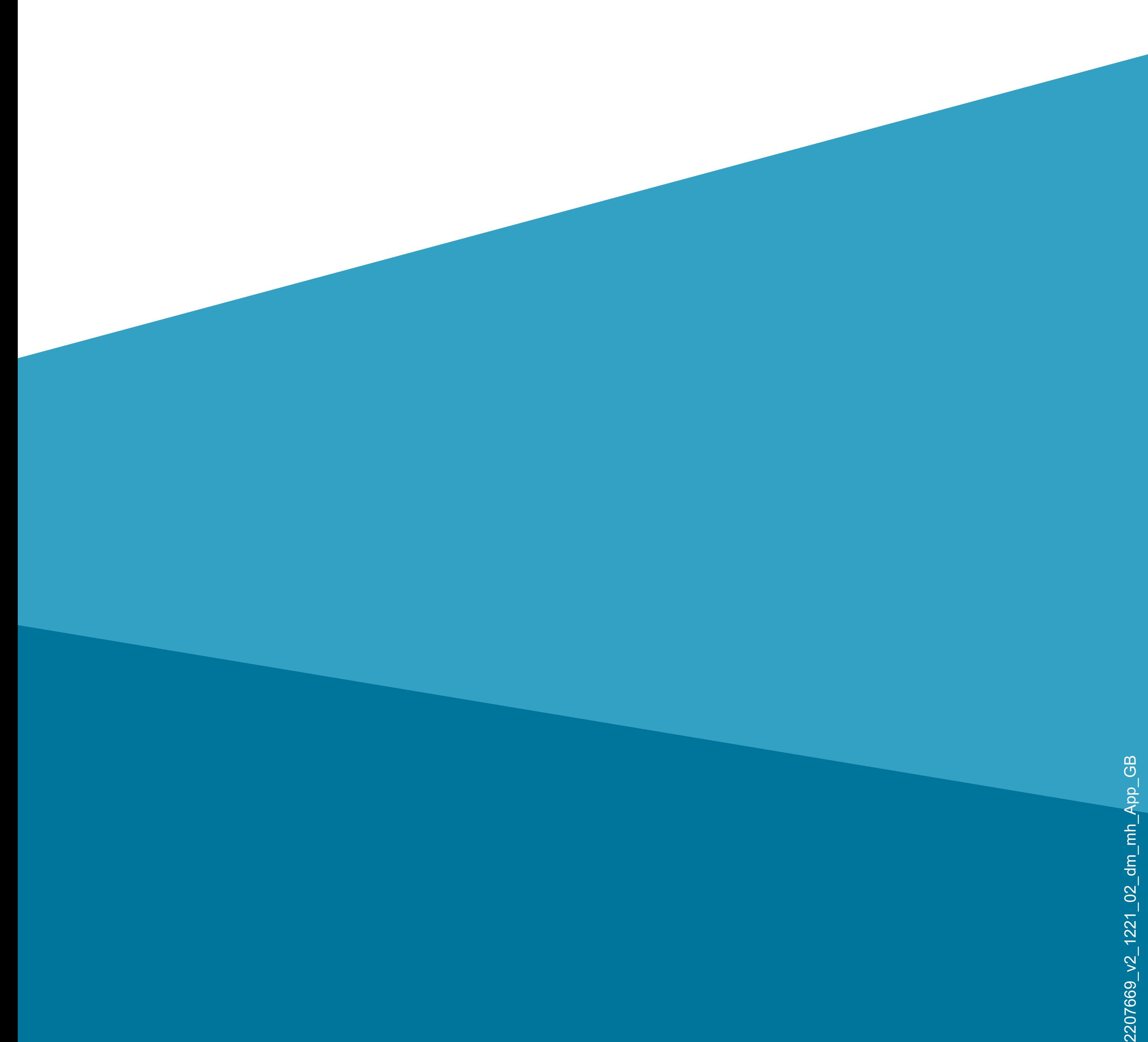

# **Contents**

- **Contents**
- **[Introduction](#page-2-0)**
- **[General information](#page-2-0)**
- [Important information](#page-2-0)
- [Up-to-date operating instructions](#page-3-0)
- **[Requirements](#page-4-0)**
- [Legal notice](#page-4-0)
- **[Mobile application \(app\)](#page-5-0)**
- [Installing the app](#page-5-0)
- [First start of the app](#page-6-0)
- [Creating an account](#page-9-0)

#### [Logging in](#page-12-0) [Creating a profile](#page-15-0) [Functions on the home page of the app](#page-25-0) **[Profile and settings page of the app](#page-27-0)** [Current user's profile \(B1\)](#page-29-0) [Family management \(B2\)](#page-30-0) [Settings \(B6\)](#page-32-0)

**[Configuring and operating the devices](#page-34-0)** [Adding the camera in the app](#page-34-0) [Operating and configuring the camera](#page-44-0) [Automated control](#page-52-0) [Advanced device settings](#page-68-0)

# <span id="page-2-0"></span>**Introduction**

- The software application (hereinafter "app") enables wireless operation of the Wi-Fi mini surveillance camera.
- This manual serves to explain the app installation, operation and handling.
- All company and product names contained herein are trademarks of their respective owners. All rights reserved.
- Android<sup>™</sup> is a registered trademark of Google LLC.

# **General information Important information**

Give information in an orange frame special attention.

The blue frame provides tips on product use and features.

### <span id="page-3-0"></span>**Up-to-date operating instructions**

Download the latest operating instructions at www.conrad.com/downloads or scan the QR code shown. Follow the instructions on the website.

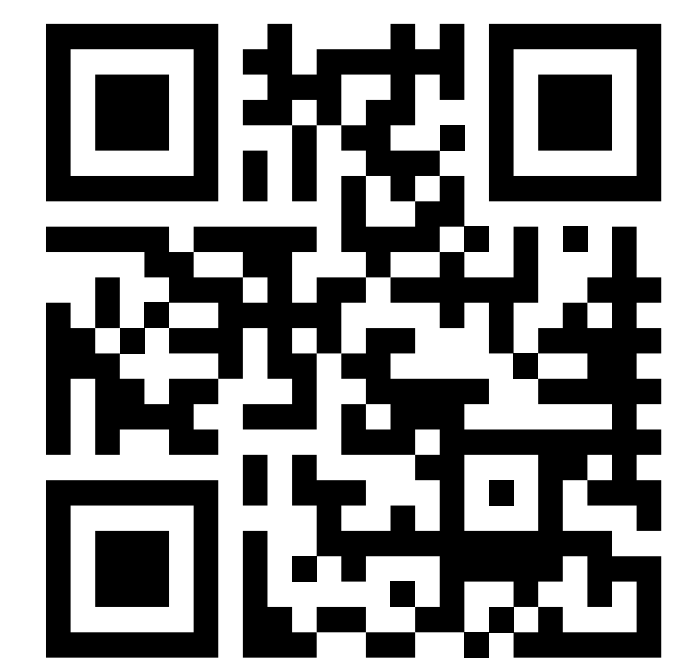

#### <span id="page-4-0"></span>**Requirements**

- Smartphone/tablet with 2.4 GHz Wi-Fi (5 GHz is not supported)
- Wi-Fi router or access point with 2.4 GHz Wi-Fi (5 GHz is not supported)
- Operating system: Android<sup>TM</sup> 5.0 or higher; Apple iOS 10 or higher

### **Legal notice**

This is a publication by Conrad Electronic SE, Klaus-Conrad-Str. 1, D-92240 Hirschau (www.conrad.com).

All rights including translation reserved. Reproduction by any method (e.g. photocopying, microfilming or capturing in electronic data processing systems) requires prior written approval from the publisher. Reprinting, also in part, is prohibited. This publication reflects the technical status at the time of printing.

© Copyright 2021 by Conrad Electronic SE

# <span id="page-5-0"></span>**Mobile application (app)**

These instructions refer to a smartphone. But this always means an Android™ smartphone or tablet or iPhone or iPad.

• Open the respective App Store on your smartphone . If you are using Android™, open "Google Play". If you're using an Ap-

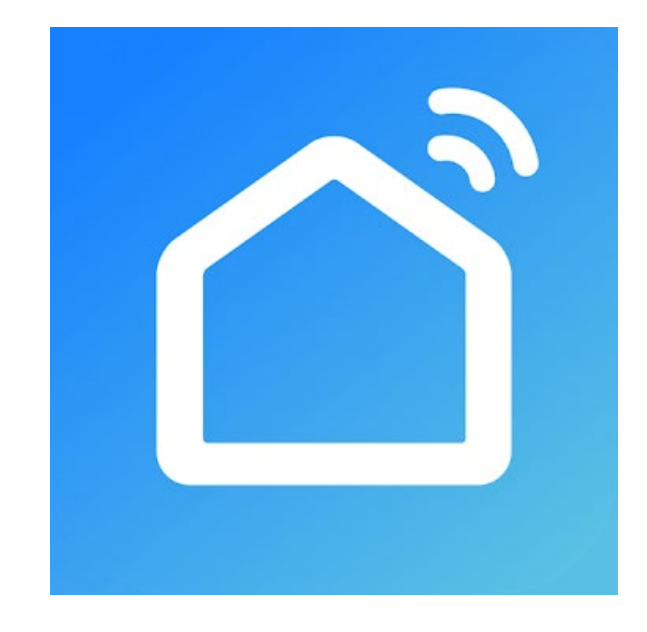

#### **Installing the app**

ple device, open Apple's "App Store".

Please note that the following instructions may change for future app versions.

- Search for the "**Smart Life Smart Living"**  app (house icon with blue background) and install it.
- Alternatively, scan the QR code on this page. You will be directed to the page of the appropriate store. The QR-code works on Android<sup>™</sup> and Apple iOS devices.

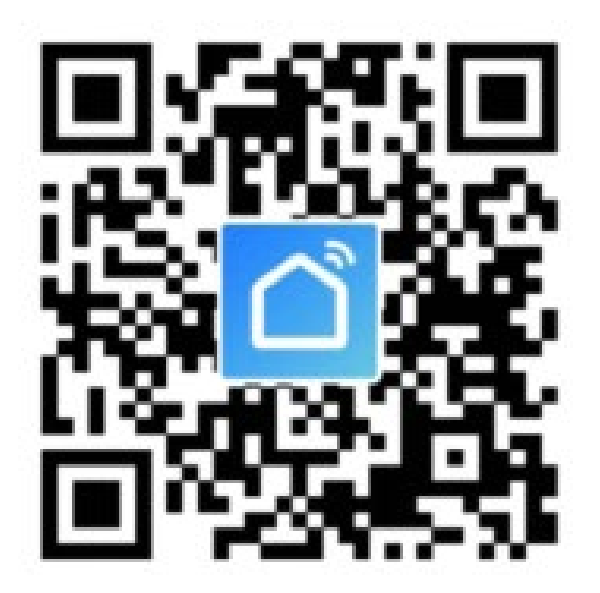

Please note the system requirements in this manual and in the description of the app in the respective store.

#### <span id="page-6-0"></span>**First start of the app**

- Open the previously installed "**Smart Life Smart Living**" app**.**
- If you have not yet created a free account, tap the corresponding button indicated with an arrow in the figure below.

If you have already created an account, skip the section "Creating an account" and continue with chapter "Logging in".

If you want to try the app without creating an account, tap "**Try now**" at the bottom. In this case, however, no data will be synchronised in the cloud and your devices will only work with this smartphone.

Then proceed to the section "Creating a profile".

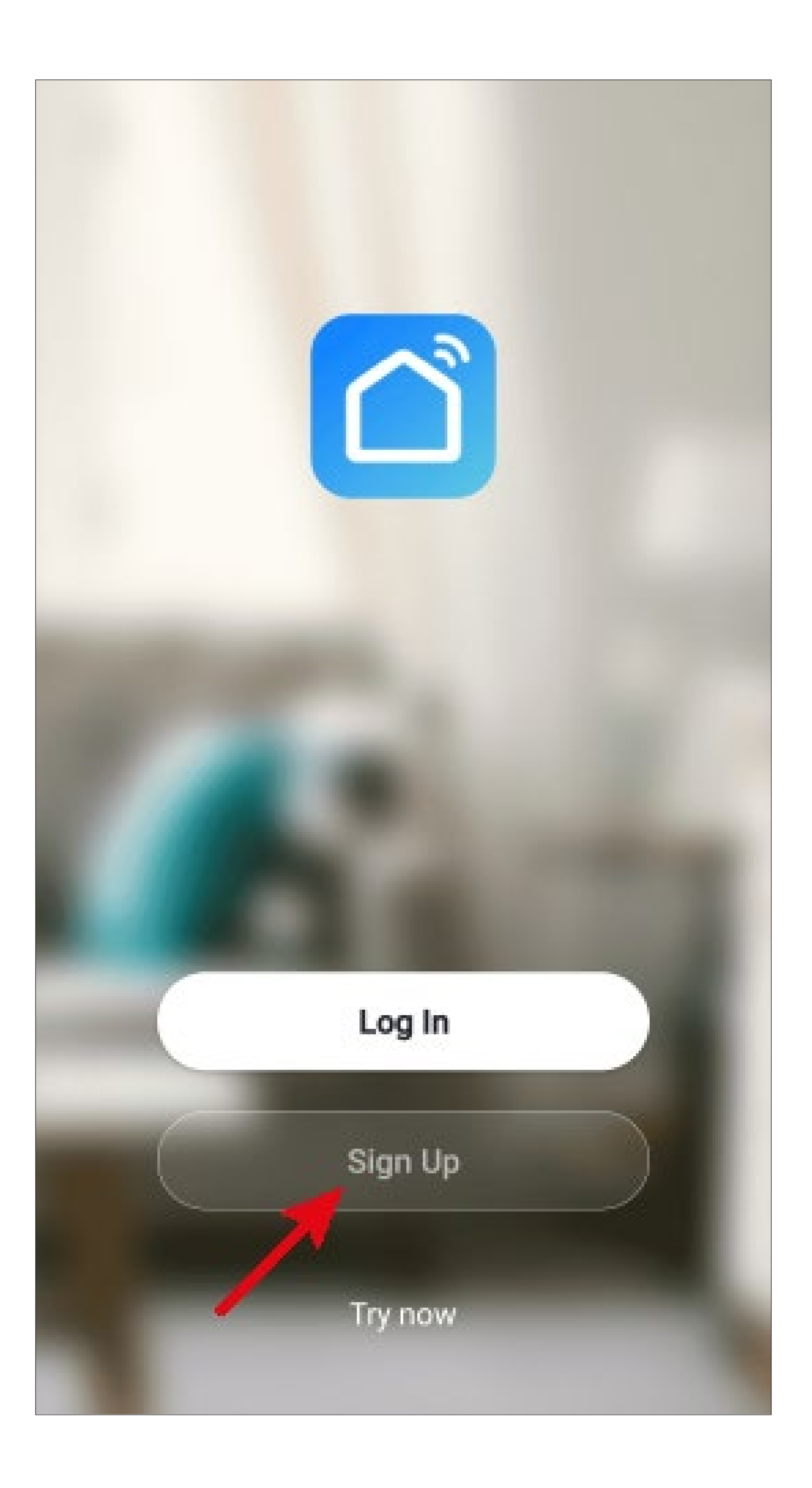

• Tap the right button to accept the privacy policy.

User Agreement and Privacy Policy

We understand the importance of privacy. In order to more fully present our collection and use of your personal information, we have revised our privacy policy and user agreement in detail in accordance with the latest laws and regulations. When you click [Agree], you have fully read, understood and accepted all of the updated Privacy Policy and User Agreement. Please take some time to become familiar with our privacy policy, and if you have any questions, please feel free to contact us.

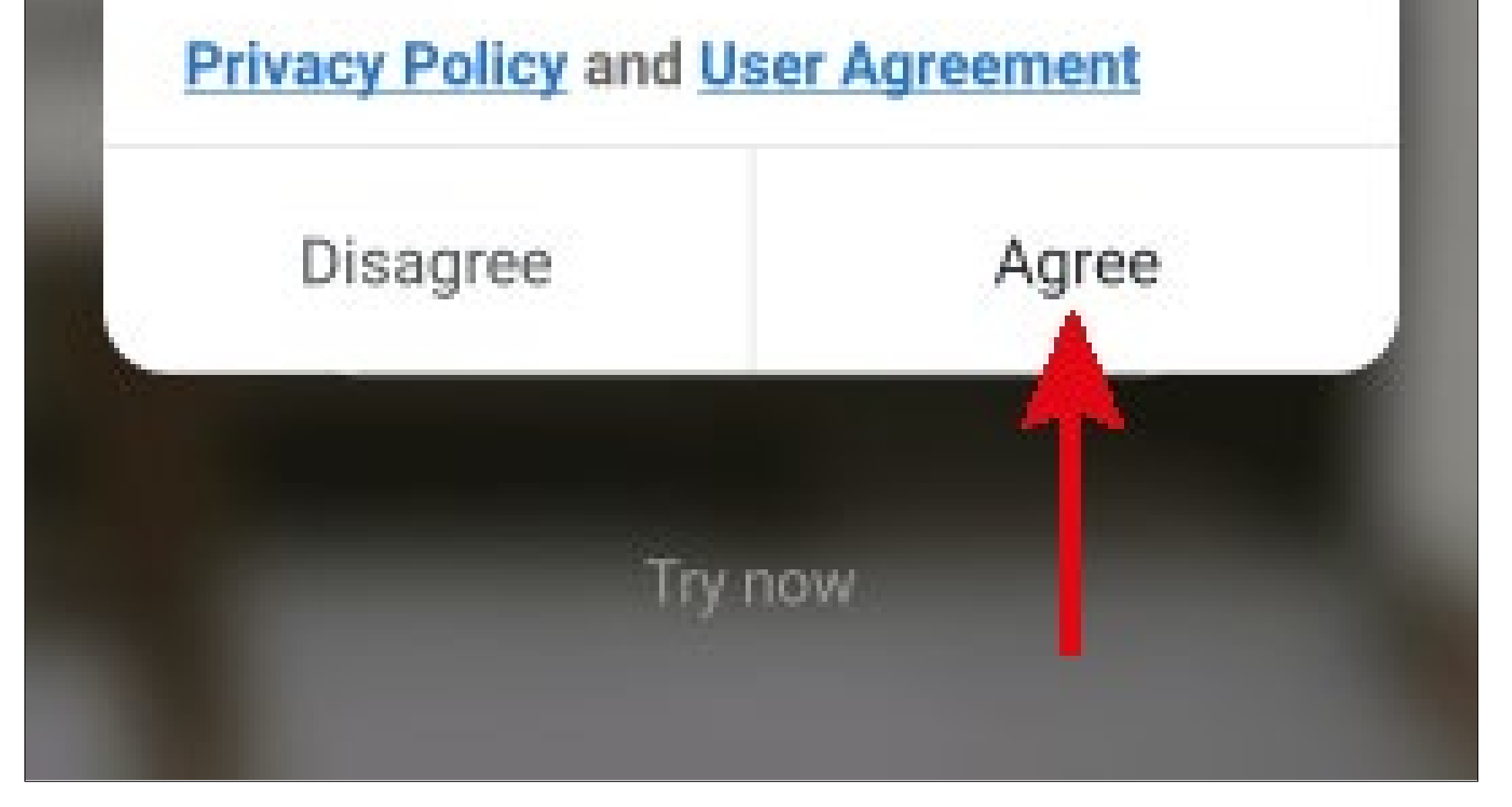

#### <span id="page-9-0"></span>**Creating an account**

The checkbox at the bottom must be checked. You can see the corresponding explanations tapping.

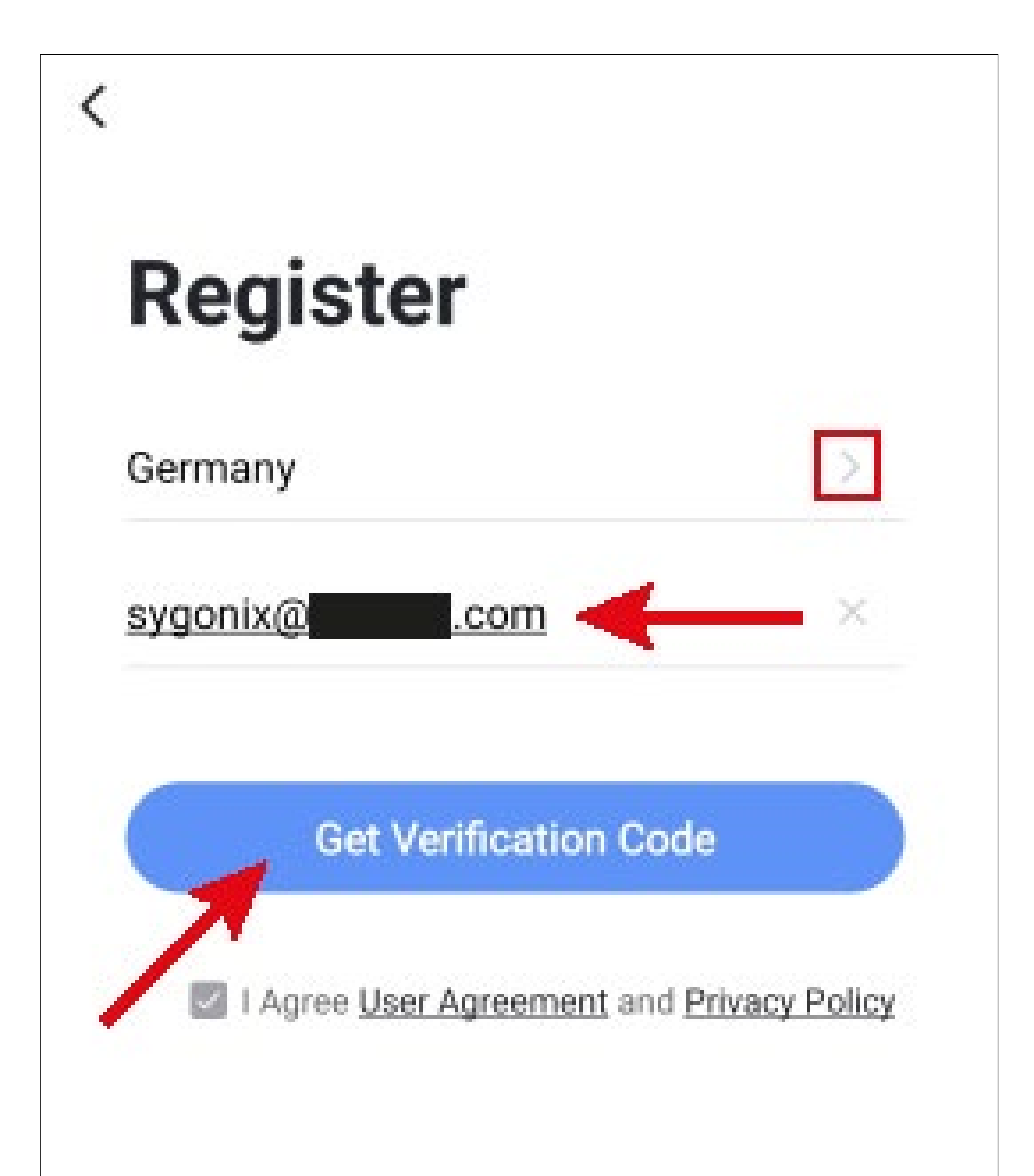

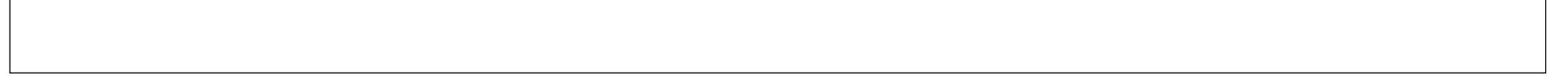

- To create an account, you need an e-mail address.
- Firstly, tap the right arrow (square in the figure) in the following screen and select your country.
- Enter the e-mail address with which you want to register.
- Tap the blue button to confirm your entry and request the verification code.
- After you have requested the verification code, you will receive an email with the code.
- Enter the 6-digit verification code in the field.

Once the timer has elapsed (lower arrow in the figure), you will be sent a new code. You can also request a new code manually by tapping the blue lettering below.

If you have not received any code, please check if you have correctly specified your e-mail address and also the spam folder of your e-mail inbox.

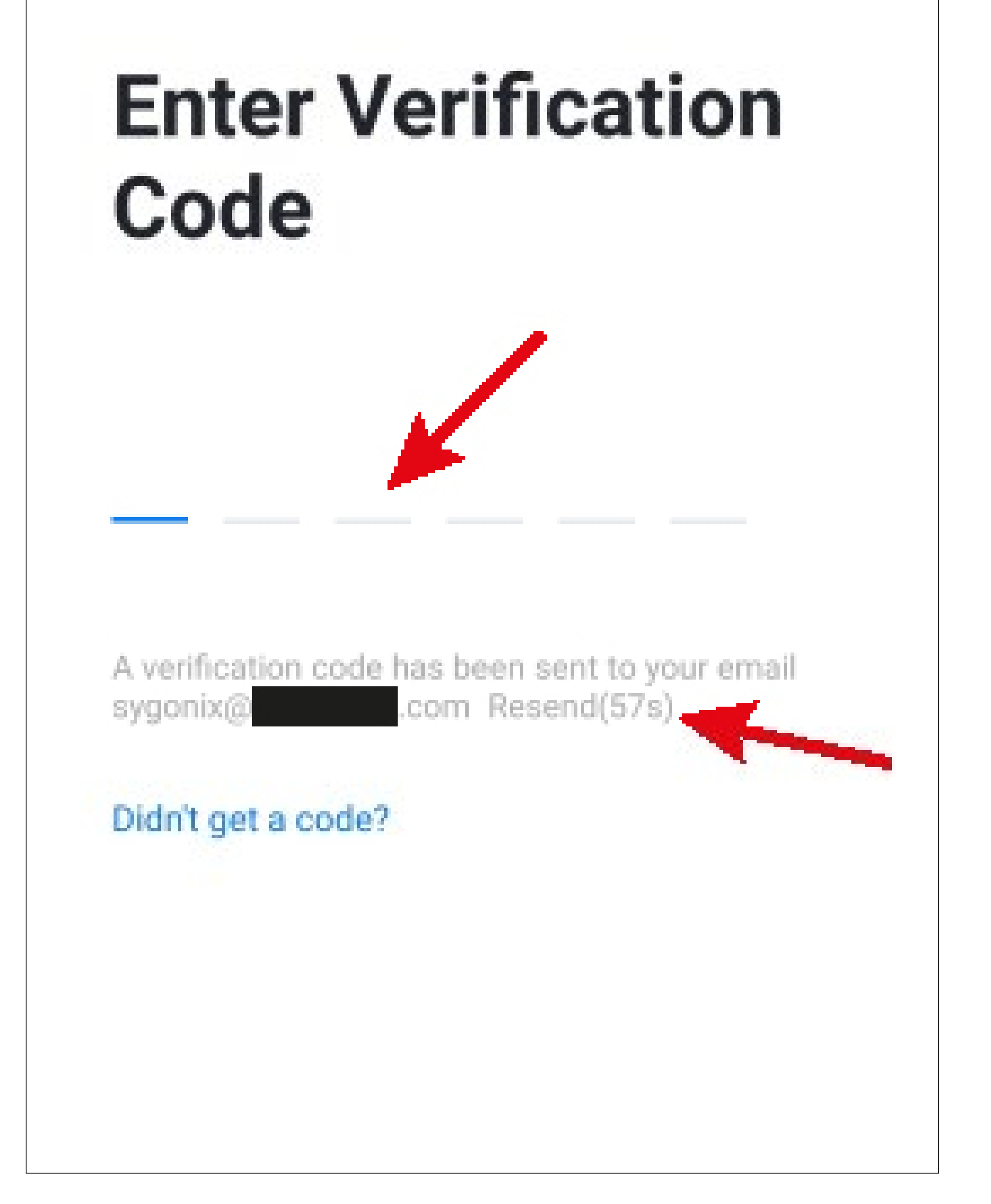

• Enter a secure password consisting of at least 8 characters.

We recommend a password consisting of uppercase and lowercase letters as well as numbers and special characters.

• Tap the blue button below to complete the registration.

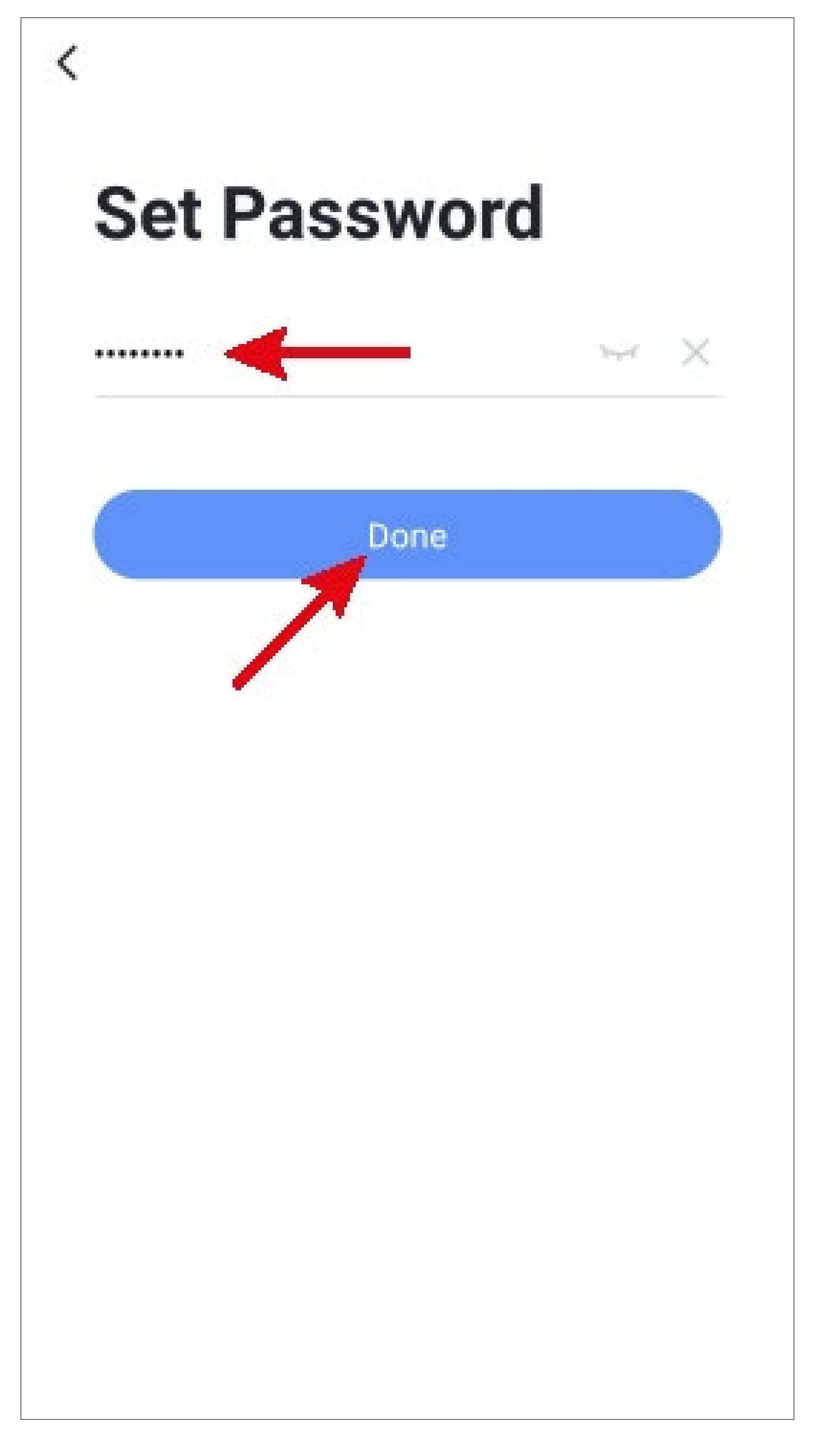

## <span id="page-12-0"></span>**Logging in**

- If you are not automatically logged in after registering, or if you already have an account, you can log in to the app now.
- To do this, tap the upper button (see arrow in the figure).

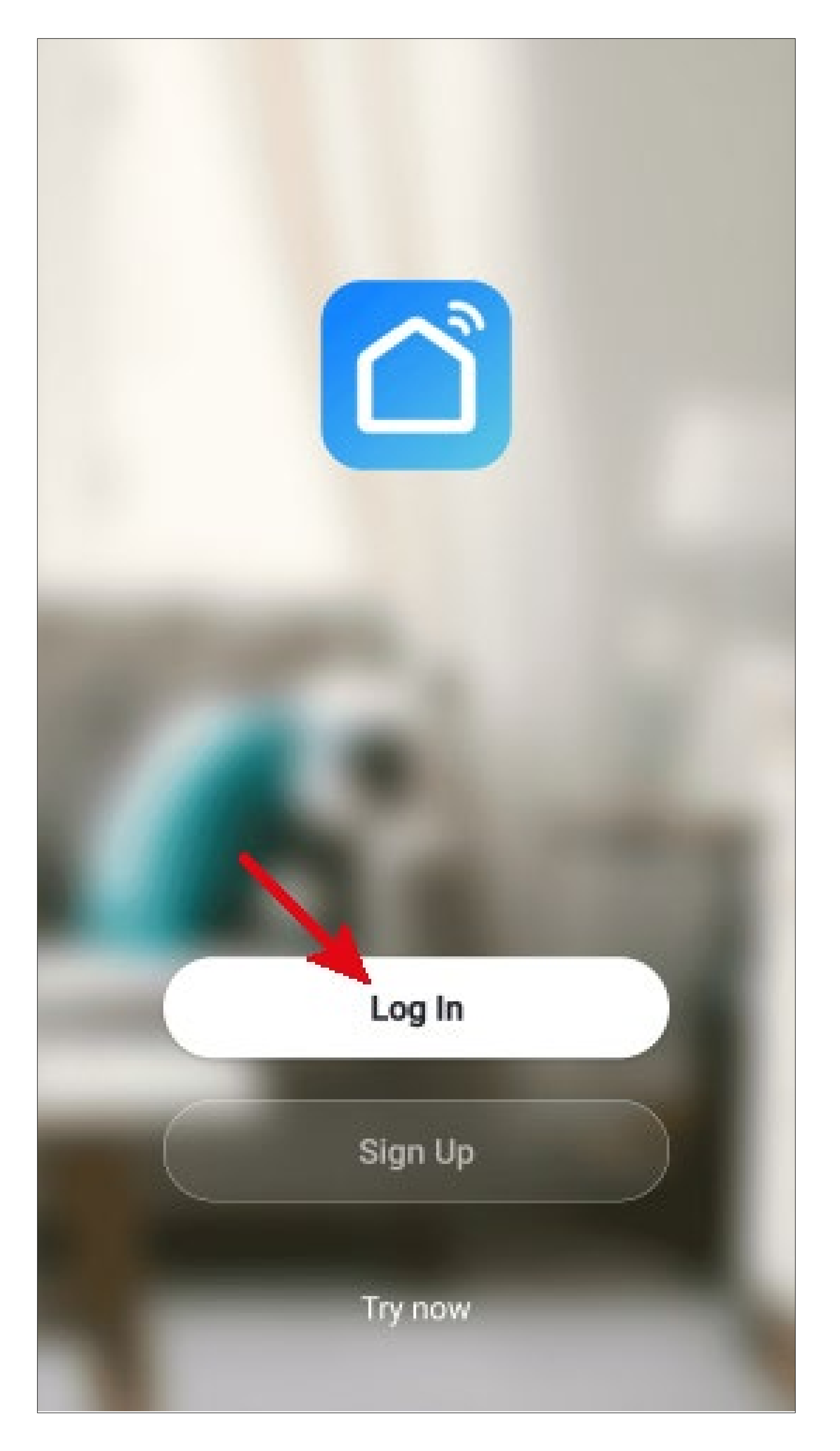

- Firstly, tap the right arrow (square in the figure) in the following screen and select your country.
- Enter your e-mail address in the corresponding field.
- Now enter your password and tap the button to log in.

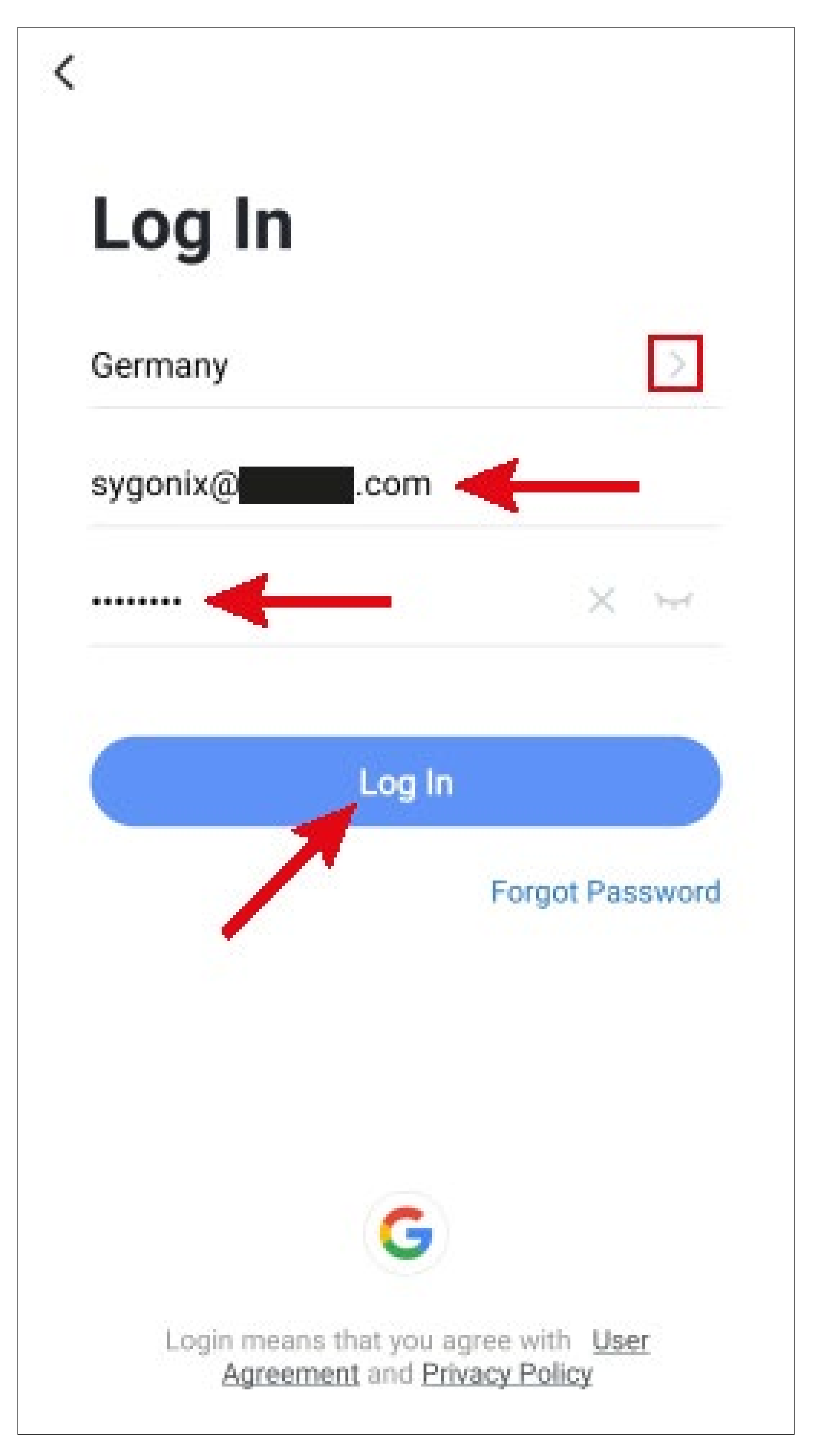

If you have forgotten your password, tap "**Forgot Password**" under the blue login button on the right. Then follow the instructions.

#### <span id="page-15-0"></span>**Creating a profile**

• On the home page, tap the button in the lower right corner to call up the profile settings.

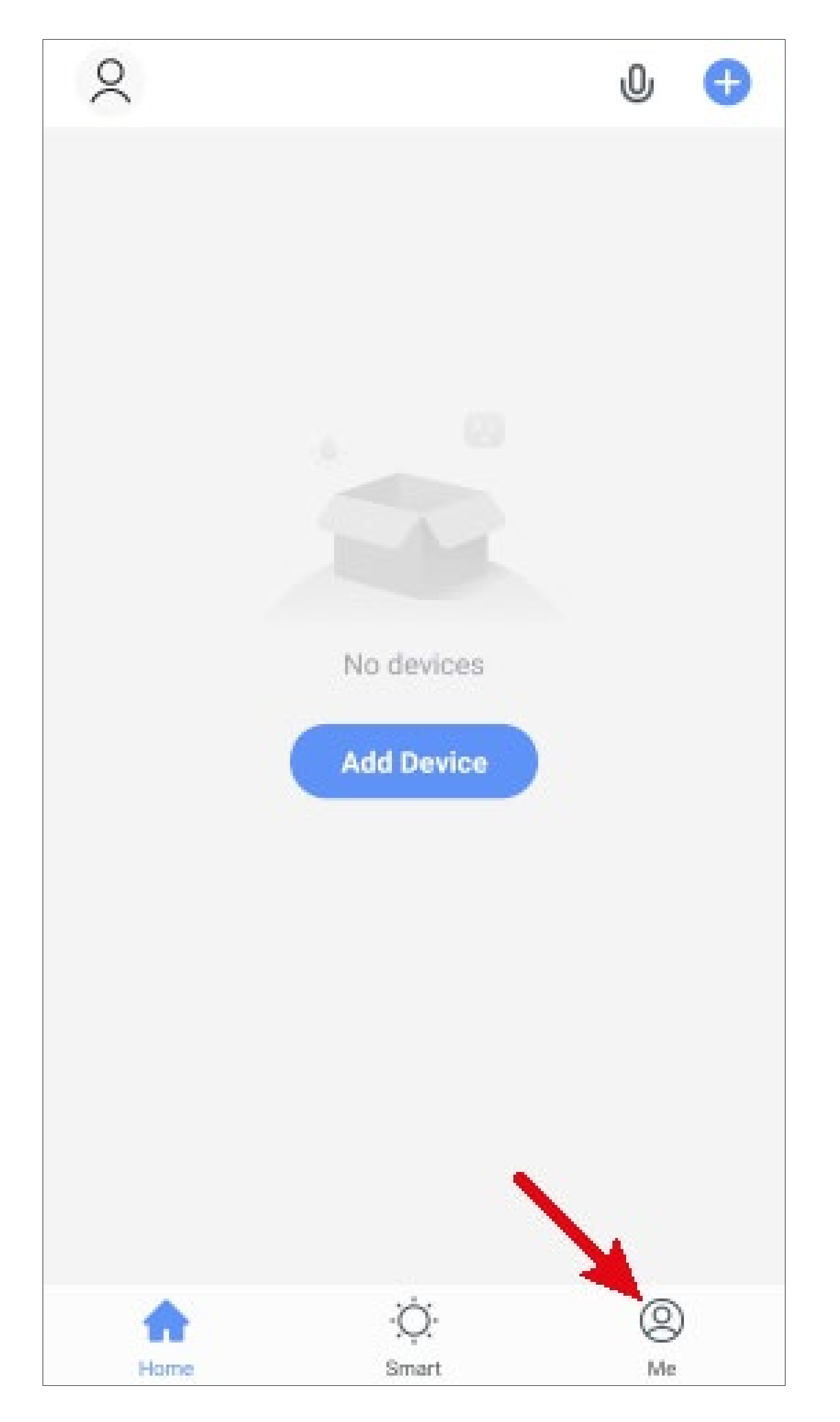

• Select the item for family management.

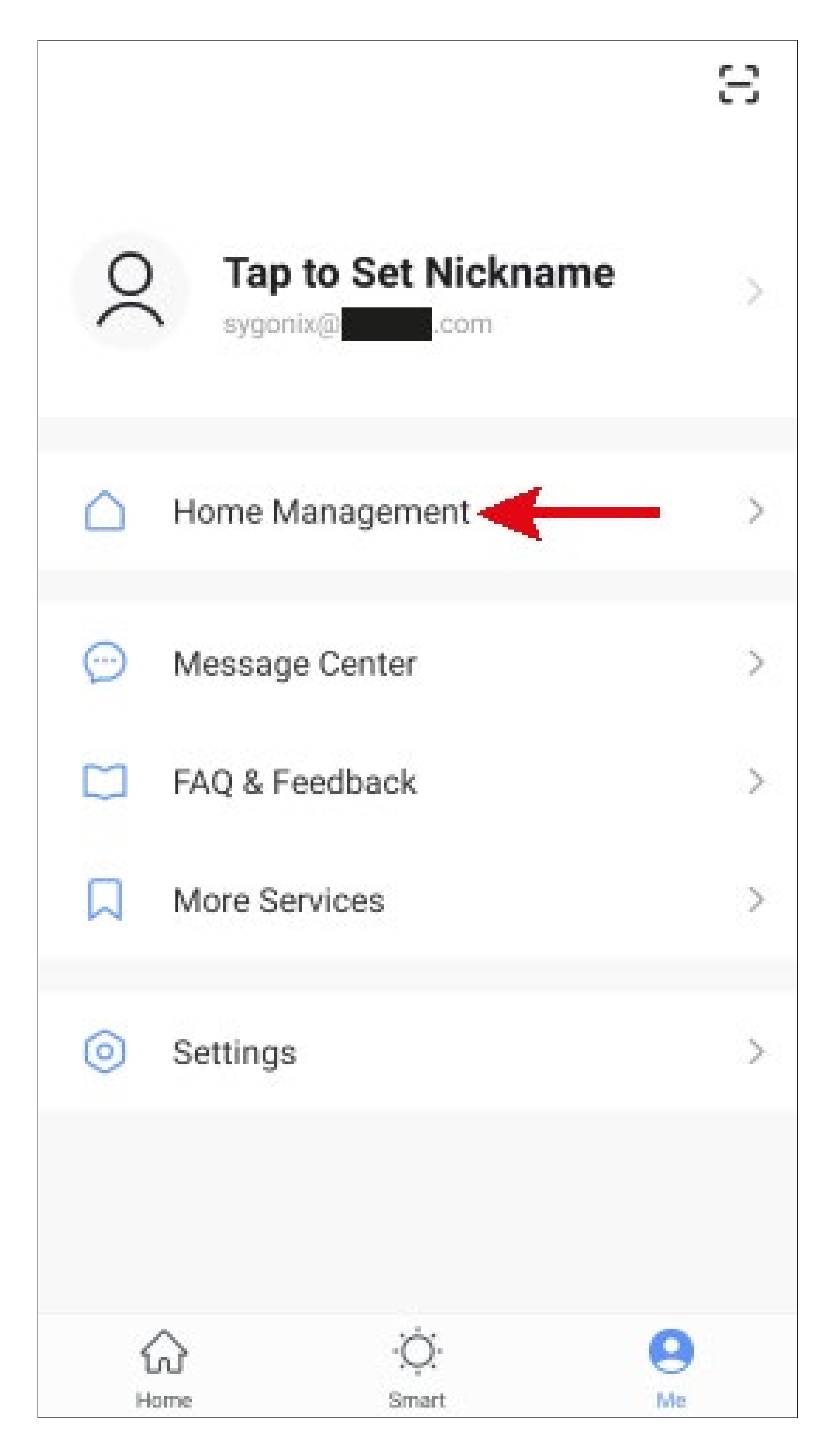

• To create a profile or a family, tap the blue lettering next to the red arrow in the figure.

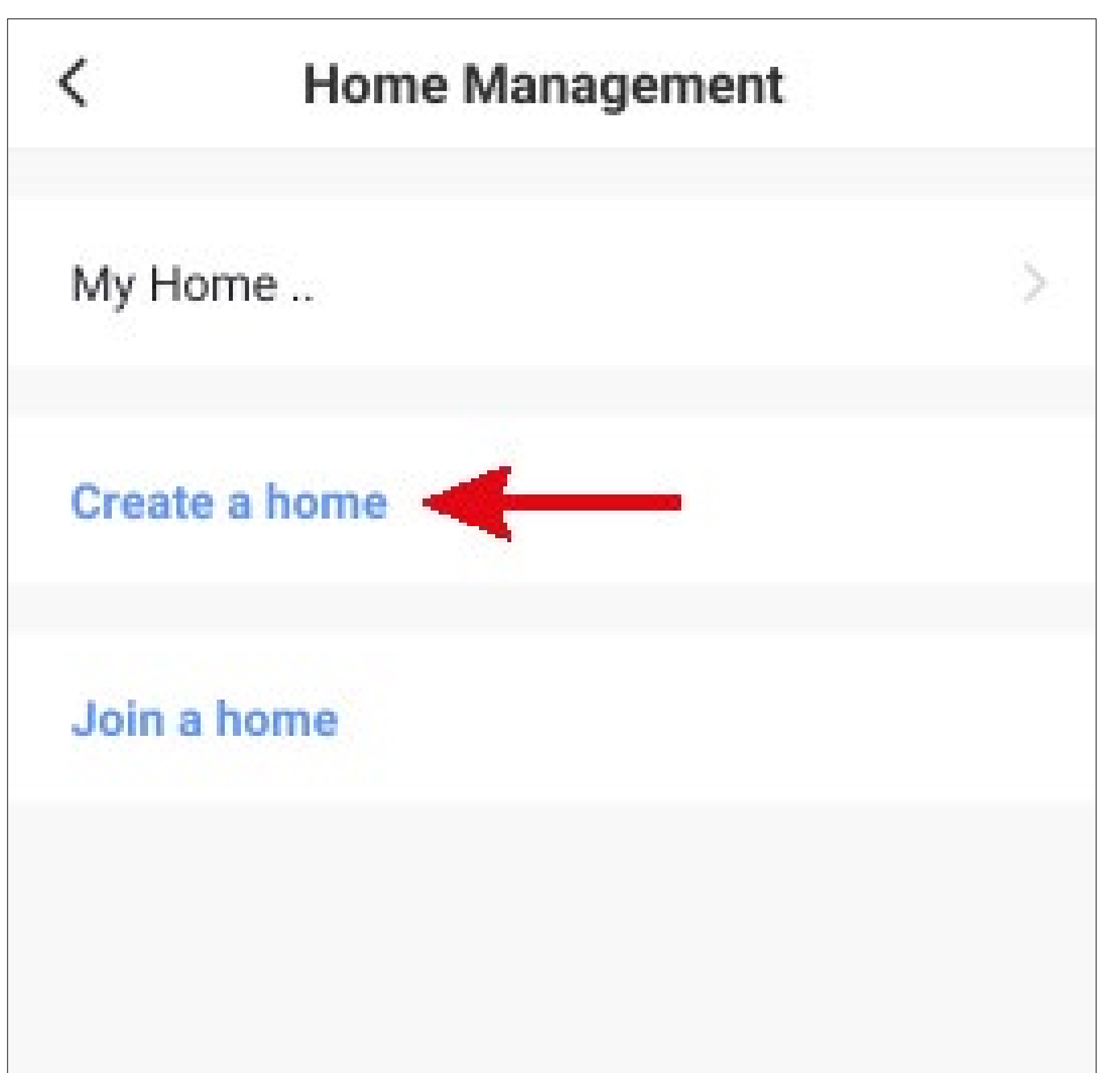

Apart from creating a new profile, you can simply use the preset profile "**My Home ..**" and adjust it accordingly.

The setting process is exactly the same as described below, except that you have to tap "**My Home ..**" at the beginning".

In addition, the profile is pre-selected after it has been saved on the home page.

- Enter the desired profile name in the field at the top.
- To add a location, tap the right arrow.
- Then select one or more rooms, depending on where Smarthome devices are installed.

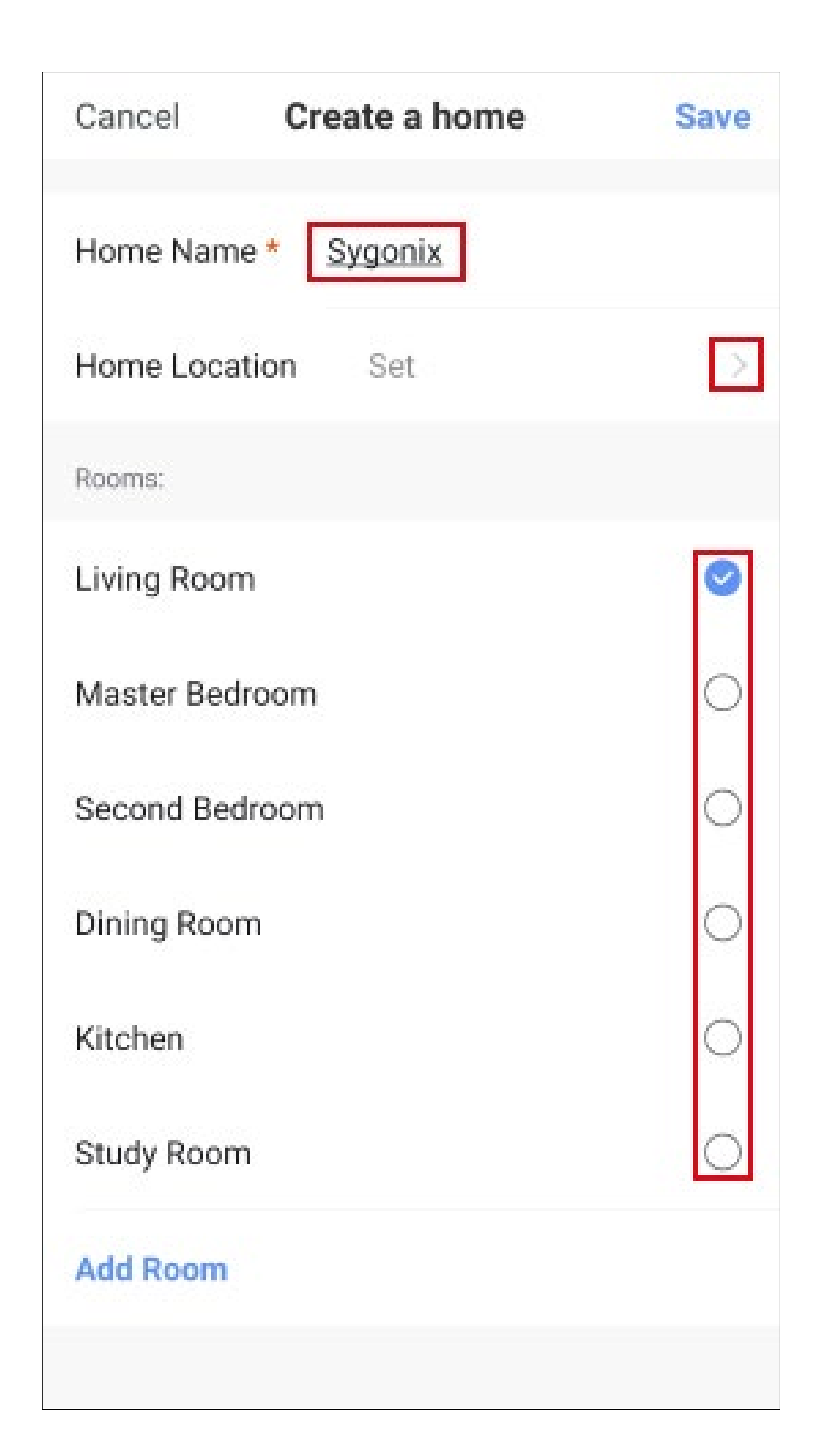

- You can also add rooms yourself if necessary. To do this, tap the corresponding lettering (lower arrow in the figure).
- Finally, tap the button at the top right to save the settings and create the profile/family.

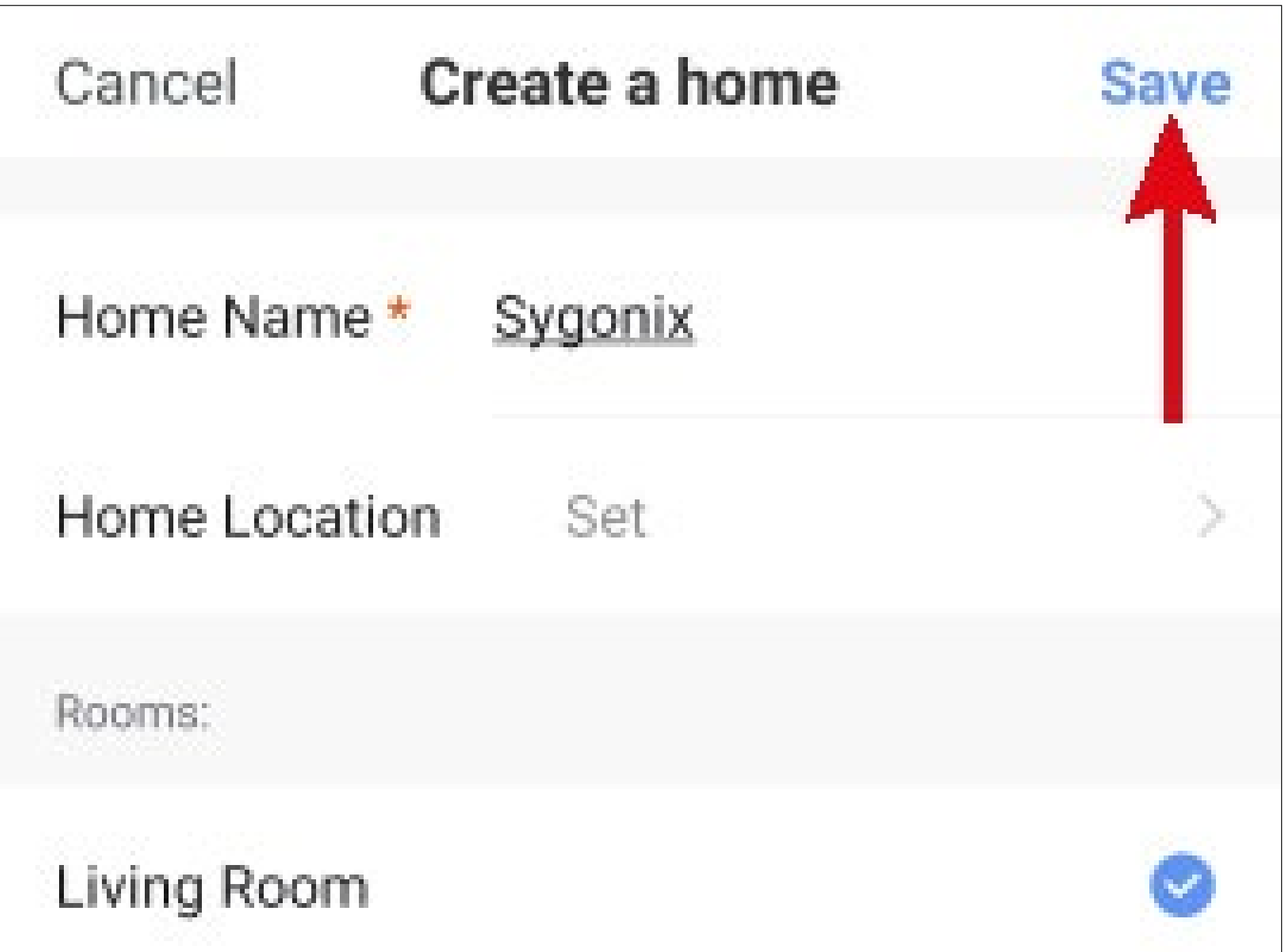

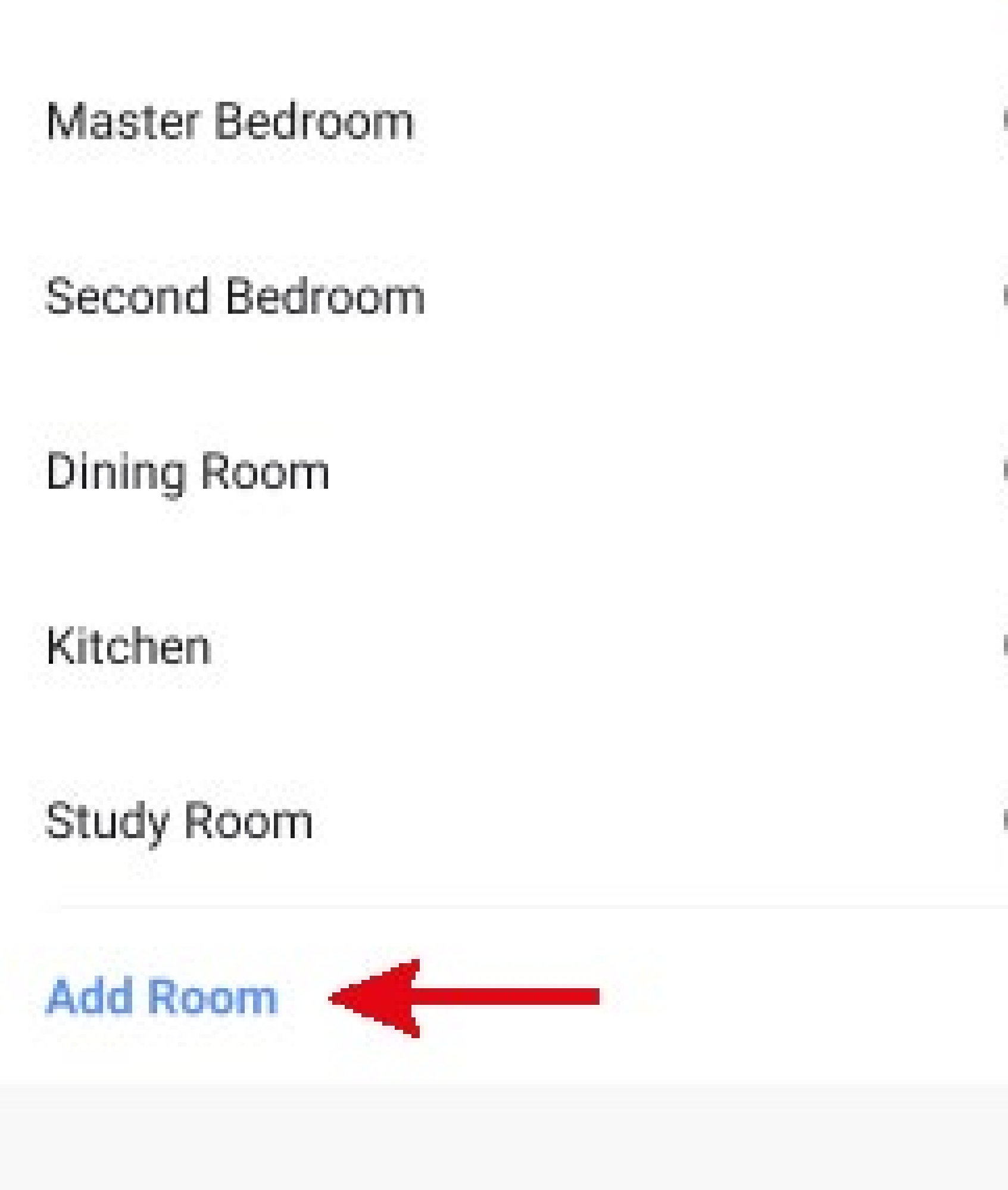

You can also edit the profile later in the app and e.g. add or remove rooms.

• In the following screen, tap the right button indicated by an arrow in the figure to finish creating the profile.

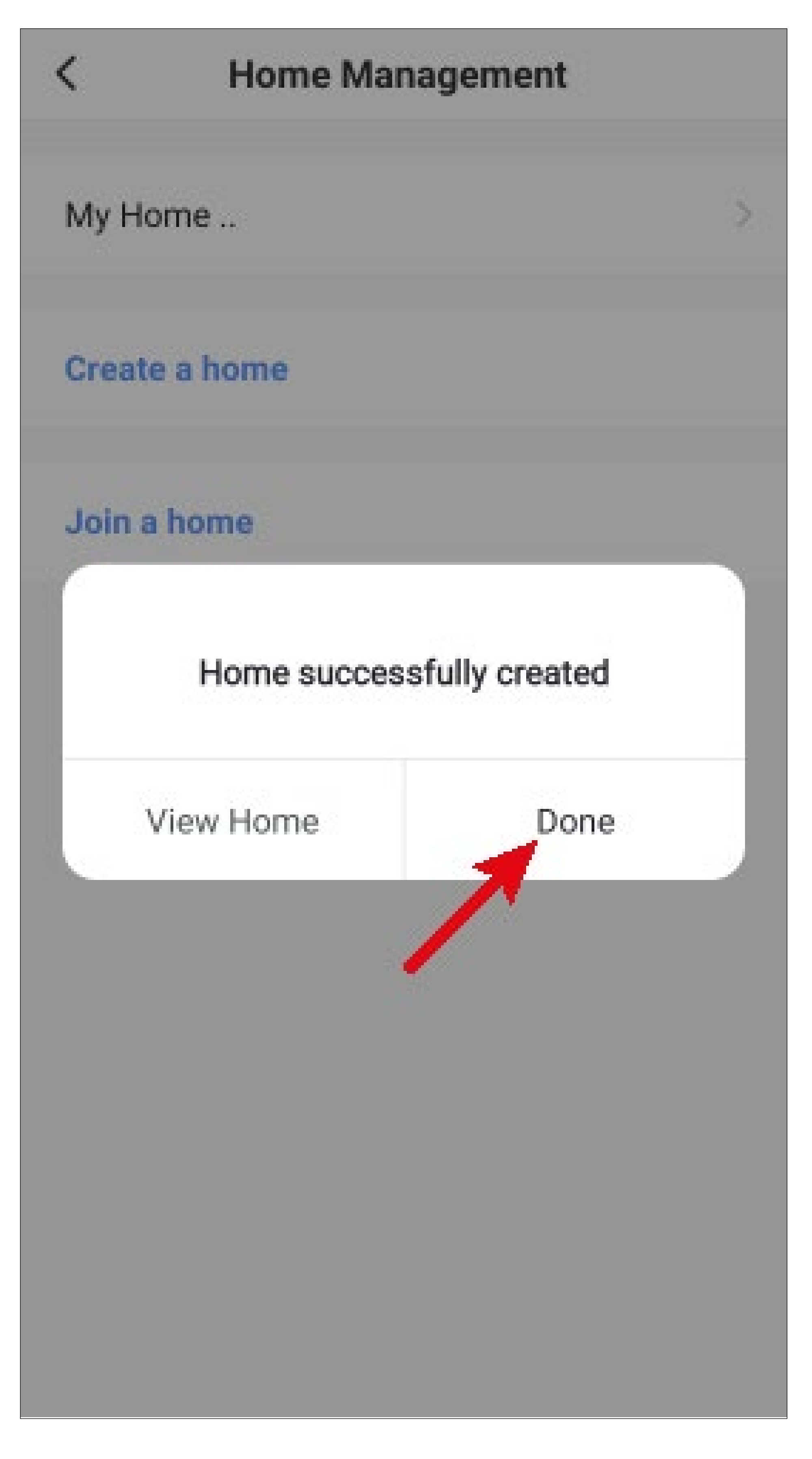

• To exit family management, tap the top left arrow (square in the figure).

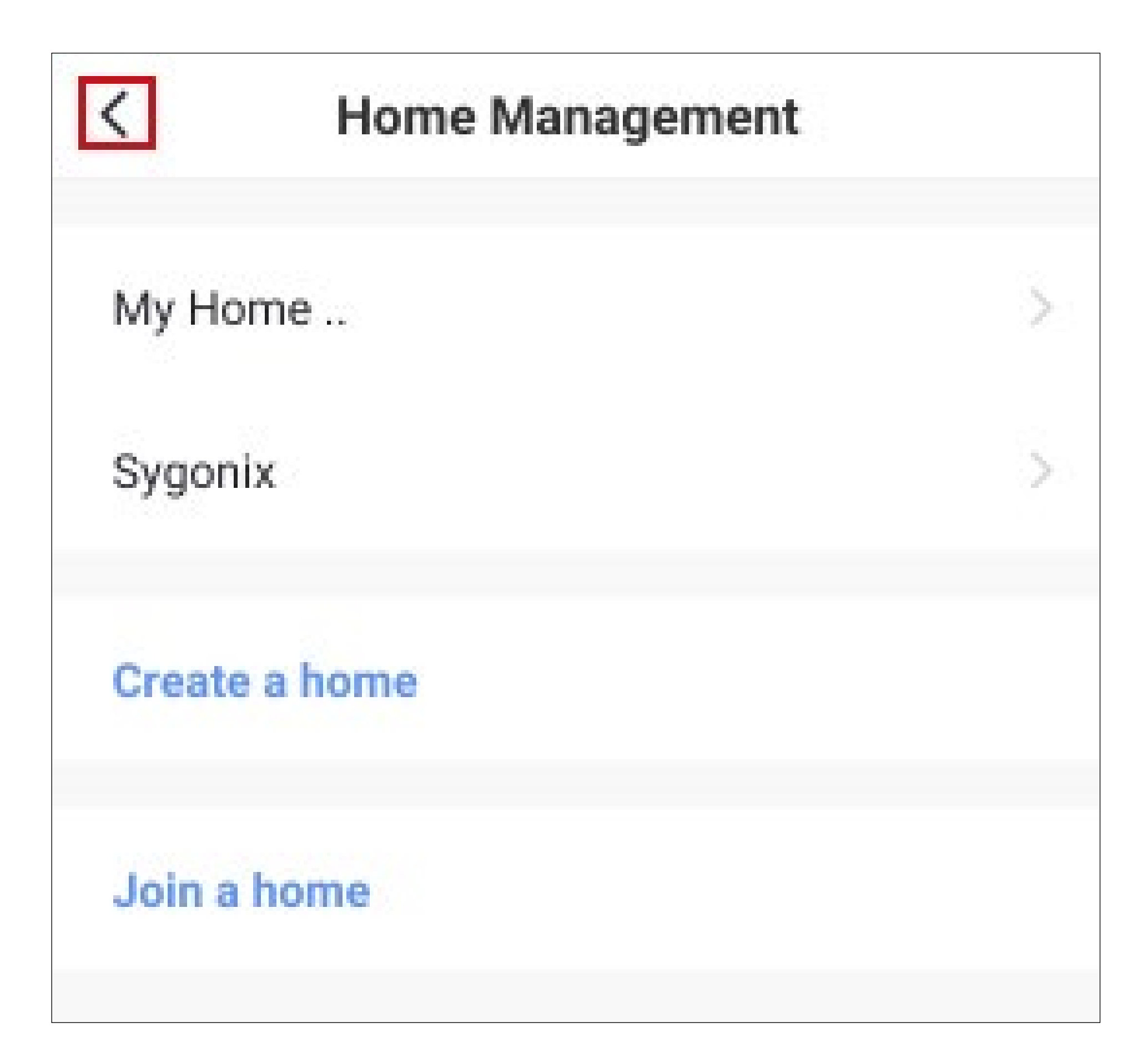

• Now tap the button at the bottom left to switch to the home page.

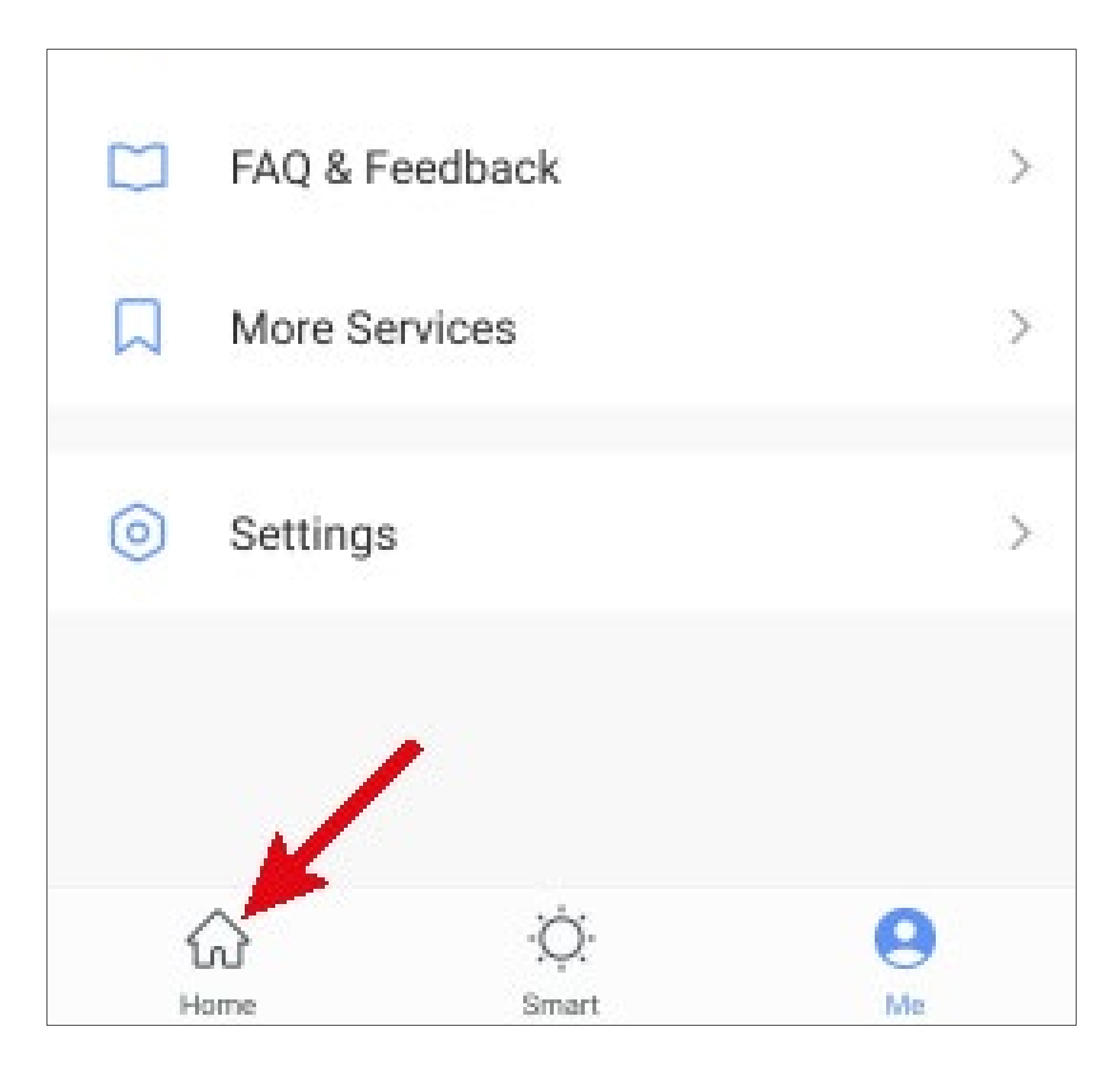

• Tap the button in the upper left corner.

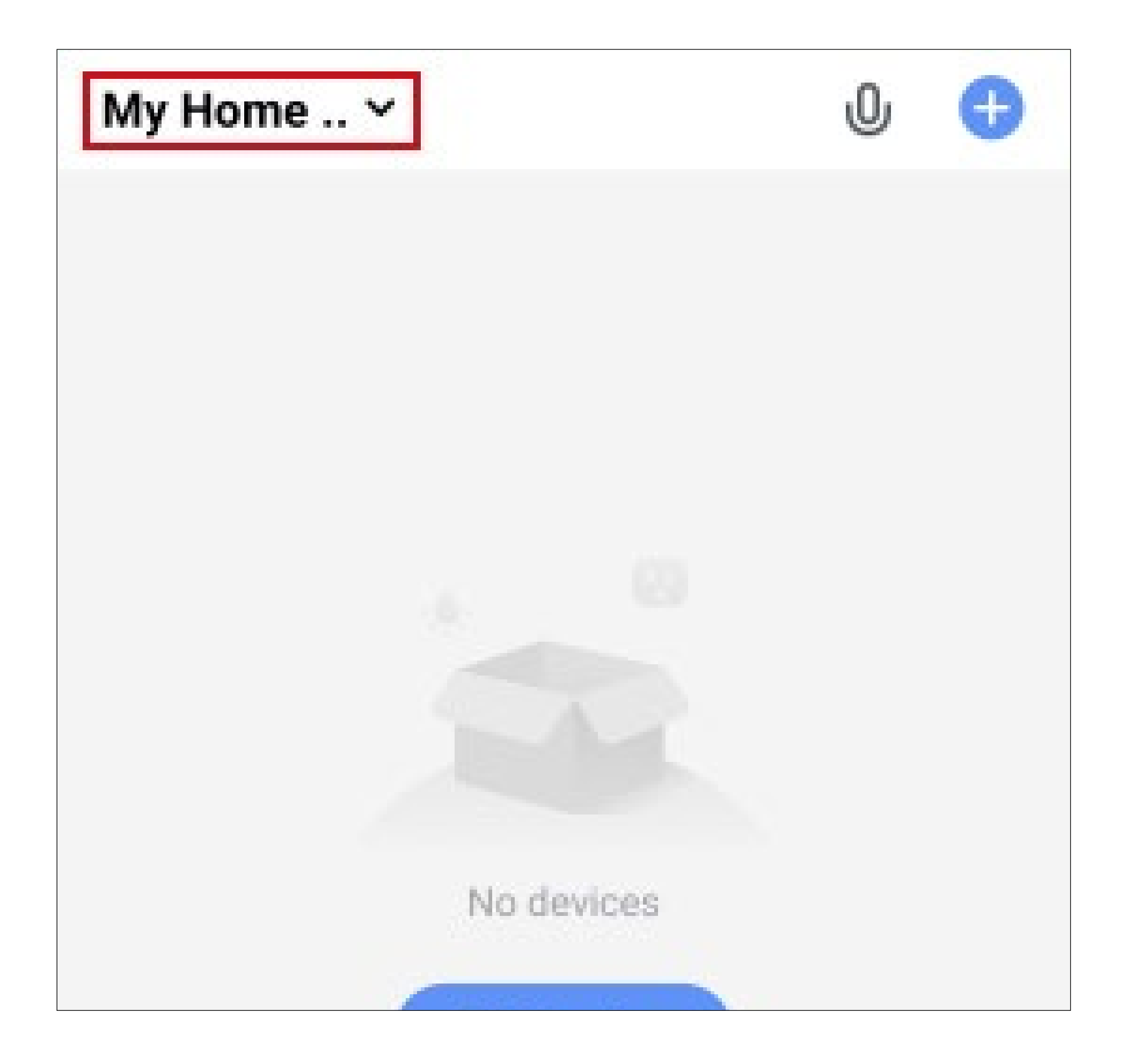

• In the dropdown menu, select your previously created profile by tapping it (red arrow in the figure).

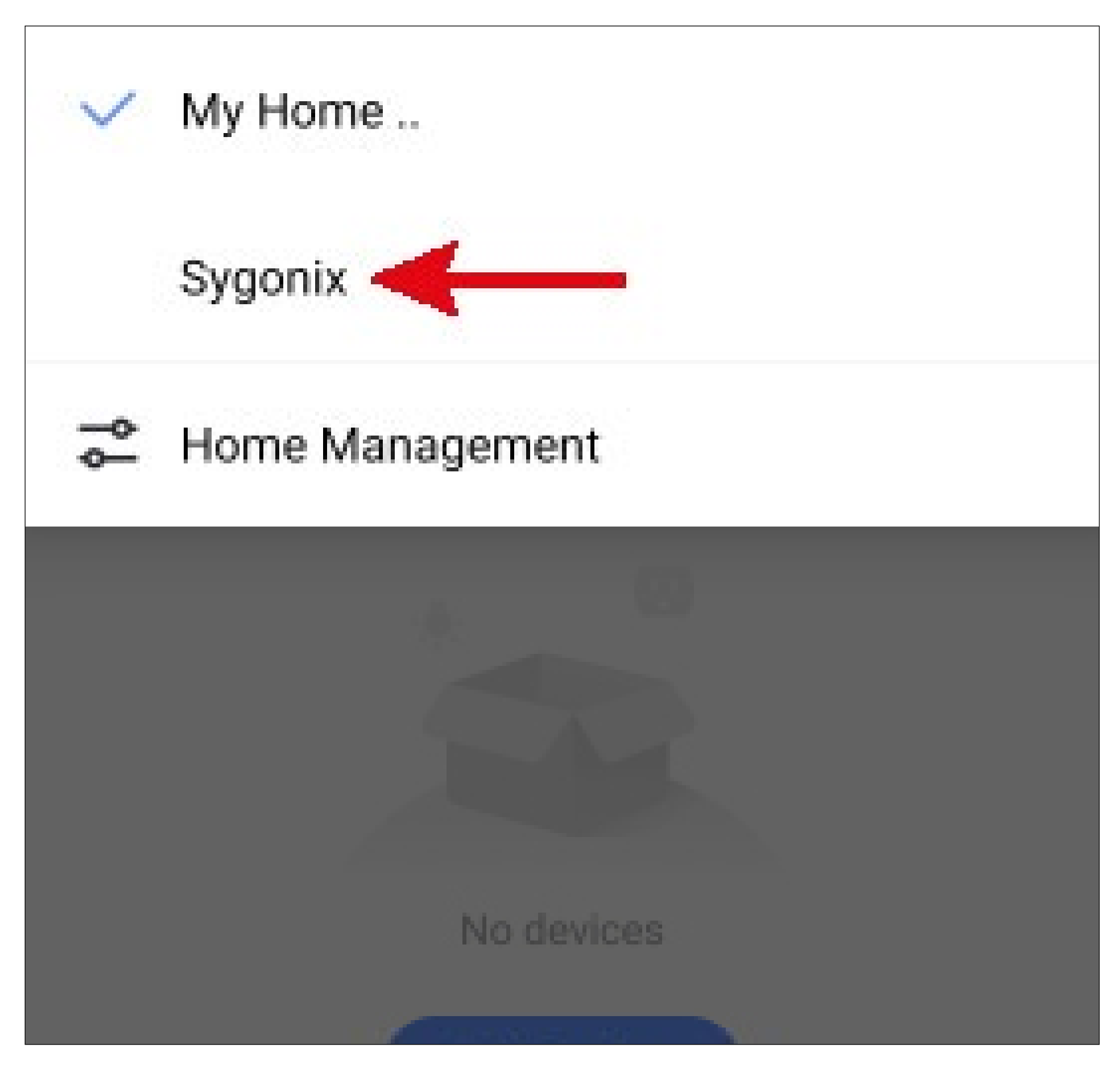

• You will now see the app's home page.

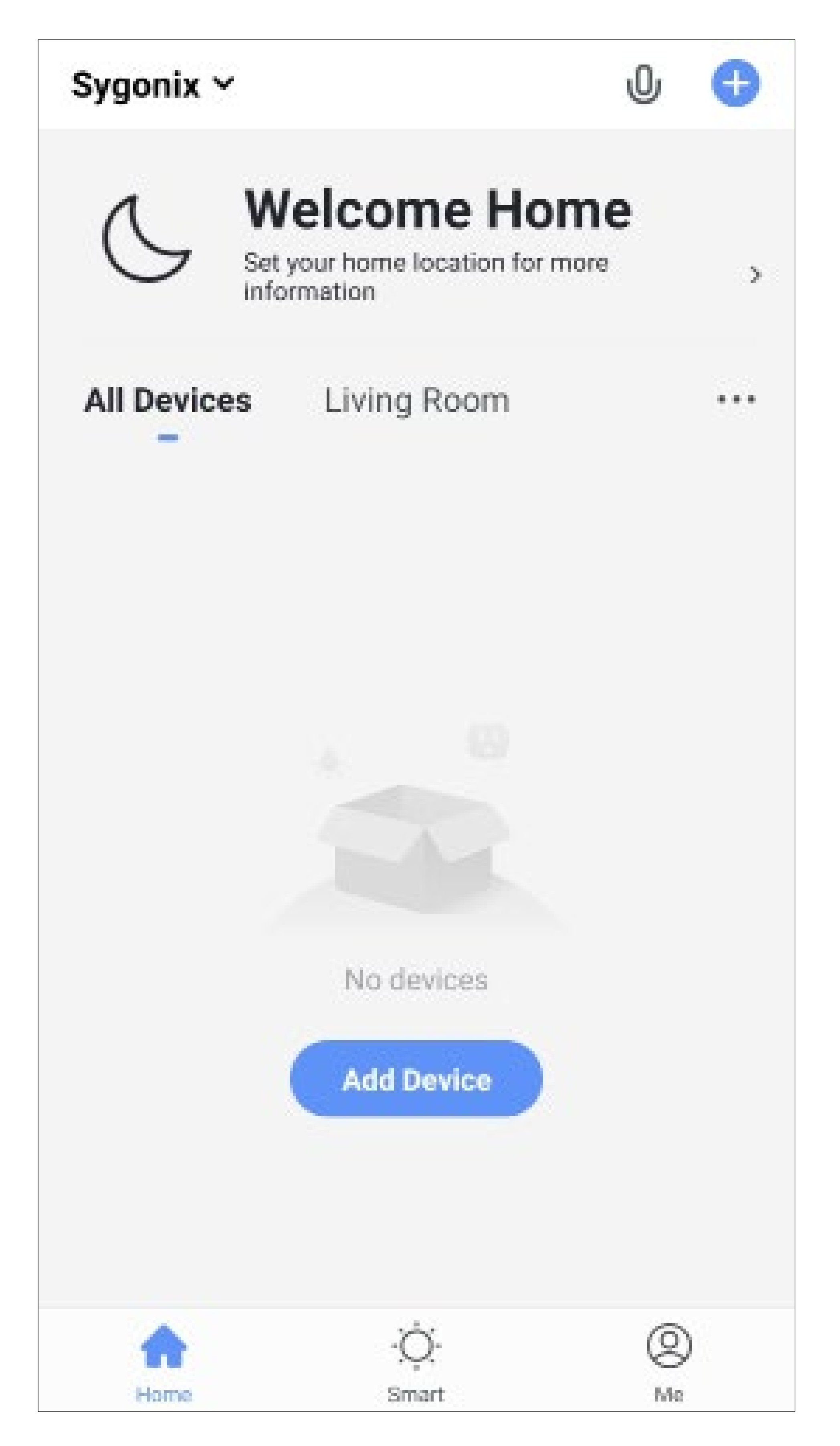

## <span id="page-25-0"></span>**Functions on the home page of the app**

Here is a brief overview of the controls on the home page of the app.

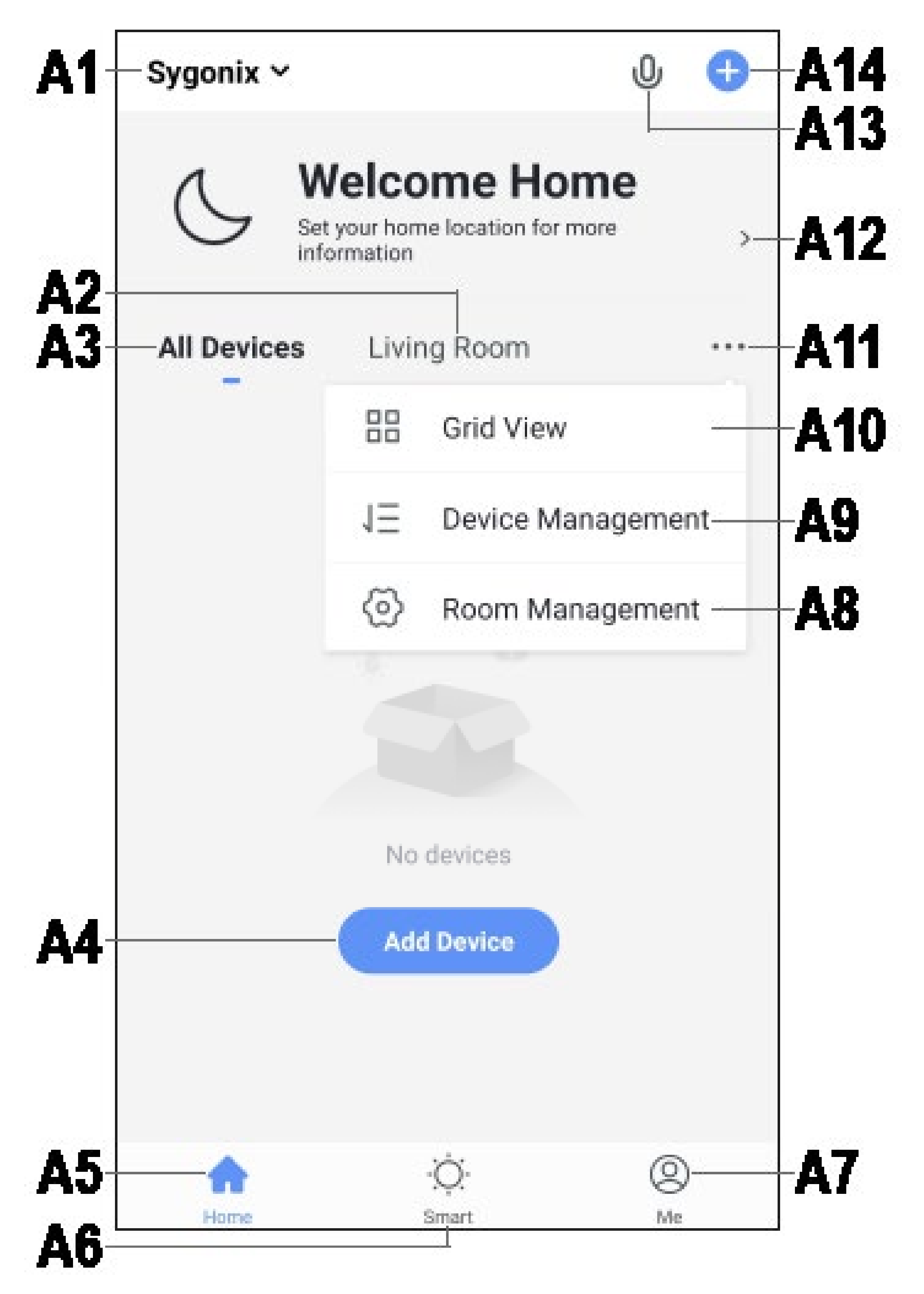

- **A1** Opens a small menu in which you can select the profile or family. This option allows you to switch directly to family management.
- **A2** Switches to the display of the respective room.
- **A3** Switches to the display of all devices.
- **A4** Adds a new device; identical with **A14**.
- **A5** Switches to the home page of the app (this display).
- **A6** Switches to scenes and automation.
- **A7** Switches to your profile and settings.
- **A8** Directly opens room management.
- **A9** Switches to the device order settings

page.

- **A10** Switches the display of the devices and groups in the main display between a list display and a grid display (icons next to each other).
- **A11** The button with three dots open the small menu, see items **A8, A9** and **A10**.
- **A12** Directly opens the location selection.
- **A13** Opens the voice control of the app.
- **A14** Adds a new device; identical with **A4**.

To refresh, simply swipe down in the app display.

# <span id="page-27-0"></span>**Profile and settings page of the app**

Below is a brief overview of the functions of the app's profile and settings page.

• To go to this page, tap the profile button at the bottom right on the app's home page (see arrow in the figure).

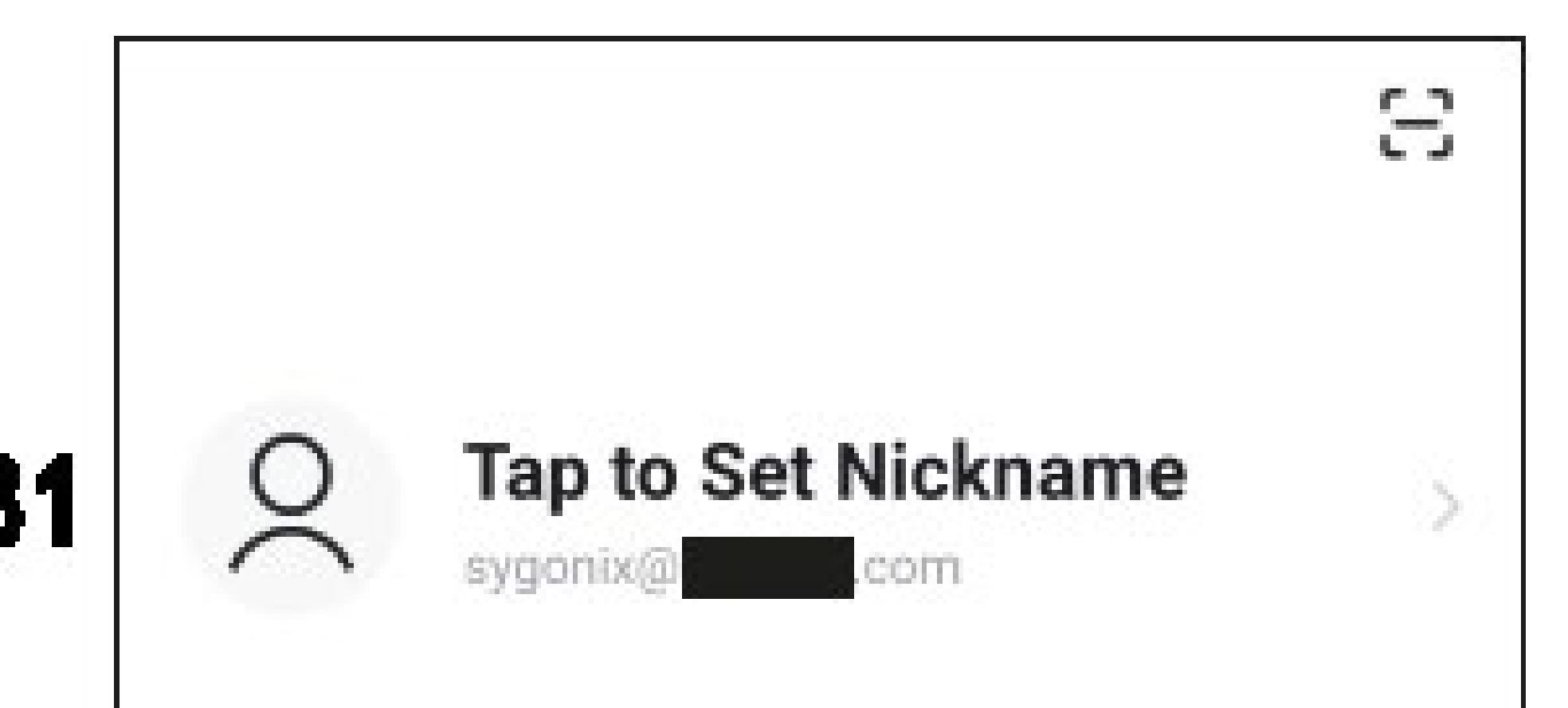

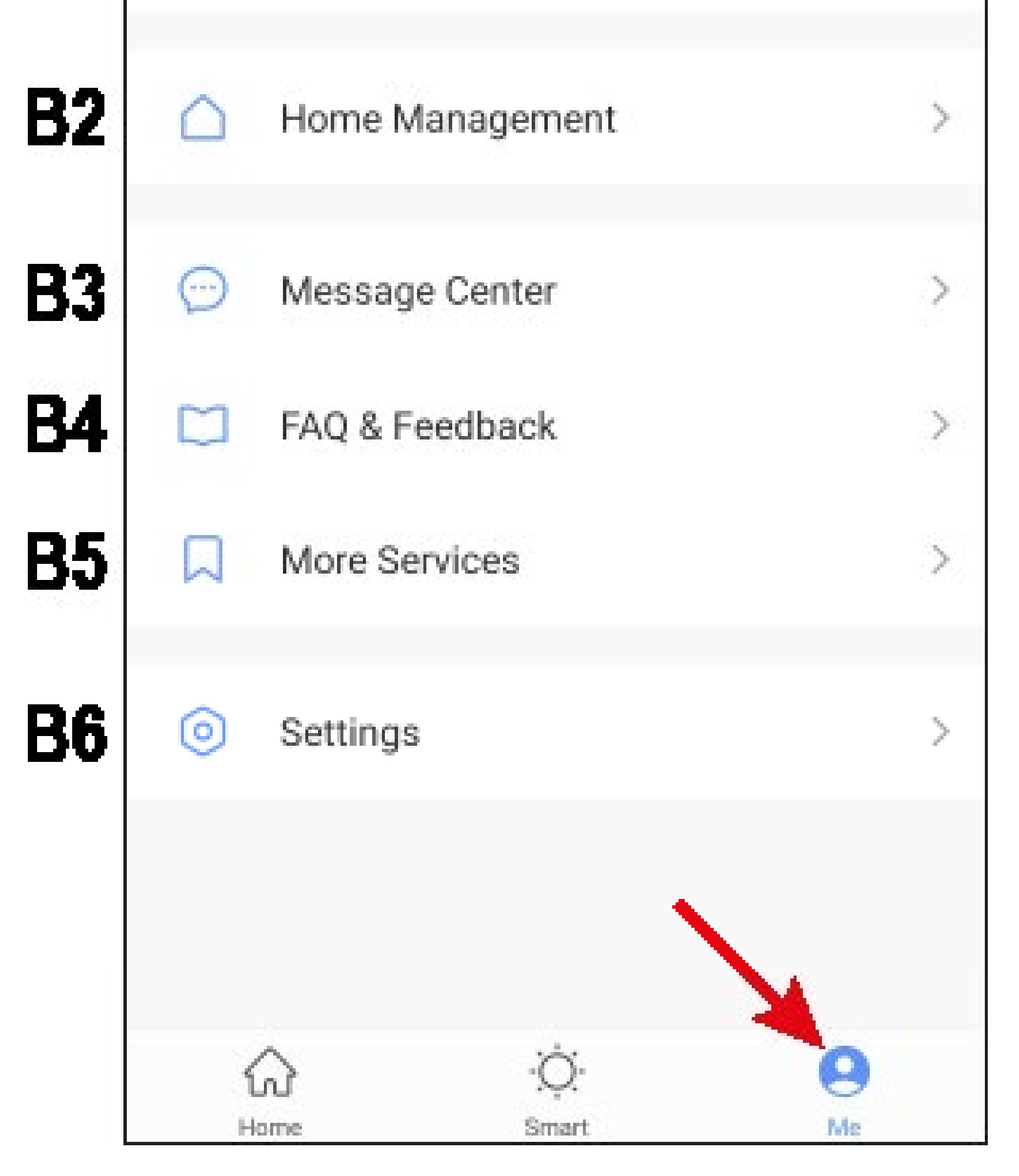

- **B1** Opens the current user's profile (see **C1** to **C5**).
- **B2** Opens family management (see **D1** to **D4**  and **E1** to **E6**).
- **B3** Opens the message centre in which you can view and edit all notifications.
- **B4** Opens the help centre. Here you will find questions and answers for the use, configuration and known issues. Here you can also report issues and initiate a diagnosis.
- **B5** Here you can select a service you would like to use to link the app with and need help with that.
- **B6** Opens the settings menu (see **F1** to **F7**).

## <span id="page-29-0"></span>**Current user's profile (B1)**

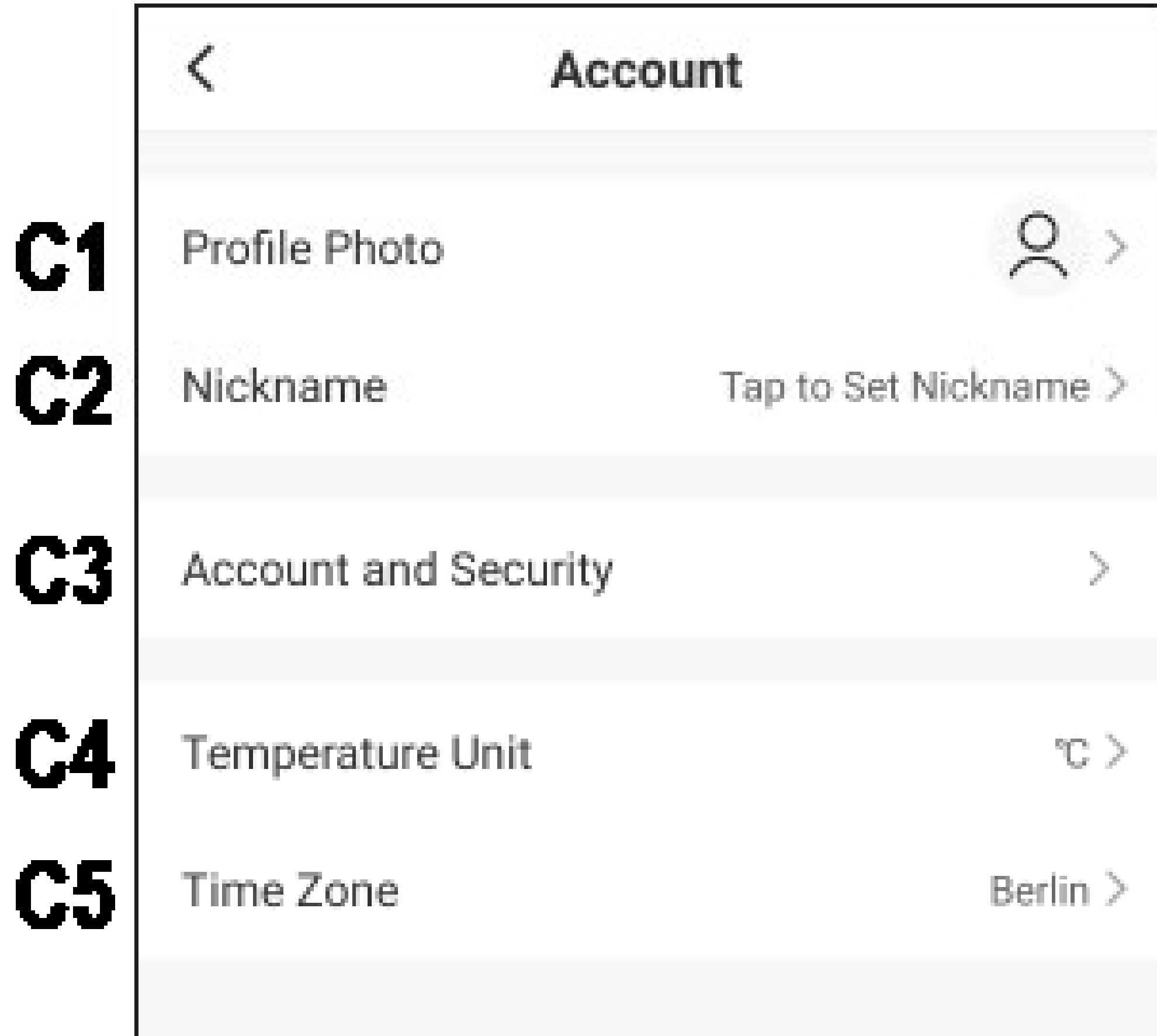

- **C1** Here you can set a profile image.
- **C2** This item enables you to add a nickname for your profile.
- **C3** Here you can view and change all settings related to your account.
- **C4** Here you can select the temperature unit.
- **C5** Here you can set your time zone.

# <span id="page-30-0"></span>**Family management (B2)**

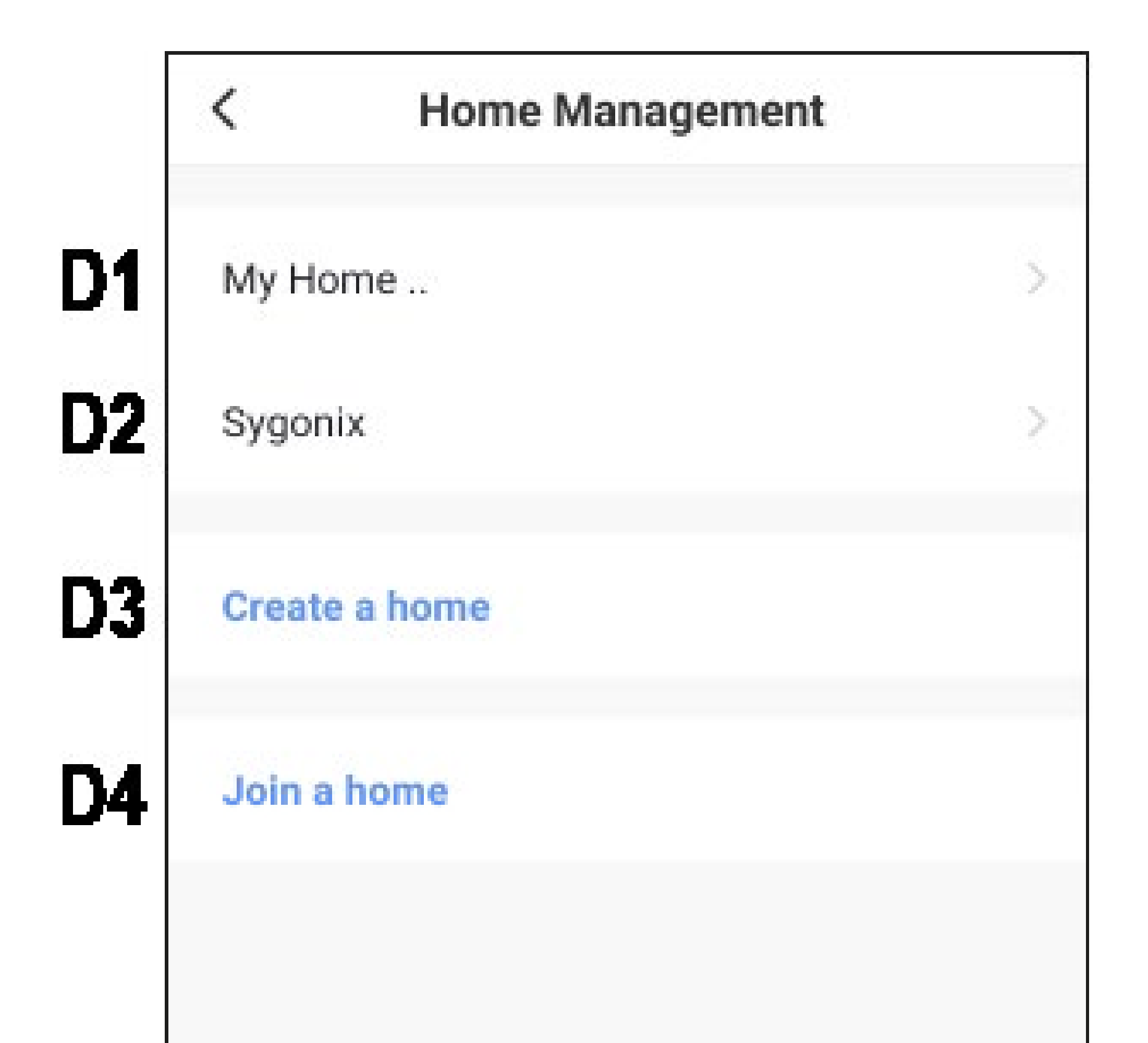

- **D1** This is the preset standard profile. To edit it, just tap it.
- **D2** This profile/family was previously created during the first configuration. To edit it, just tap it again.
- **D3** Use this button to create a new profile/ family.
- **D4** Here you can join a profile/house that e.g. was created by a family member (see **E5**).
- First select the profile that you want to edit.

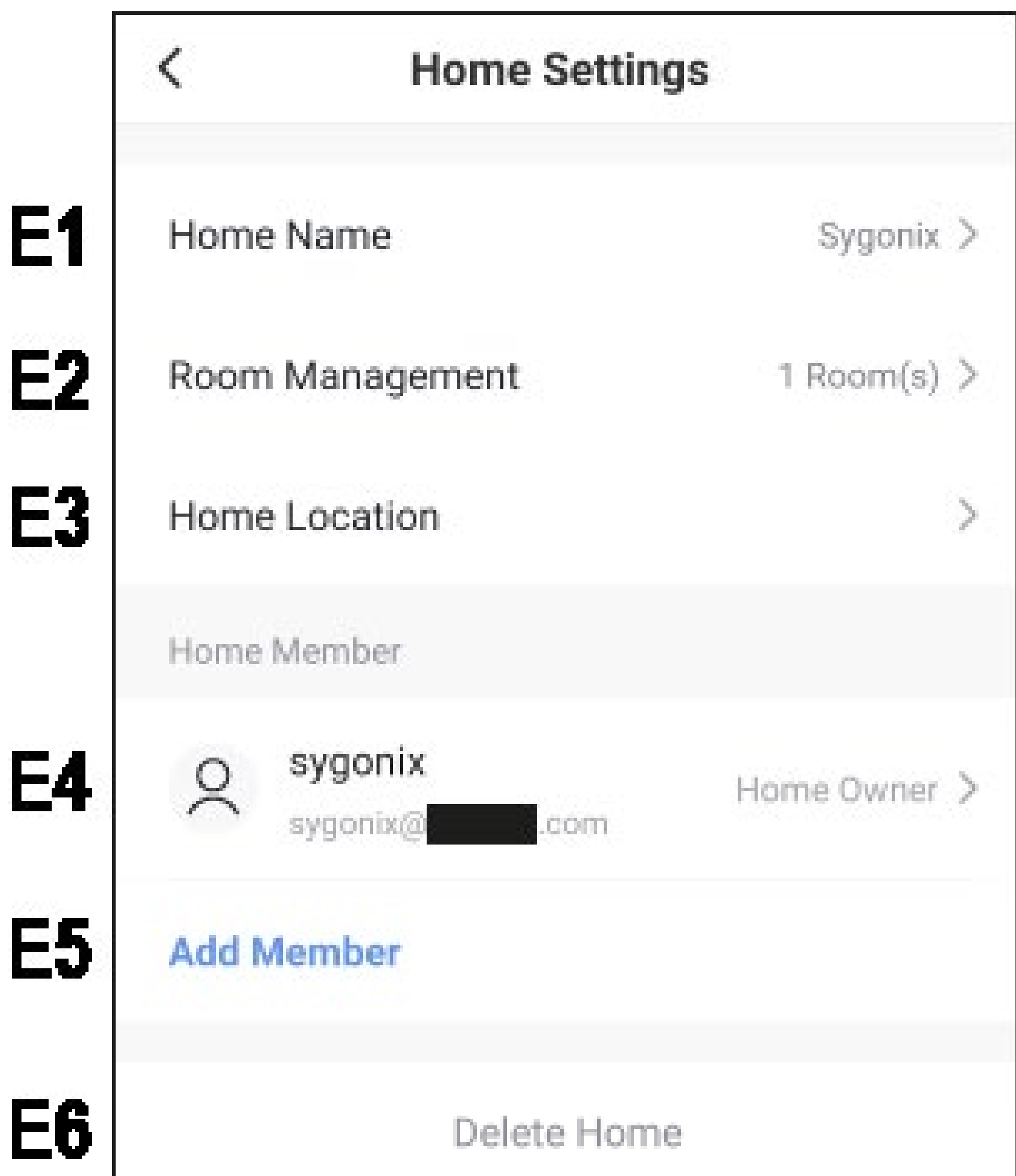

- **E1** Here you can change the name of the profile/family.
- **E2** This item opens room management in which you can e.g. add new rooms or delete existing ones.
- **E3** Here you can set or add a location.
- **E4** Here you can manage the individual family members. Just tap the member you want to manage.
- **E5** Here you can add new members to the family (see also **D4**).
- **E6** Tap the last item if you want to delete the current profile or family.

# <span id="page-32-0"></span>**Settings (B6)**

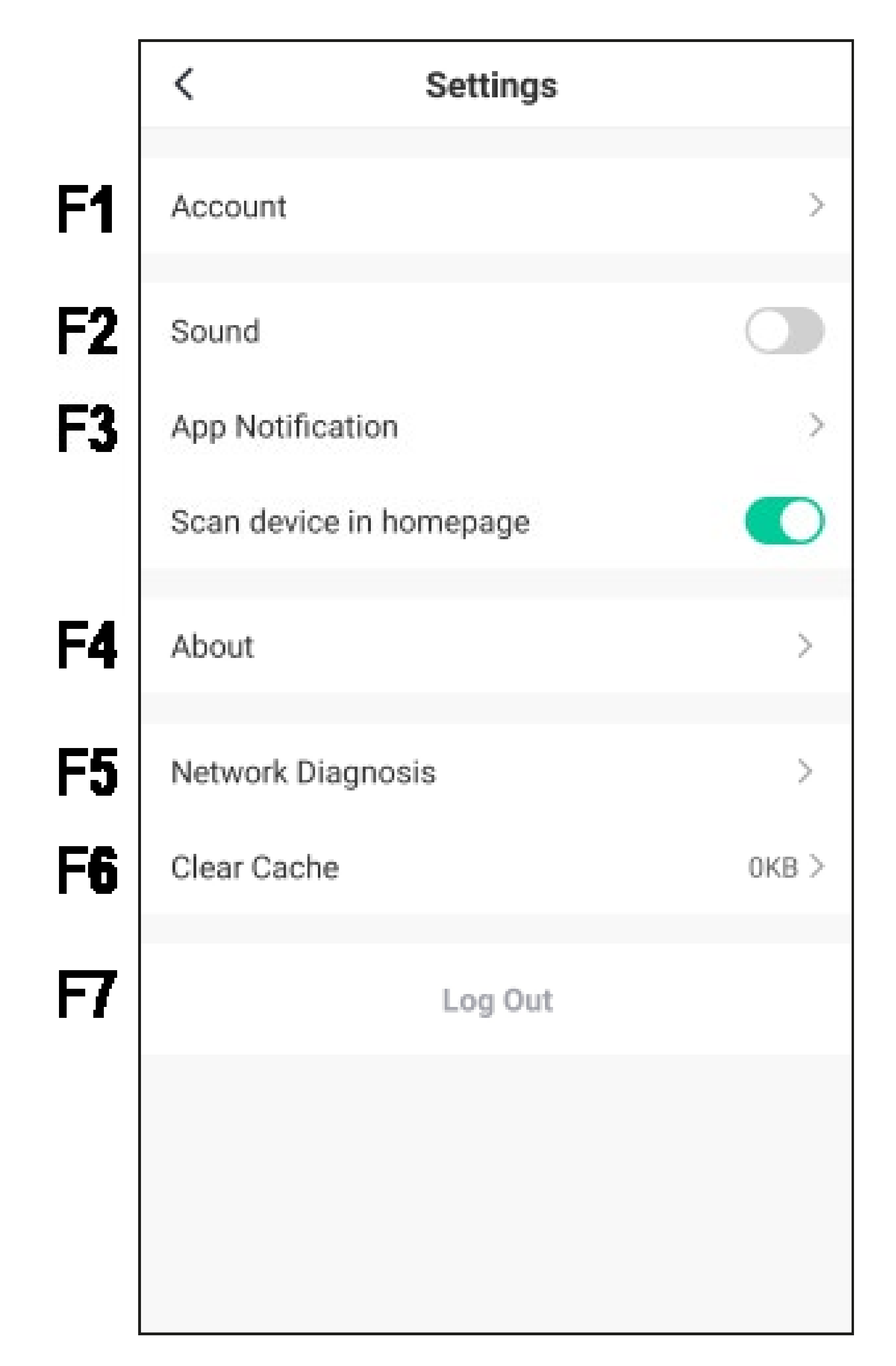

- **F1** Opens the profile of the app's main user. It has the same function as **B1** (see item "Current user's profile").
- **F2** Here you can turn the app sound on and off.
- **F3** This item opens the notification settings.
- **F4** This item displays all information about the app.
- **F5** Here you can perform a network diagnosis.
- **F6** This item enables you to delete the cached data of the app.
- **F7** Tap the last item if you want to log out of the app.

# <span id="page-34-0"></span>**Configuring and operating the devices**

Below you will find explanations how to connect the Wi-Fi mini surveillance camera to the app.

# **Adding the camera in the app**

• Before you continue, turn on the camera (press and hold down the ON/OFF button for approx. 3 seconds) and wait until the start-up

process is complete (blue LED lights up continuously).

• For the configuration to take place, your smartphone should be normally connected to your Wi-Fi.

Please note that the camera only supports 2.4 GHz Wi-Fi networks.

• To add a new device, tap either "**+**" in the upper right corner or the blue button at the bottom (arrow in the figure) on the app's home page.

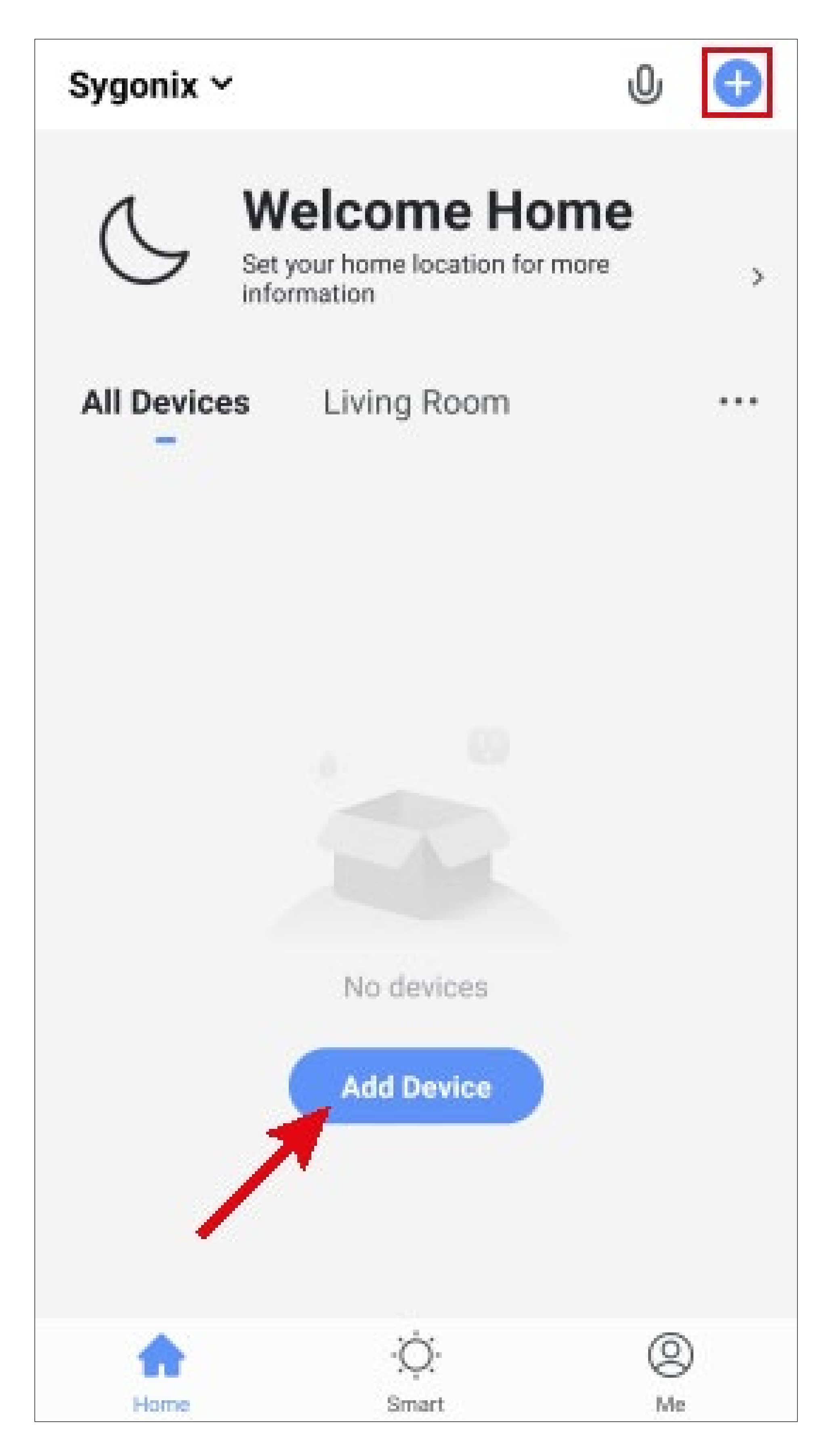
- First select the item "**Sensor**" in the menu on the left.
- Then tap the button "**Smart Camera**" on the right.

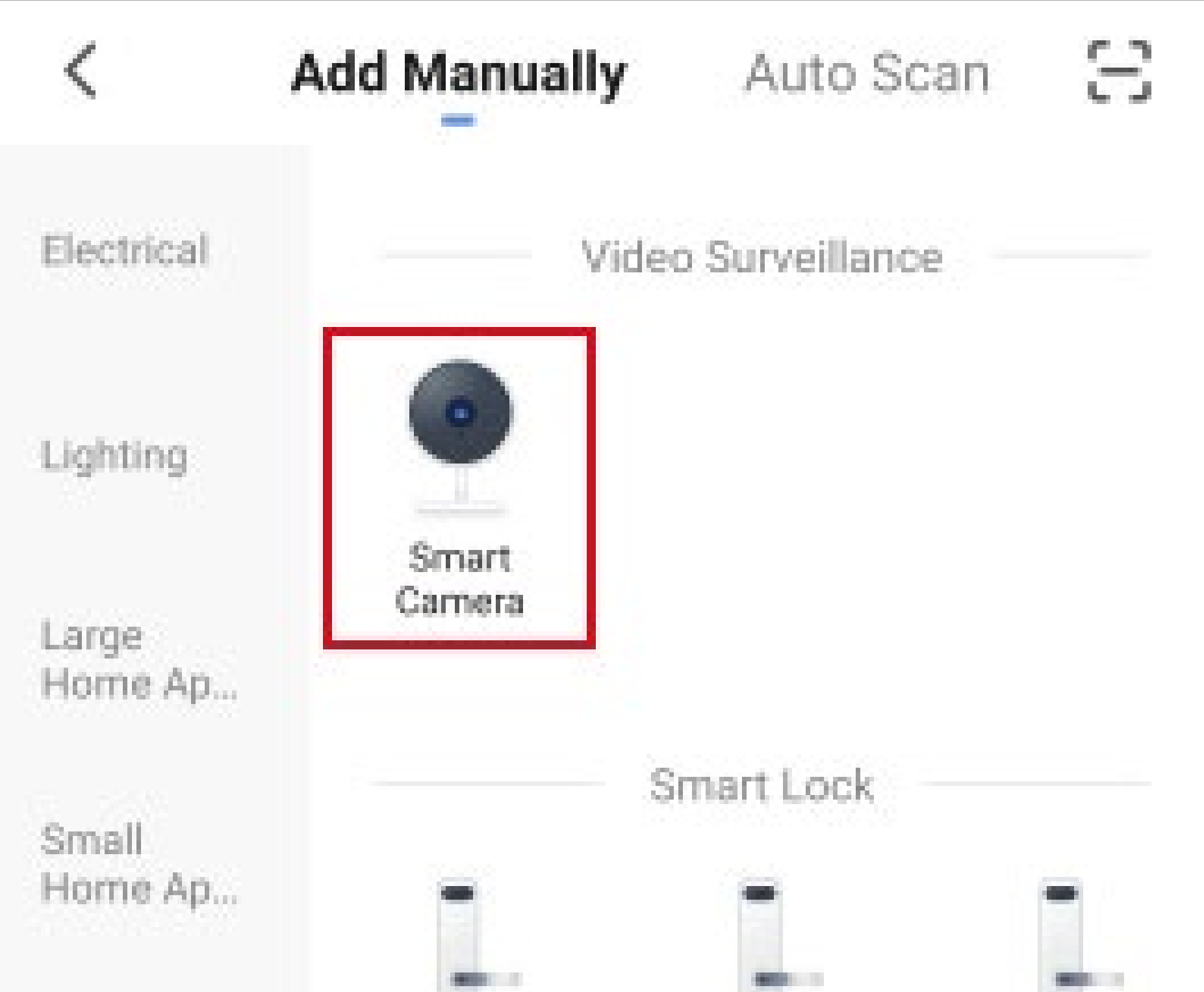

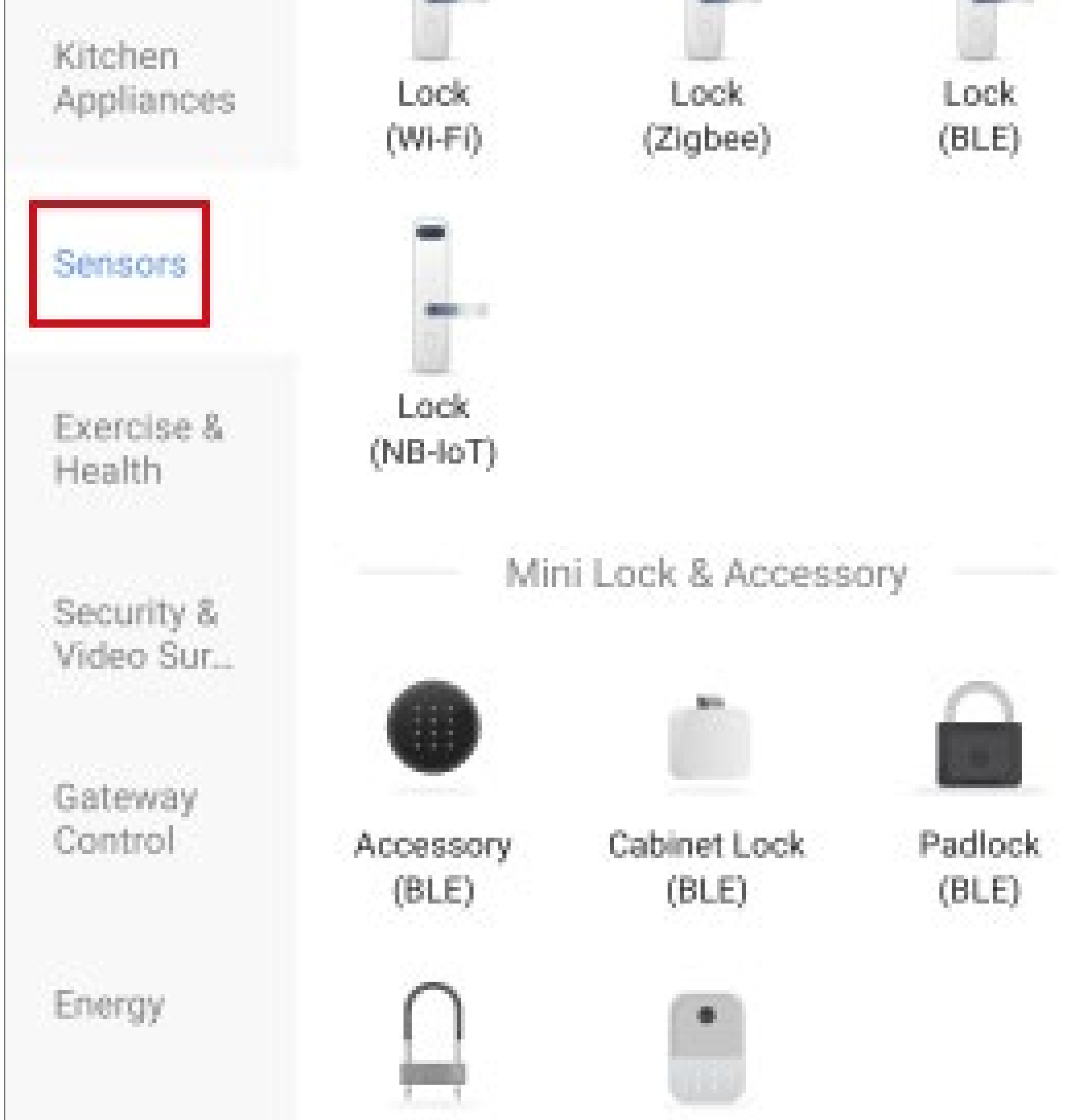

• Now reset the gateway to factory defaults.

To do this, press and hold down the button "**Mode**" on the camera (see main operating instructions) until the blue LED starts to flash.

Wait until the restart process is complete and the camera has been reset to factory defaults. The blue LED must light up continuously and the green LED must flash slowly!

The description below explains how to add the camera using a QR code that is read by the camera.

If you have any problems, you can use the EZ or AP mode. You can change the mode by tapping the button "**QR Code**" in the

upper right corner and selecting "**EZ Mode**" or "**AP Mode**" (see figure below). Then follow the instructions.

- Now place a check mark (small square in the figure) for the button below to turn blue and get activated.
- Then tap the bottom blue button in the app.

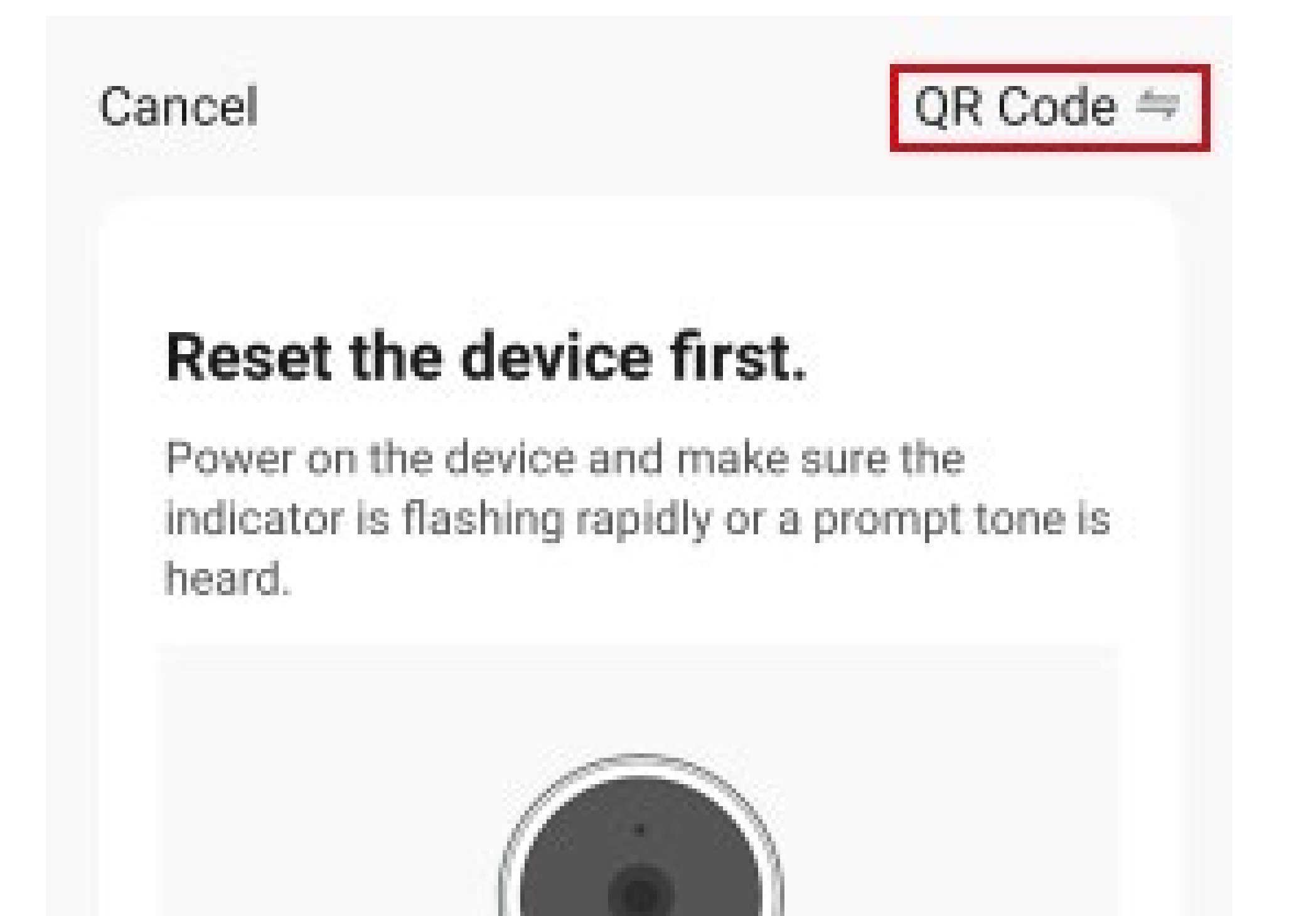

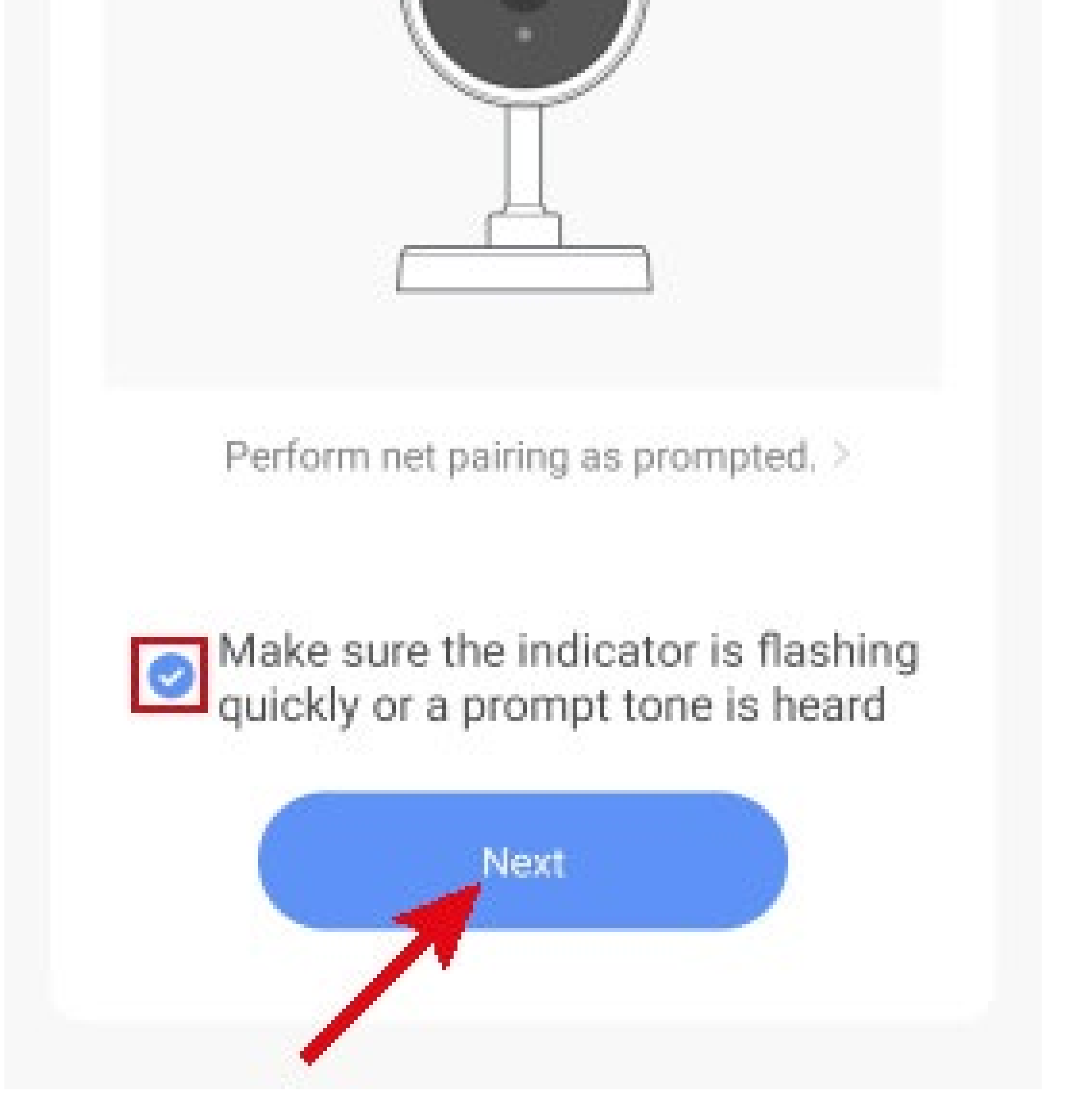

- If your Wi-Fi network has not been accepted automatically, first select it (tap the double arrow on the right) and then enter the Wi-Fi password below.
- Tap the blue button to save your selection and continue.

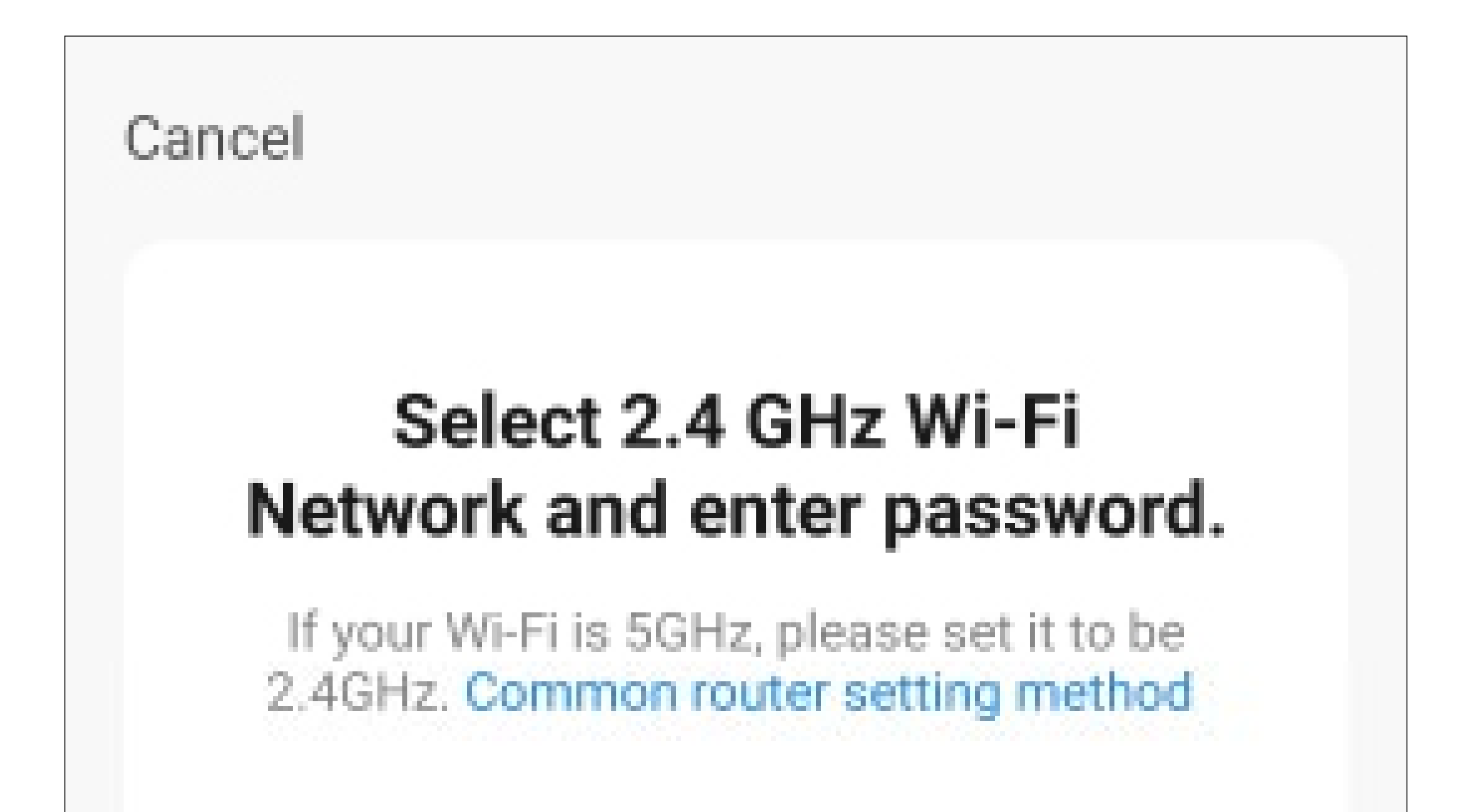

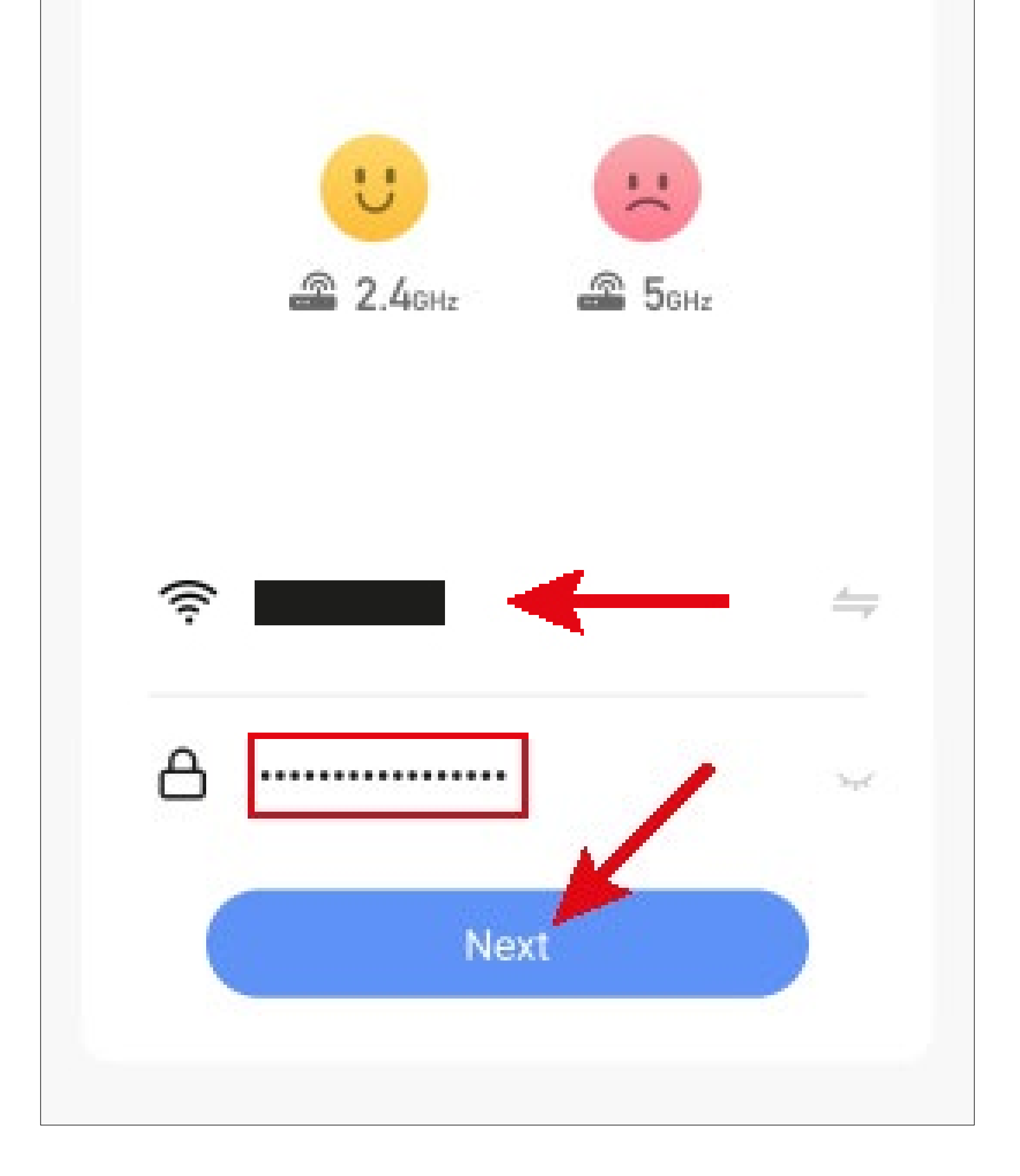

• Hold your smartphone at a distance of 15 to 20 cm in front of the camera so that it can read the QR code.

Keep moving the camera towards and away from your smartphone until the green LED flashes quickly.

• Tap the blue button to continue.

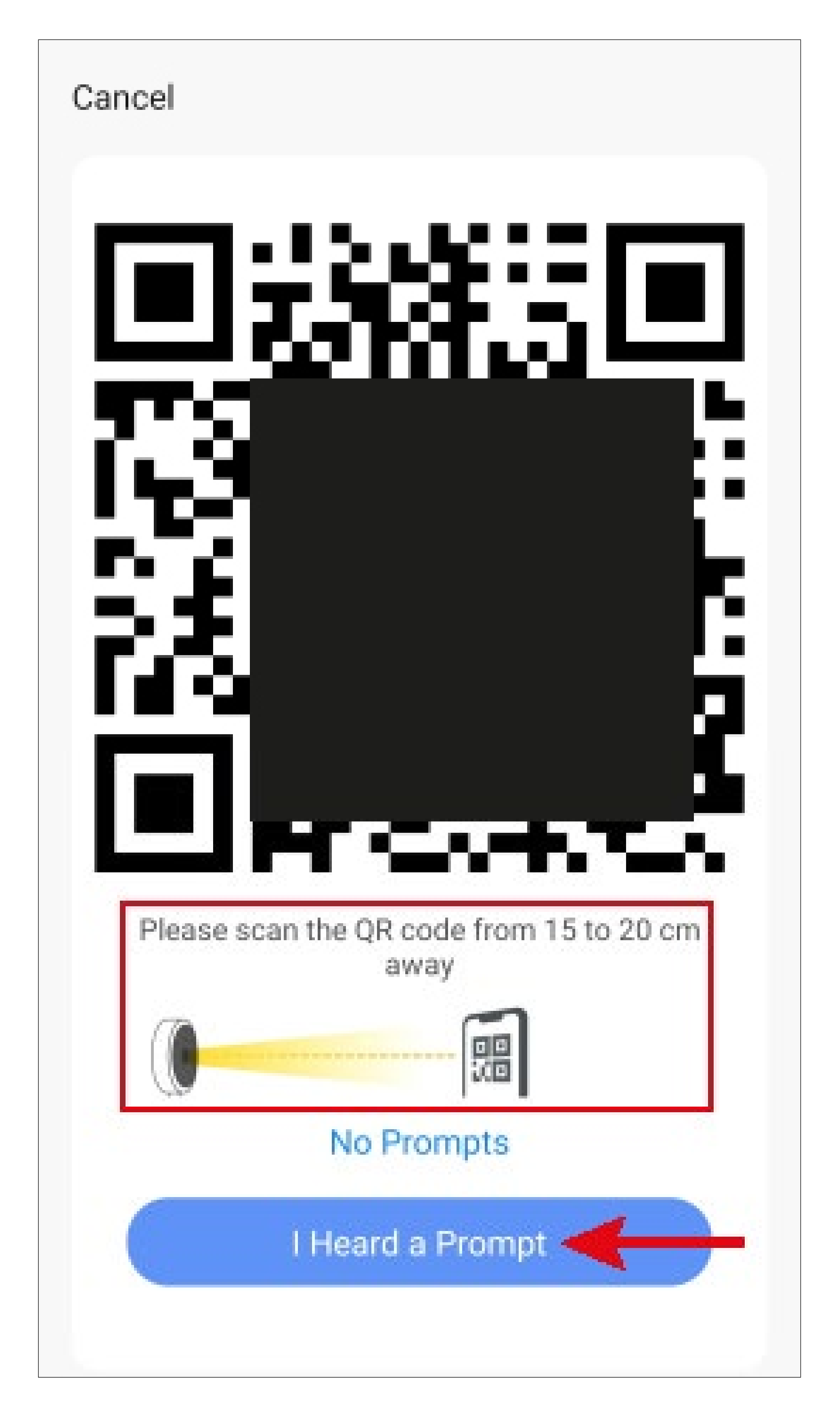

- The app will now search for the device and connect to it.
- Then the Wi-Fi settings will be transferred. Please note that this process can take a few seconds. The current progress is shown below.

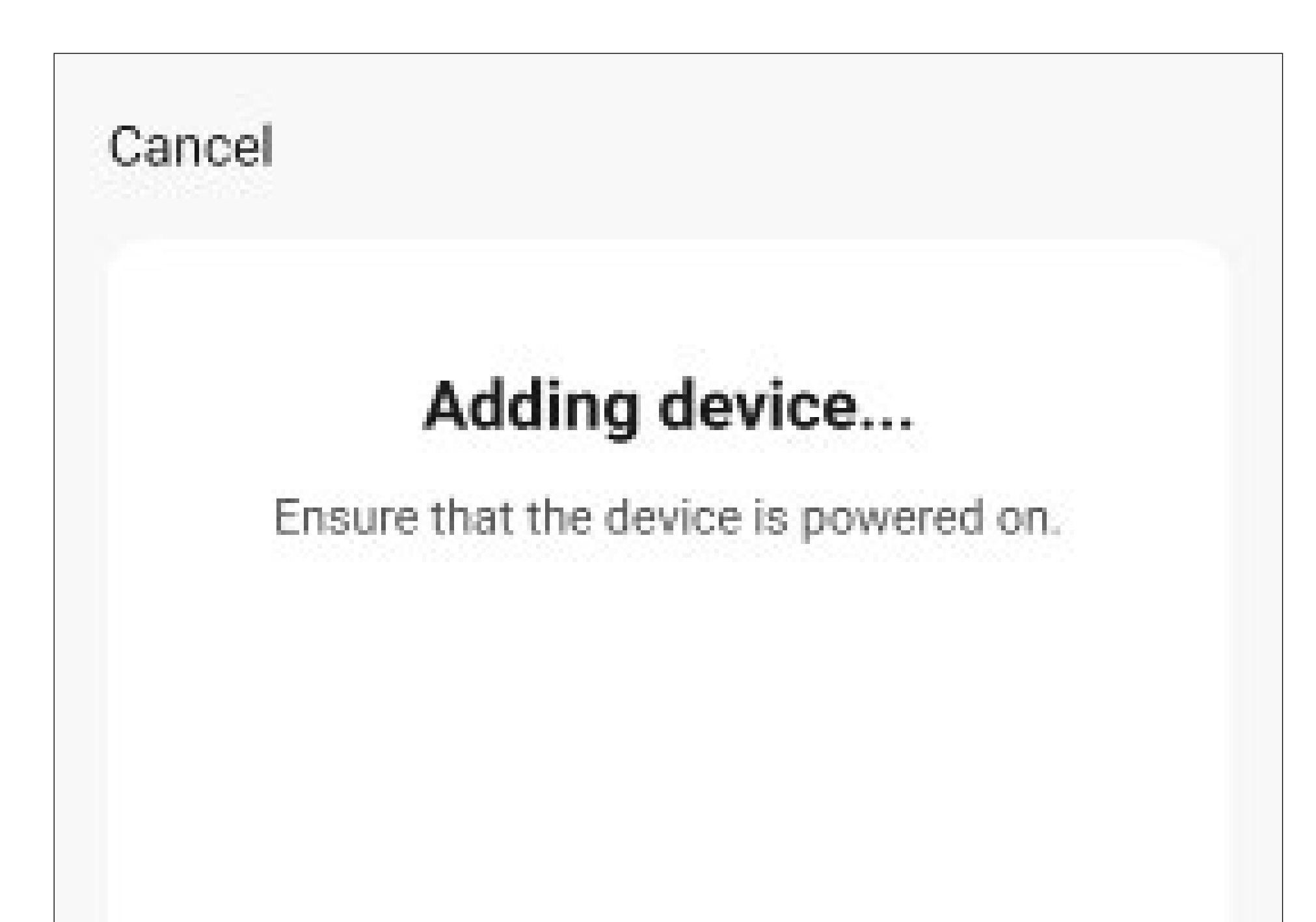

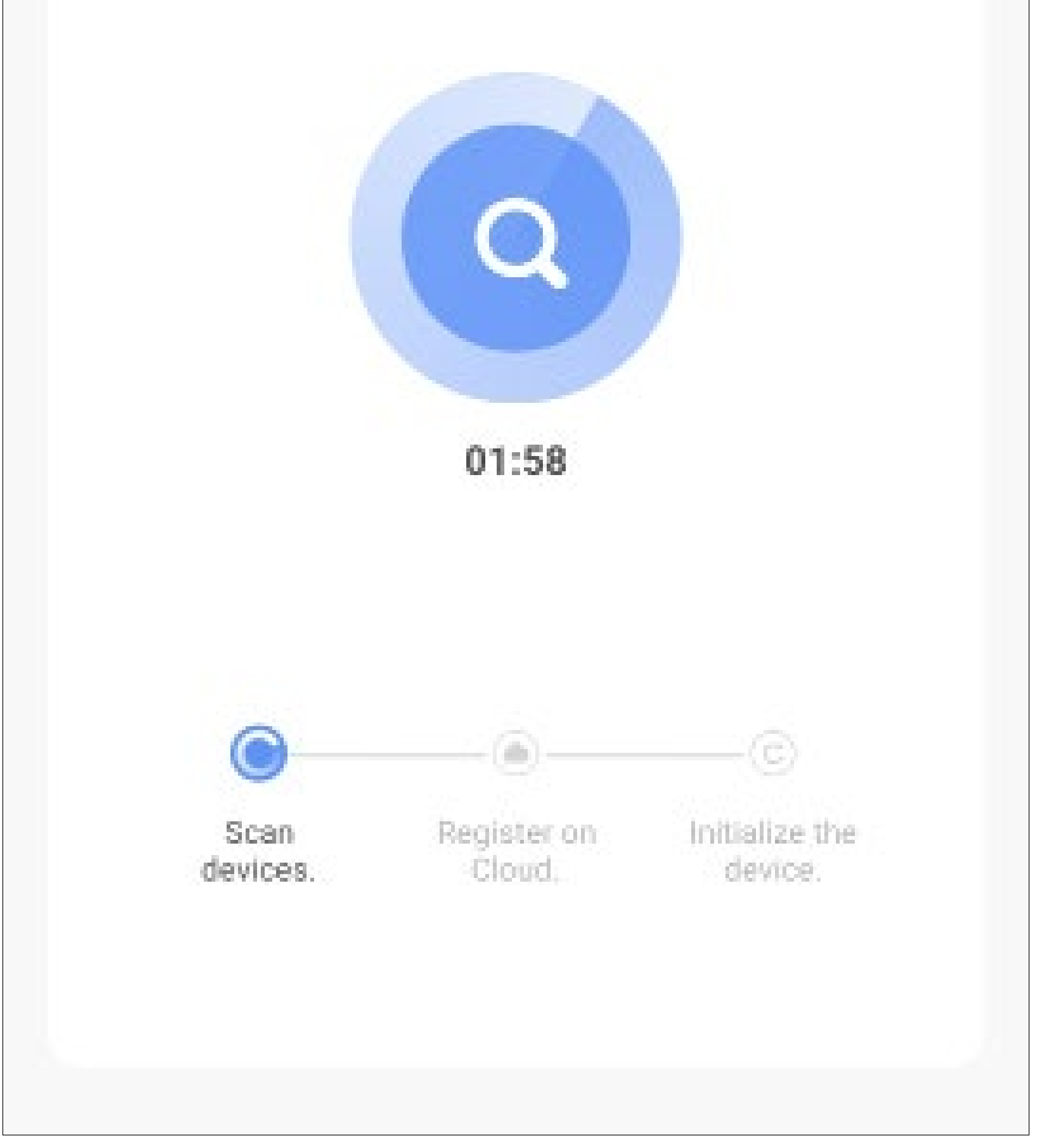

- If the green LED on the camera lights up continuously, the connection has been successfully established.
- To assign the newly added device to a room, tap the desired room under the name of the device so that it is highlighted with a dark background.
- Tap the pencil icon to assign an individual name to the new device.
- Finally, tap the blue lettering at the top to complete the setup.

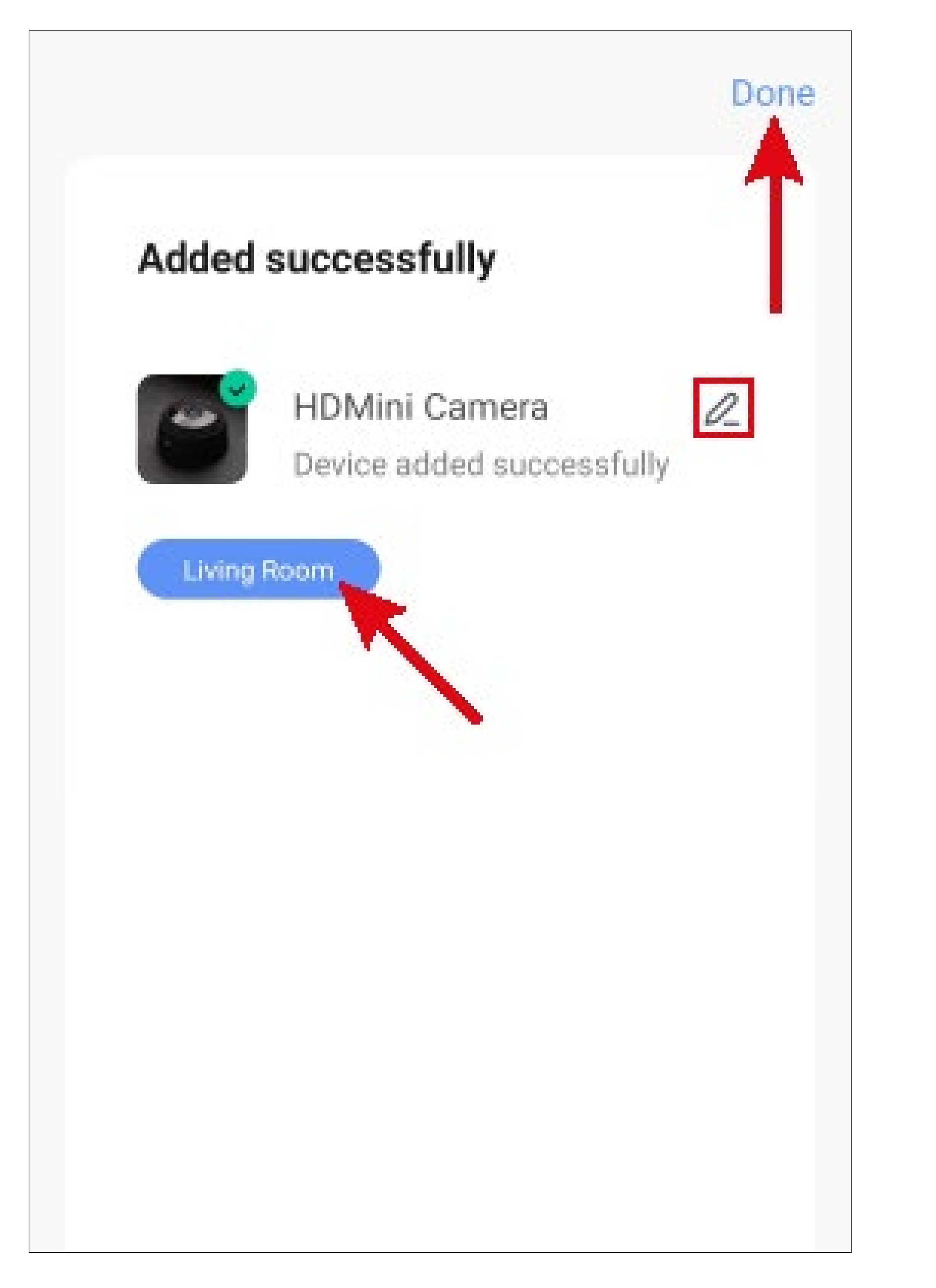

- The home page of the app with the new device is now displayed. If the camera view is displayed, tap the arrow in the top left.
- The devices (if any) assigned to a room can also be seen under the respective room.
- If you tap to switch to a room, you will only see the devices that are linked to that room.

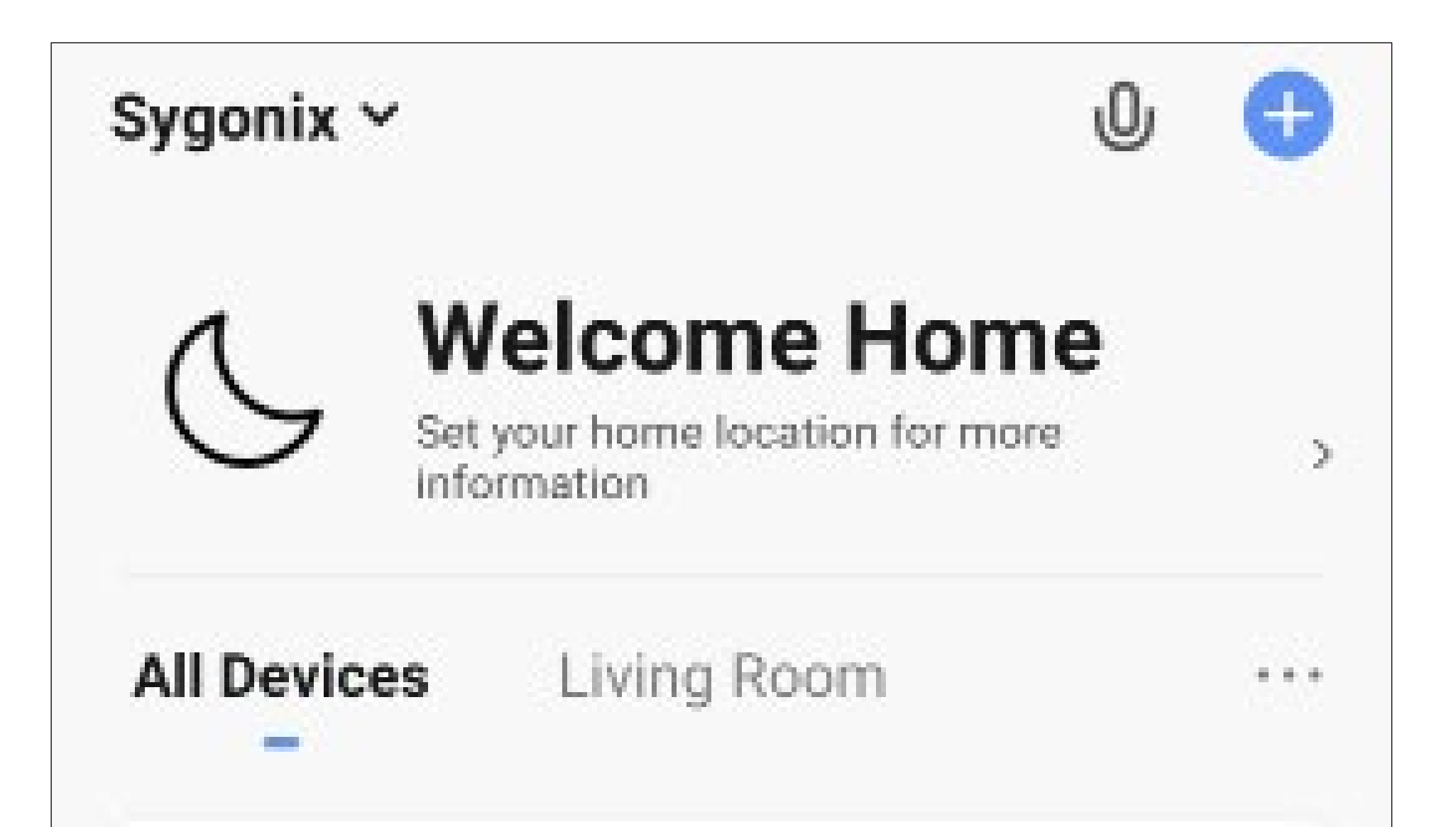

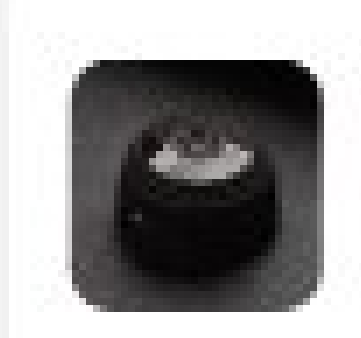

#### **HDMini Camera**

Living Room

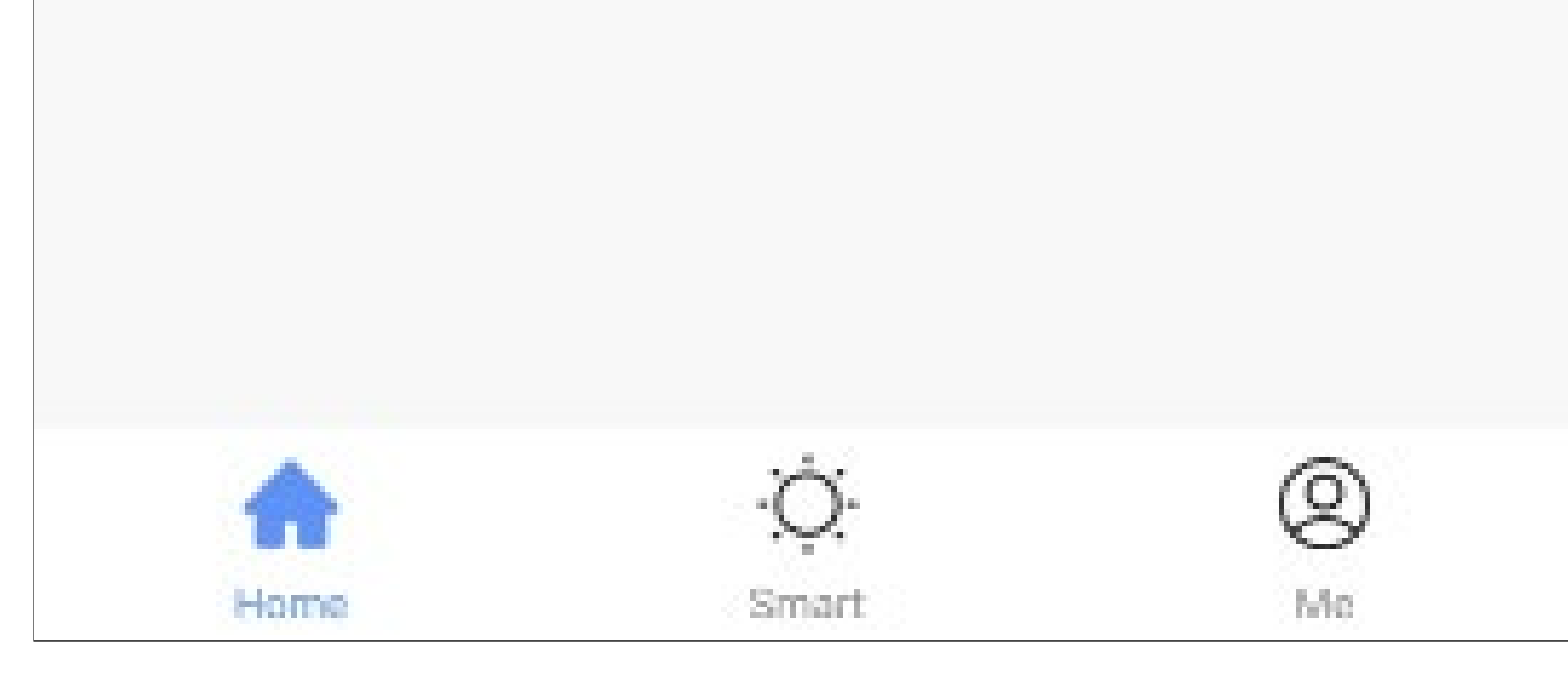

# **Operating and configuring the camera**

On the home page of the app, you can select the respective device for operation.

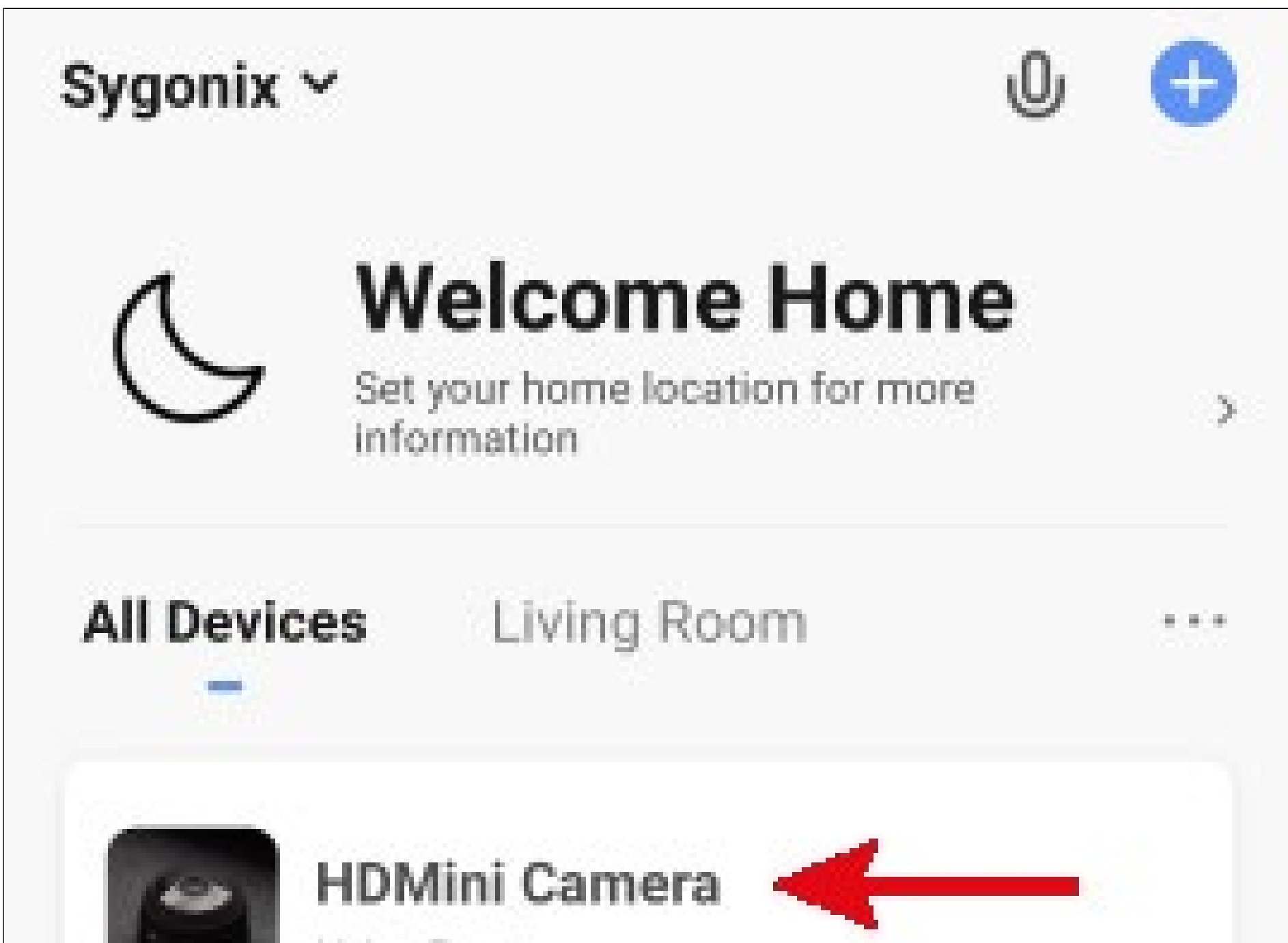

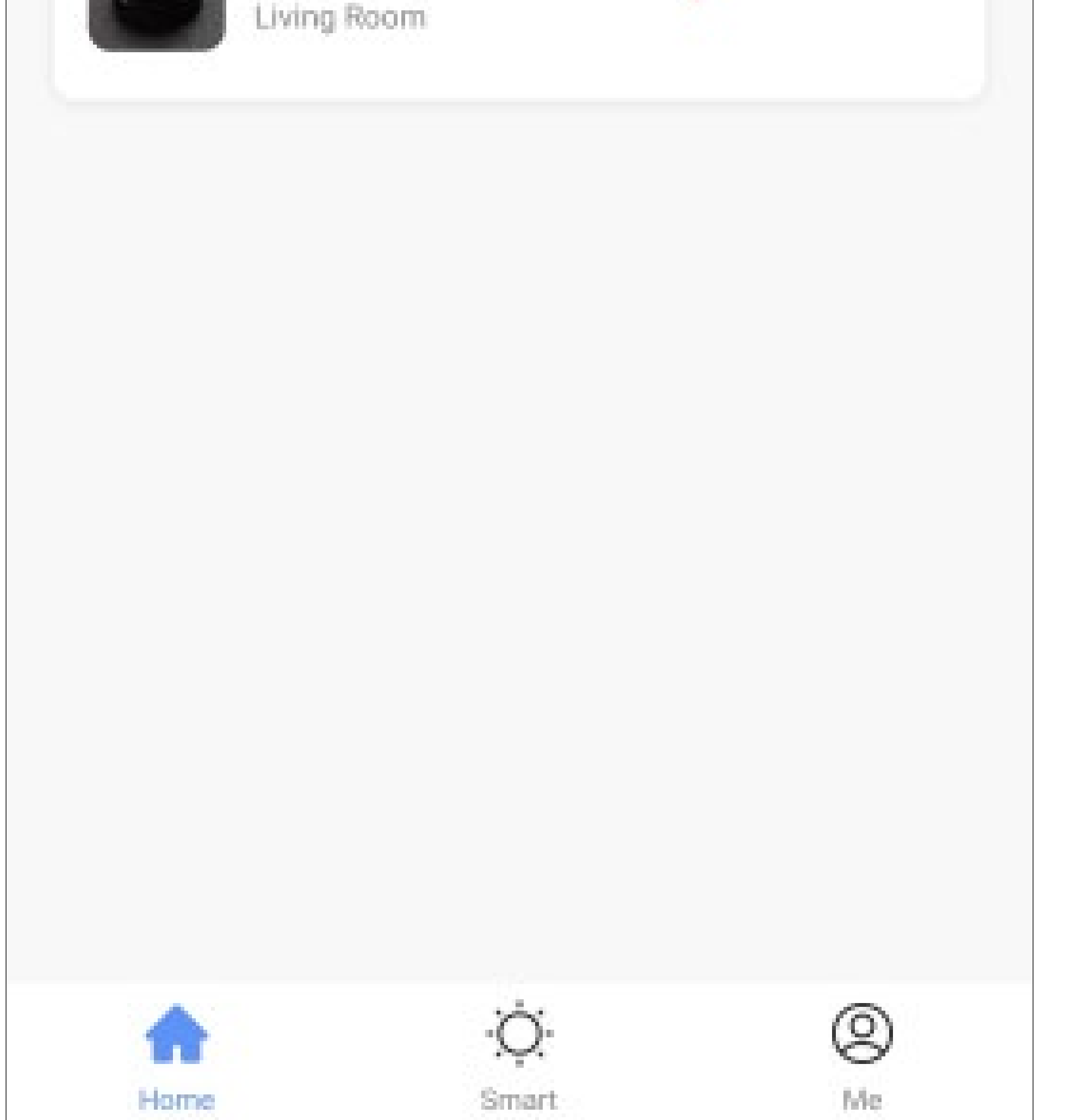

### **Overview of the camera controls**

Below you will find a brief overview of the controls and settings of the Wi-Fi mini camera.

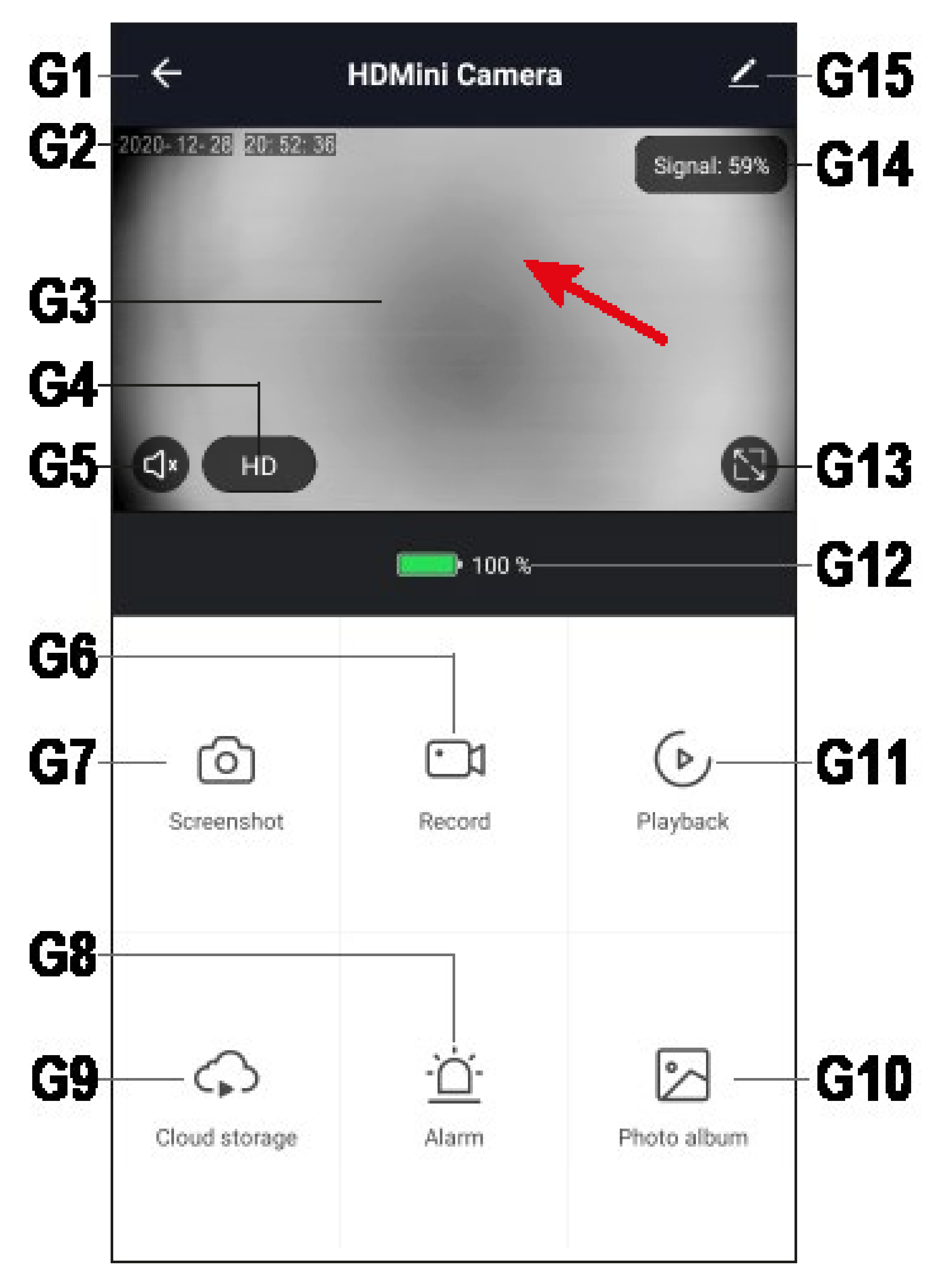

- **G1** Returns to the app's home page.
- **G2** Displays the current date and time.
- **G3** Displays the live view of the camera.
- **G4** Switches between HD and SD quality.

- **G5** Enables or disables the camera microphone (if available).
- **G6** Starts and stops manual video recording. Manual video recordings are saved directly in the gallery on your smartphone.
- **G7** Creates an image of the current camera view. Manually created images are also saved directly in the gallery on your smartphone.
- **G8** Configures motion detection and creates a recording schedule.
- **G9** Opens the optional cloud storage.
- **G10** All manually captured photos and videos are displayed in the photo album and can be viewed or played back there.

### **G11** Switches to video recordings playback mode.

- **G12** Displays the current charge status of the camera's battery or whether it is currently being charged.
- **G13** Switches the live view of the camera to full screen mode.
- **G14** Indicates the current signal strength of the camera in %.
- **G15** Opens the basic settings of the mini camera.

#### **Playback of automatic recordings**

• To switch to automatic recordings playback mode, tap the "**Playback**" button.

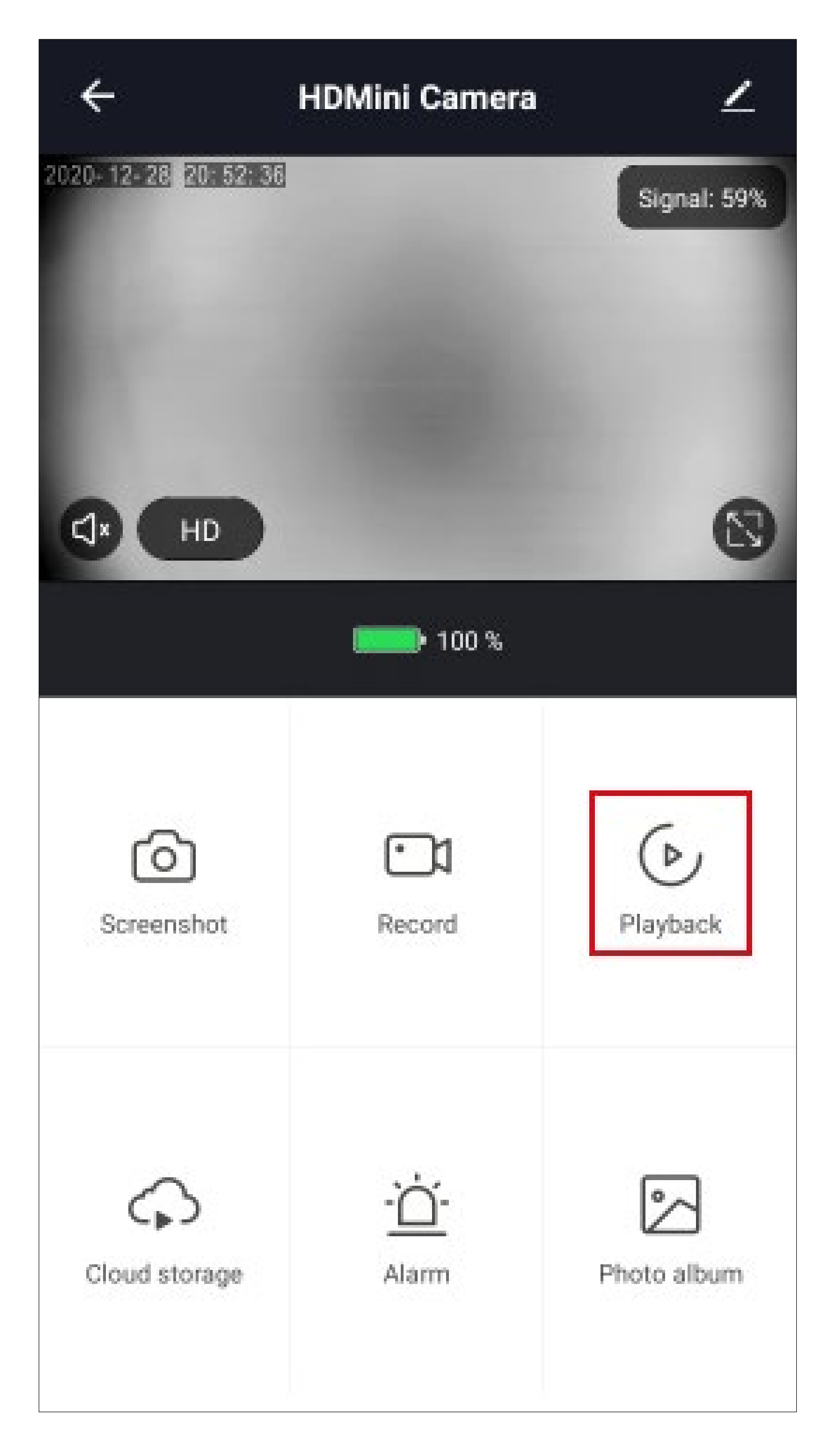

- The current automatic recording is displayed here immediately.
- You can swipe the time bar to the left or right to select the time. A recording is saved for the time marked in grey, not for the time marked in black.
- If you want to select an older recording, tap the "**Date**" button.

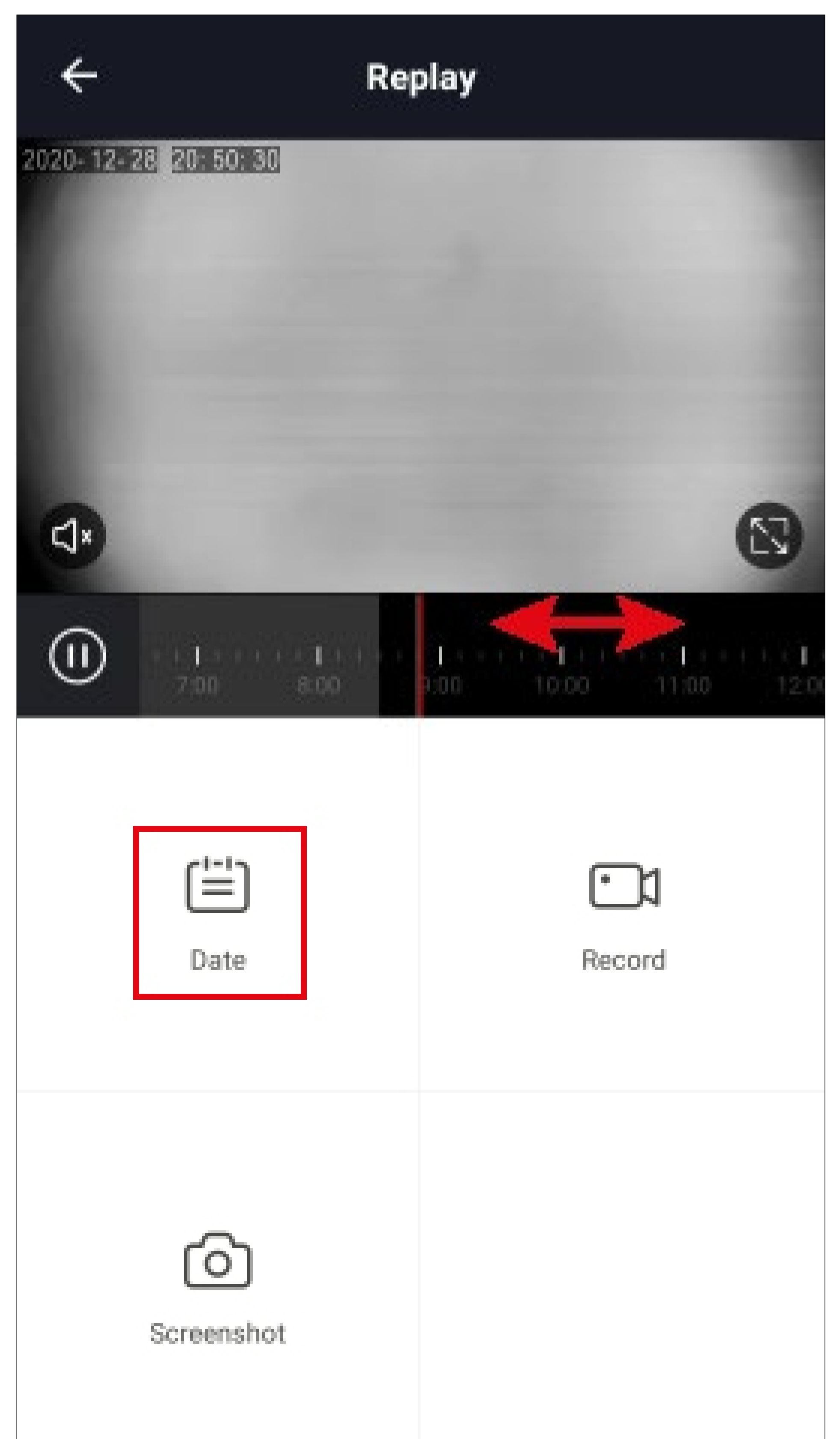

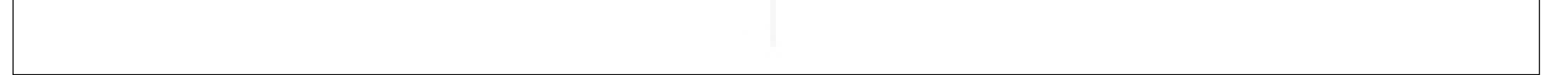

- Here you can select the day you want to view the recordings.
- Use the little blue arrows above to select the month or year.
- To select a specific day, just tap it. The days with no recordings are highlighted in grey.

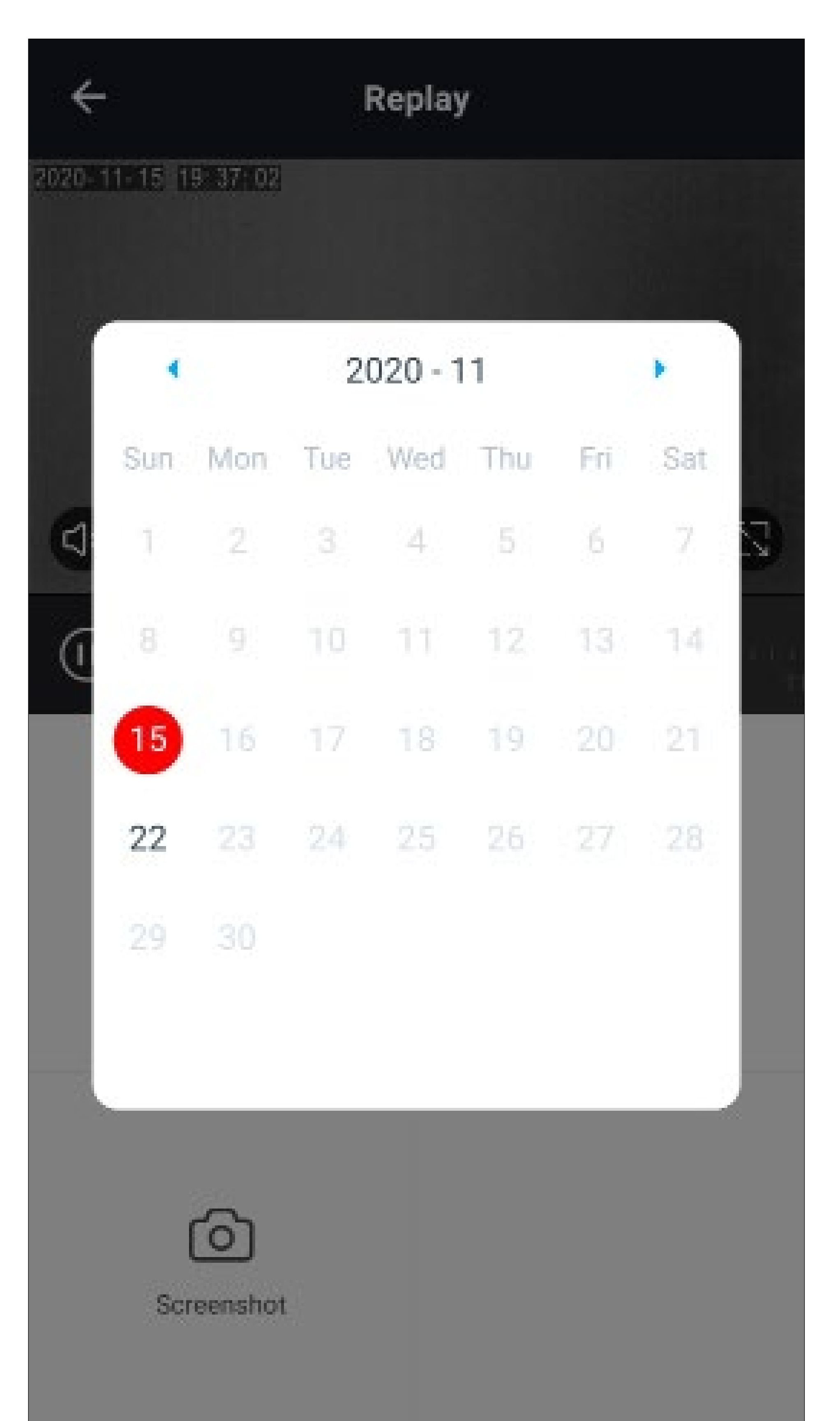

• It is also possible to take a picture of the automatic recordings. To do this, simply tap the button "**Screenshot**" at the desired position. If necessary, you can pause playback beforehand. To do this, tap the pause button to the left of the time bar.

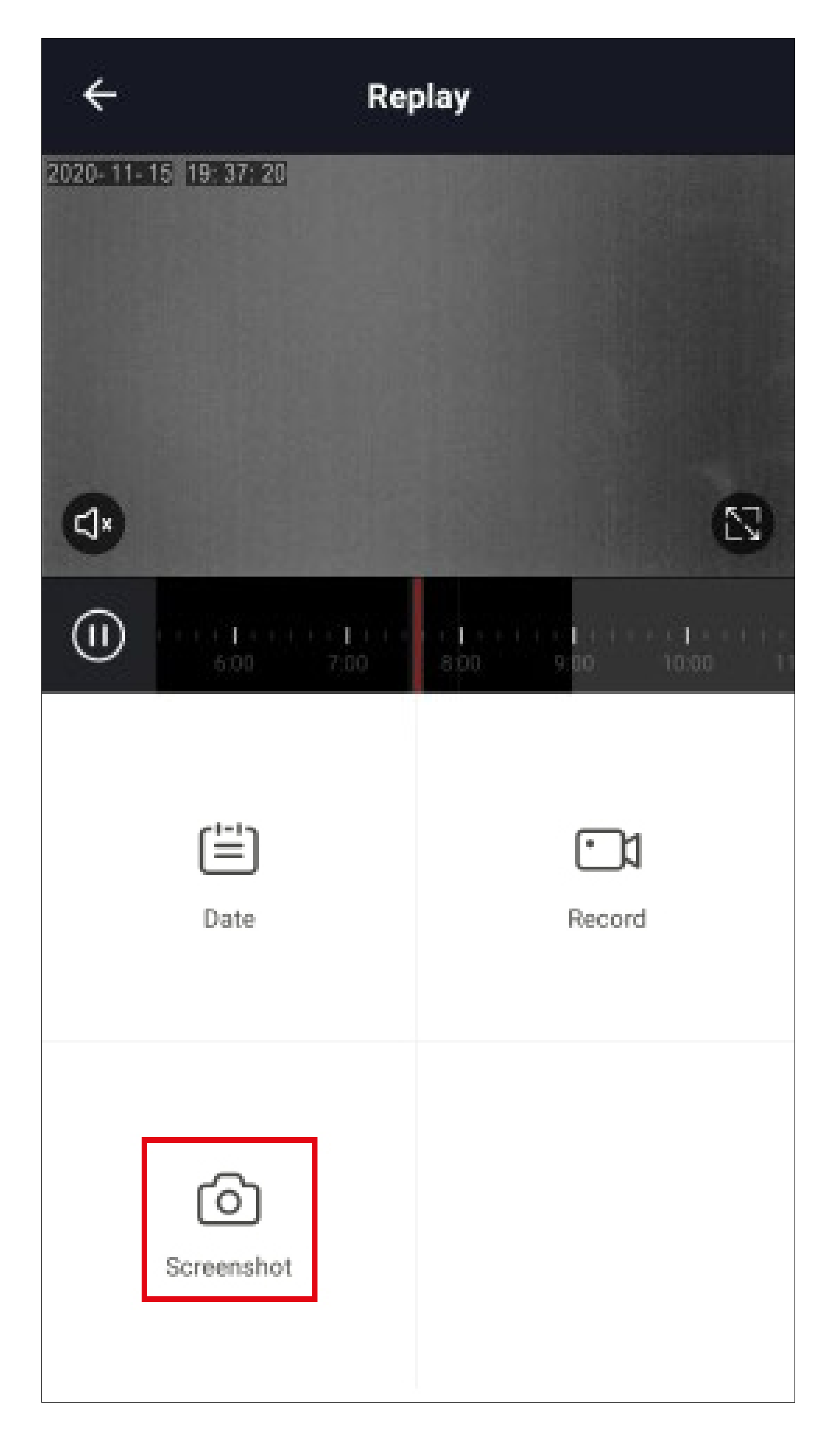

- To record a section of the saved video recordings, tap "**Record**" at the desired position. To end the recording, tap this button again.
- Both videos and photos are saved in the gallery of your smartphone.

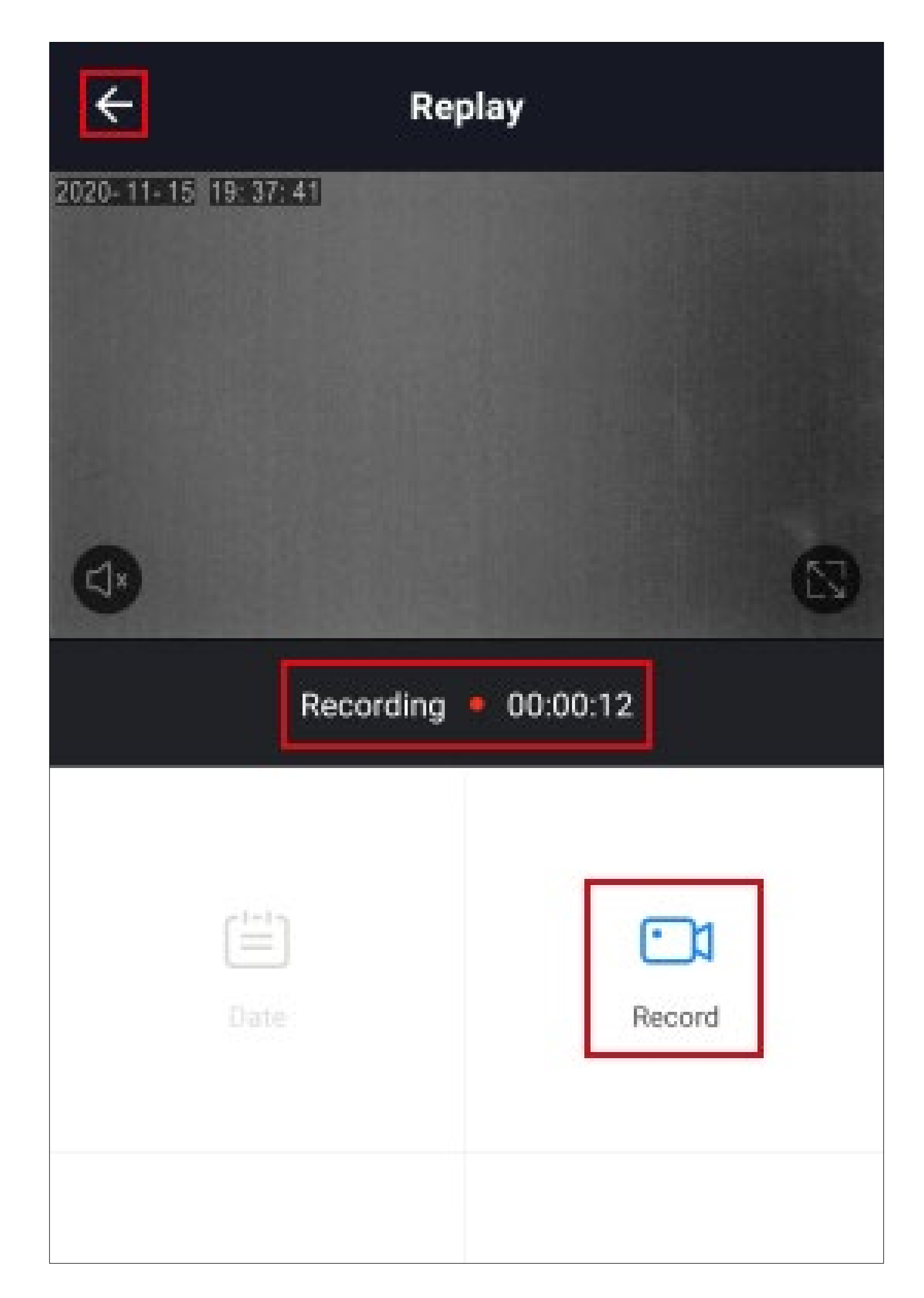

• To return to the camera view, tap the left arrow in the upper left corner.

## **Automated control**

In our example, the device should switch on automatically on Sunday at 6:00 AM and switch off at 8:00 AM.

• To create a scene, tap the sun icon at the bottom centre in the main display of the app.

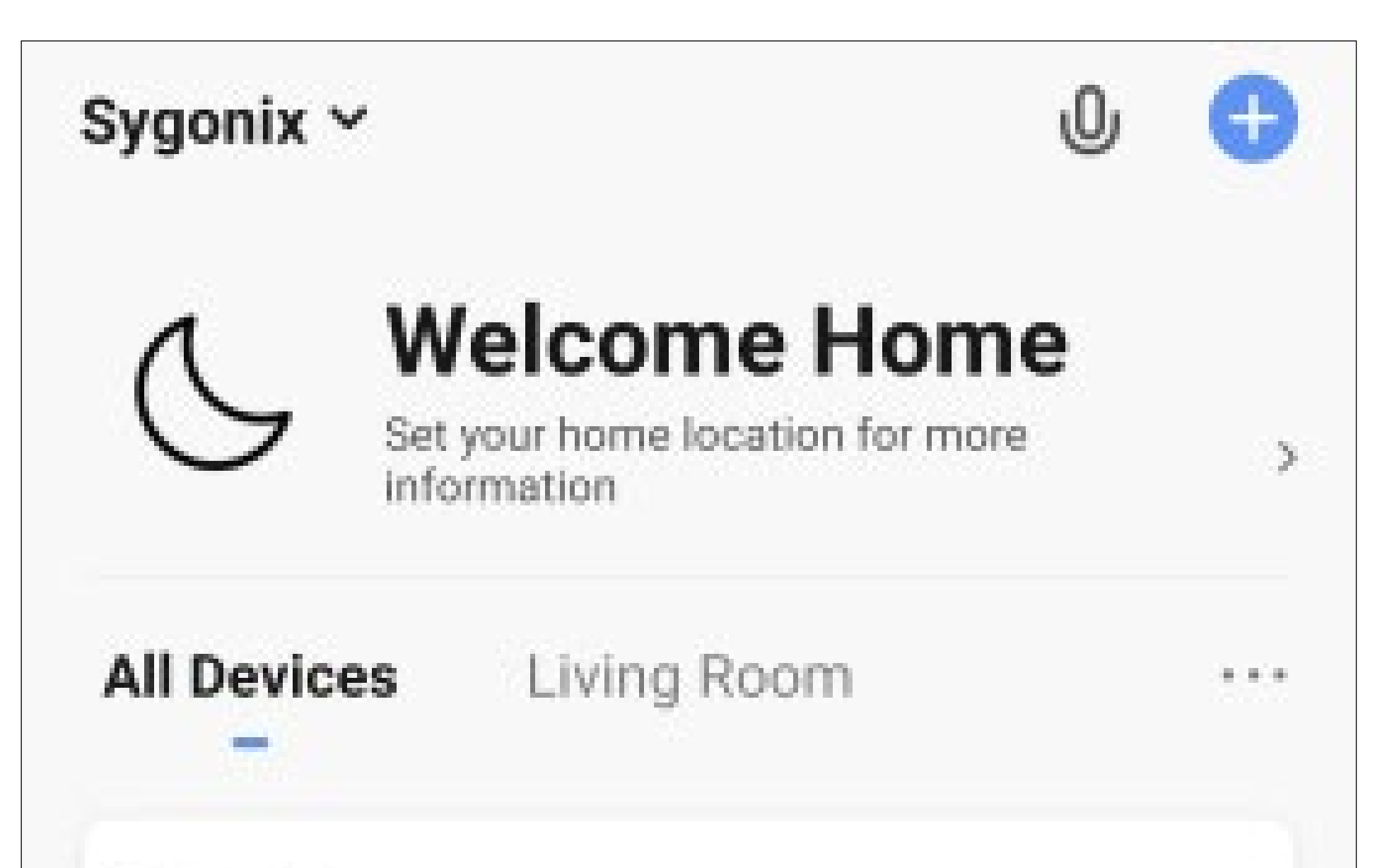

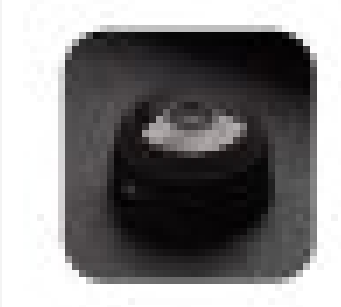

#### **HDMini Camera**

Living Room

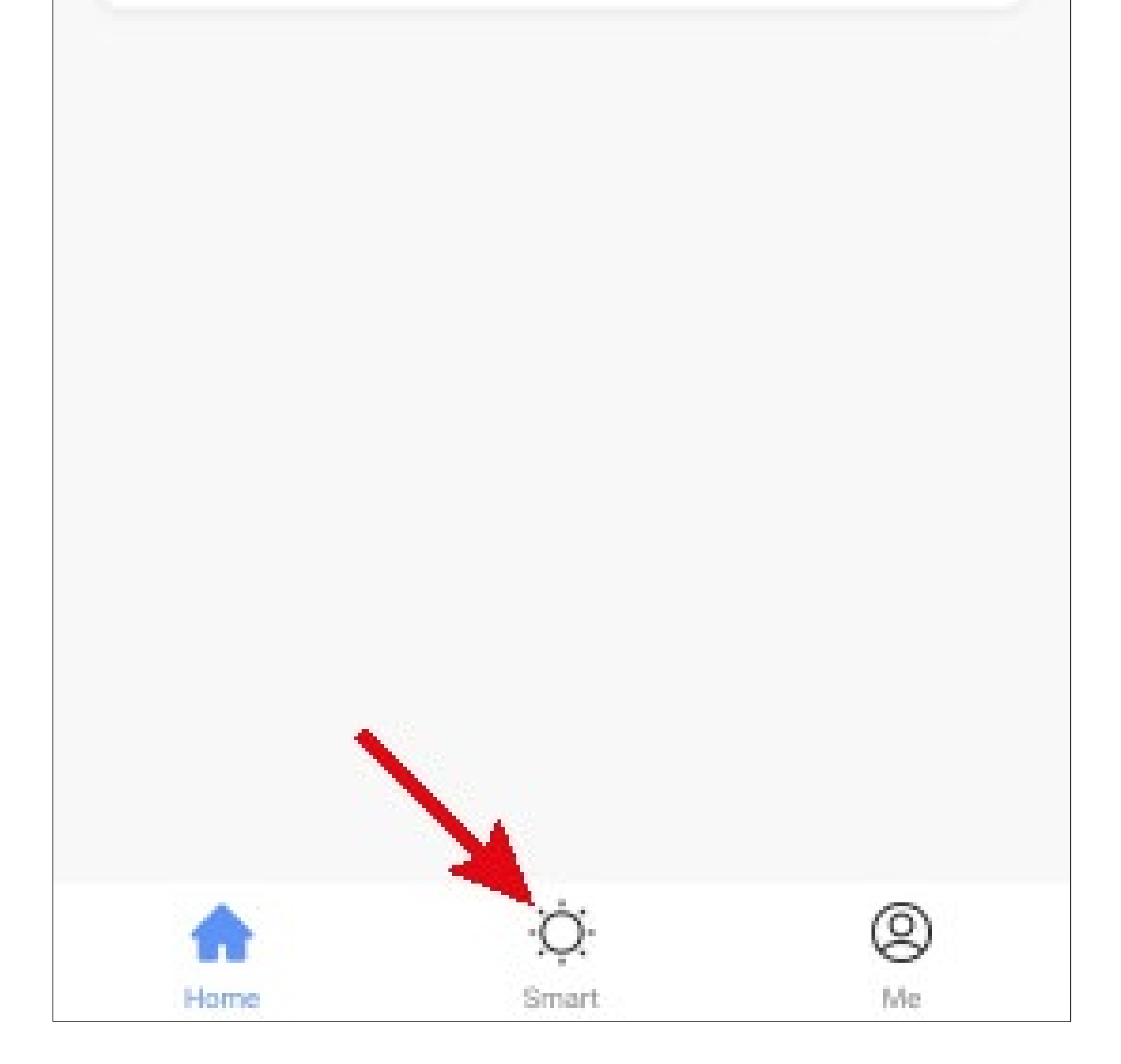

• Tap "**+**" in the upper right corner.

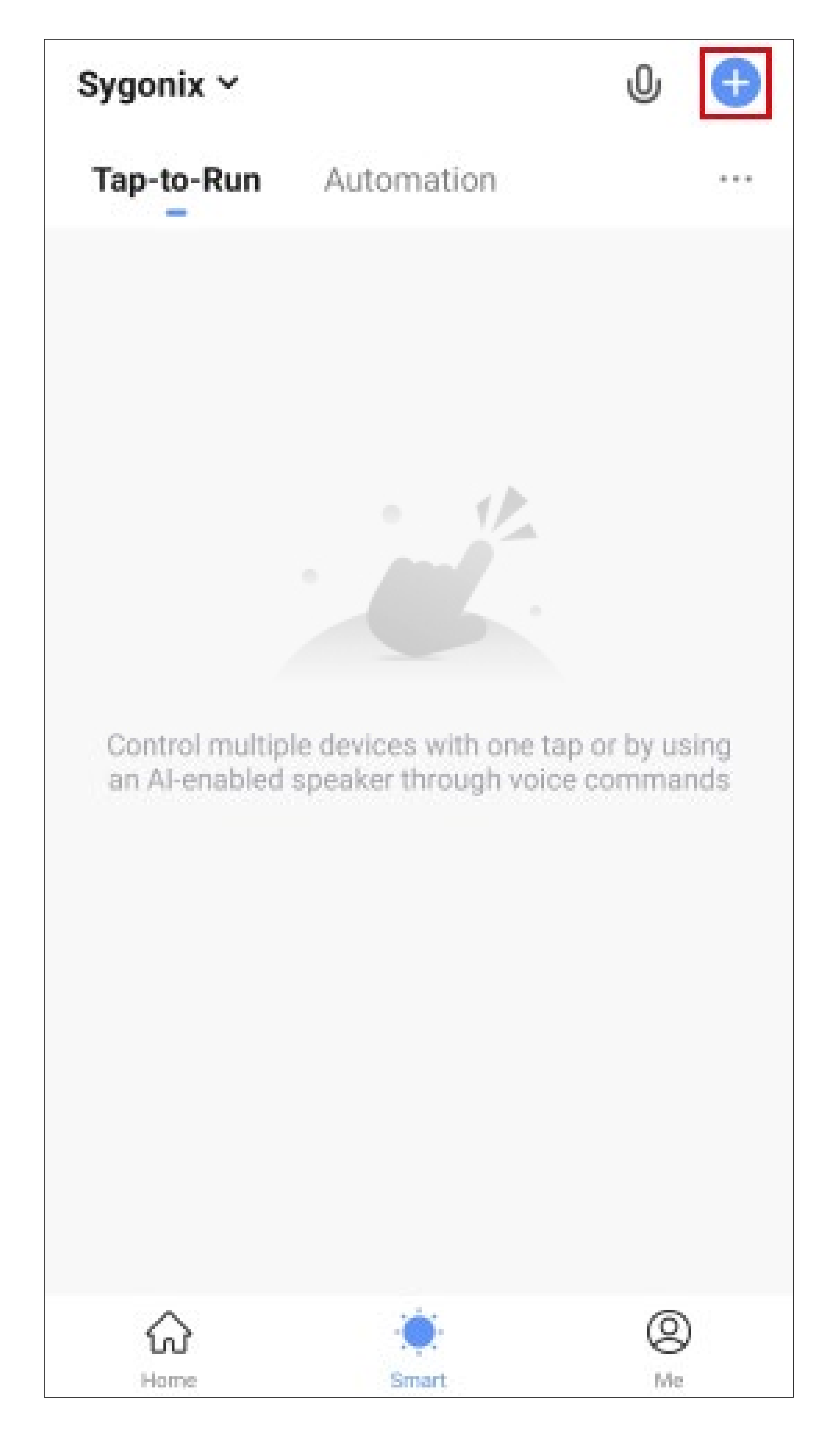

• Tap the button "**Shedule**" to select the type of automatic control.

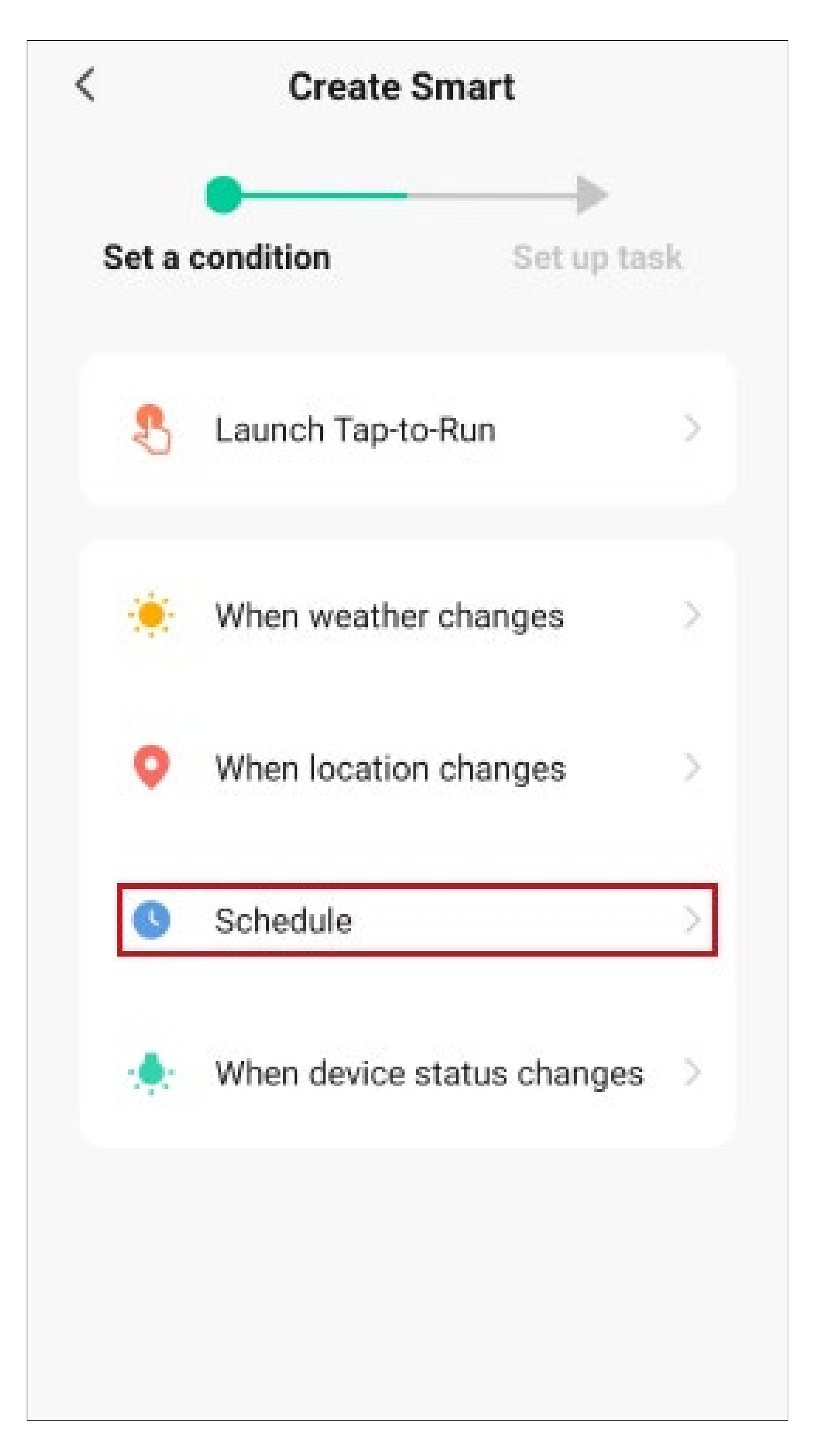

You selection typically depends on how and for what purpose you want to control the device.

- Swipe up or down to set the hours and minutes when the automatic control of the device should apply.
- If the action should only be carried out once after activation, you can leave the setting to repeat as it is. Since in our example the action should be carried out every Sunday, tap the corresponding button (highlighted by the red square in the figure).

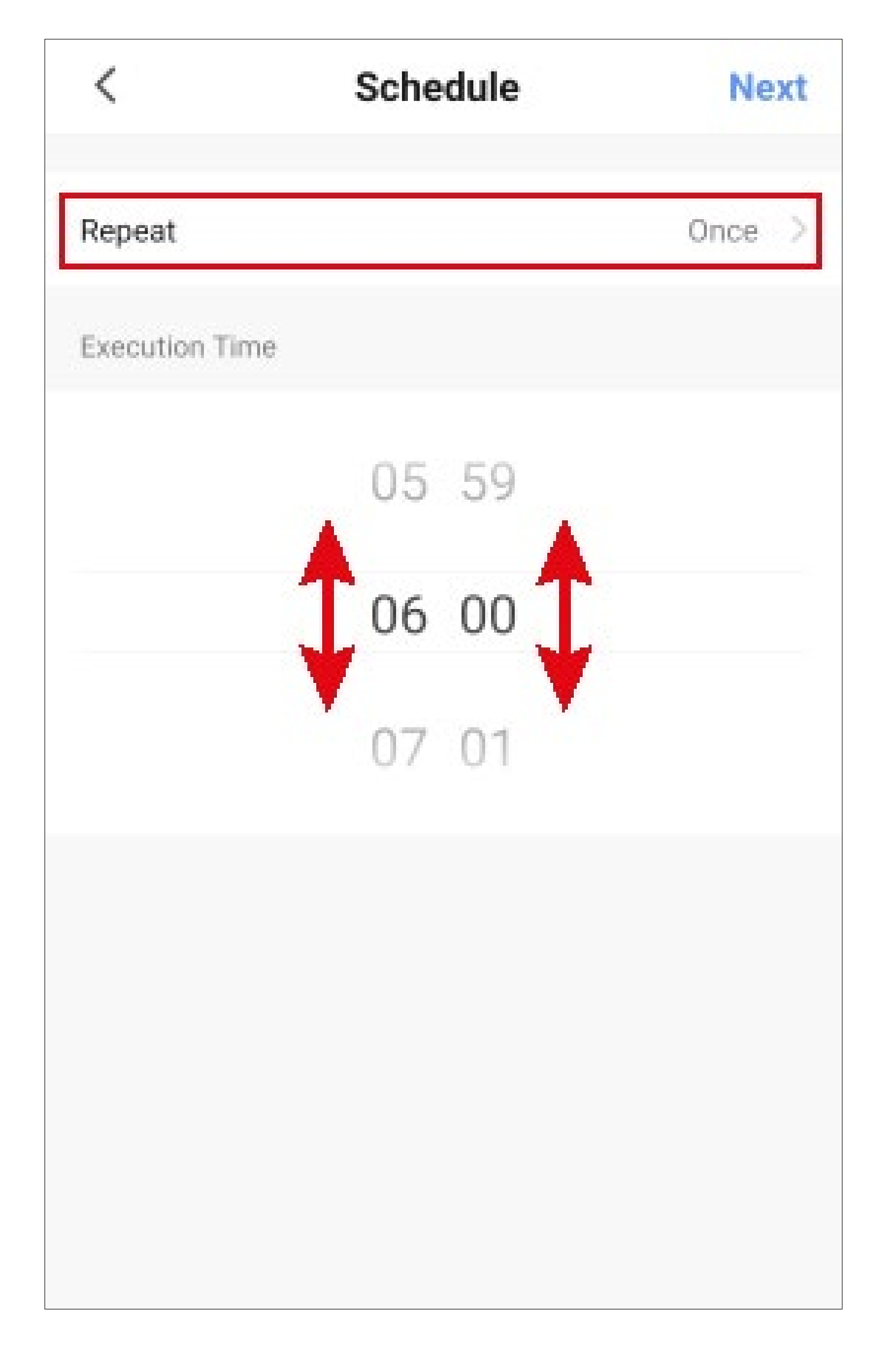

- Tap the respective circle to select one or more week days on which the action should be carried out. For our example, select Sunday.
- Then tap the arrow at the top left.

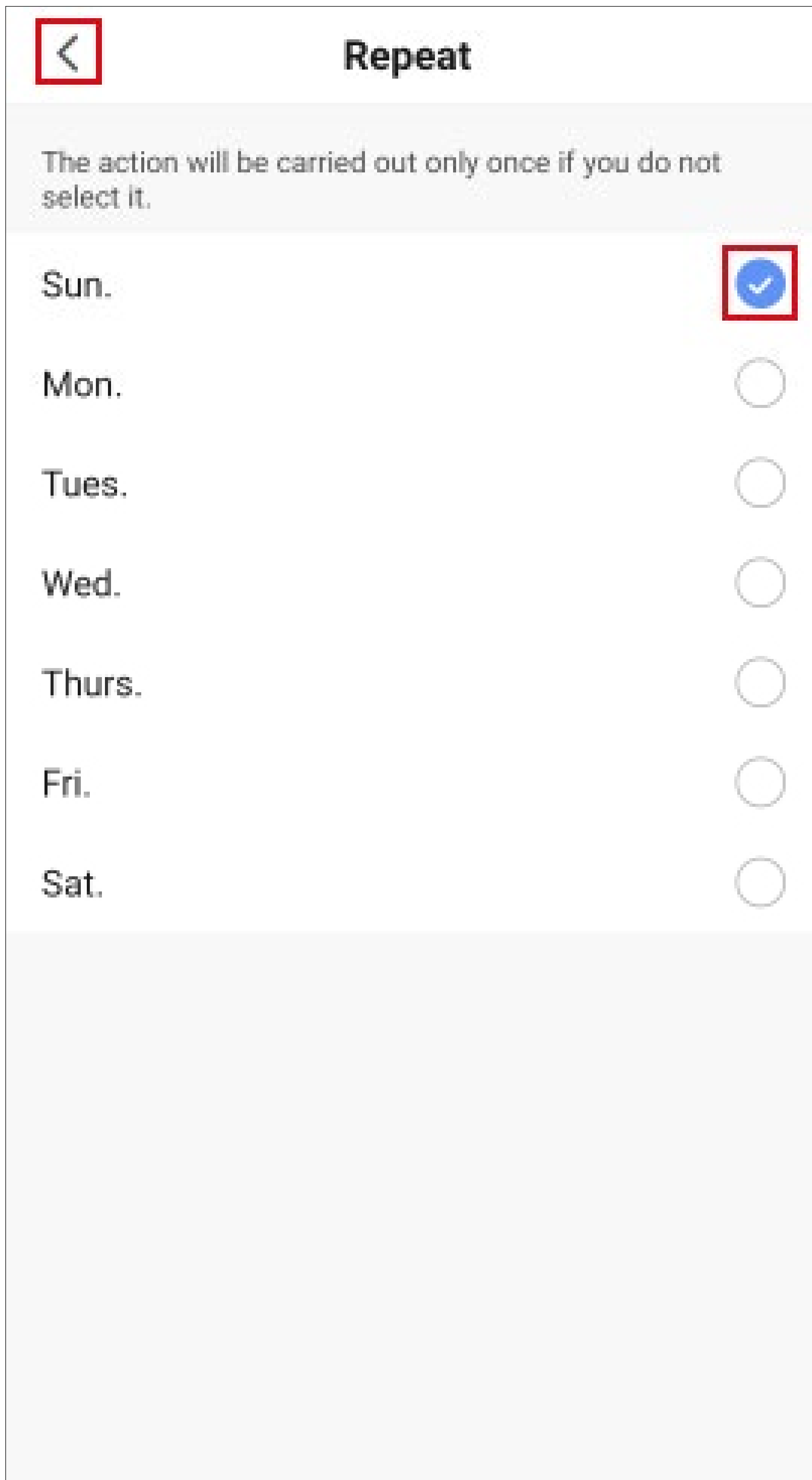

• Now tap "**Next**" in the upper right corner.

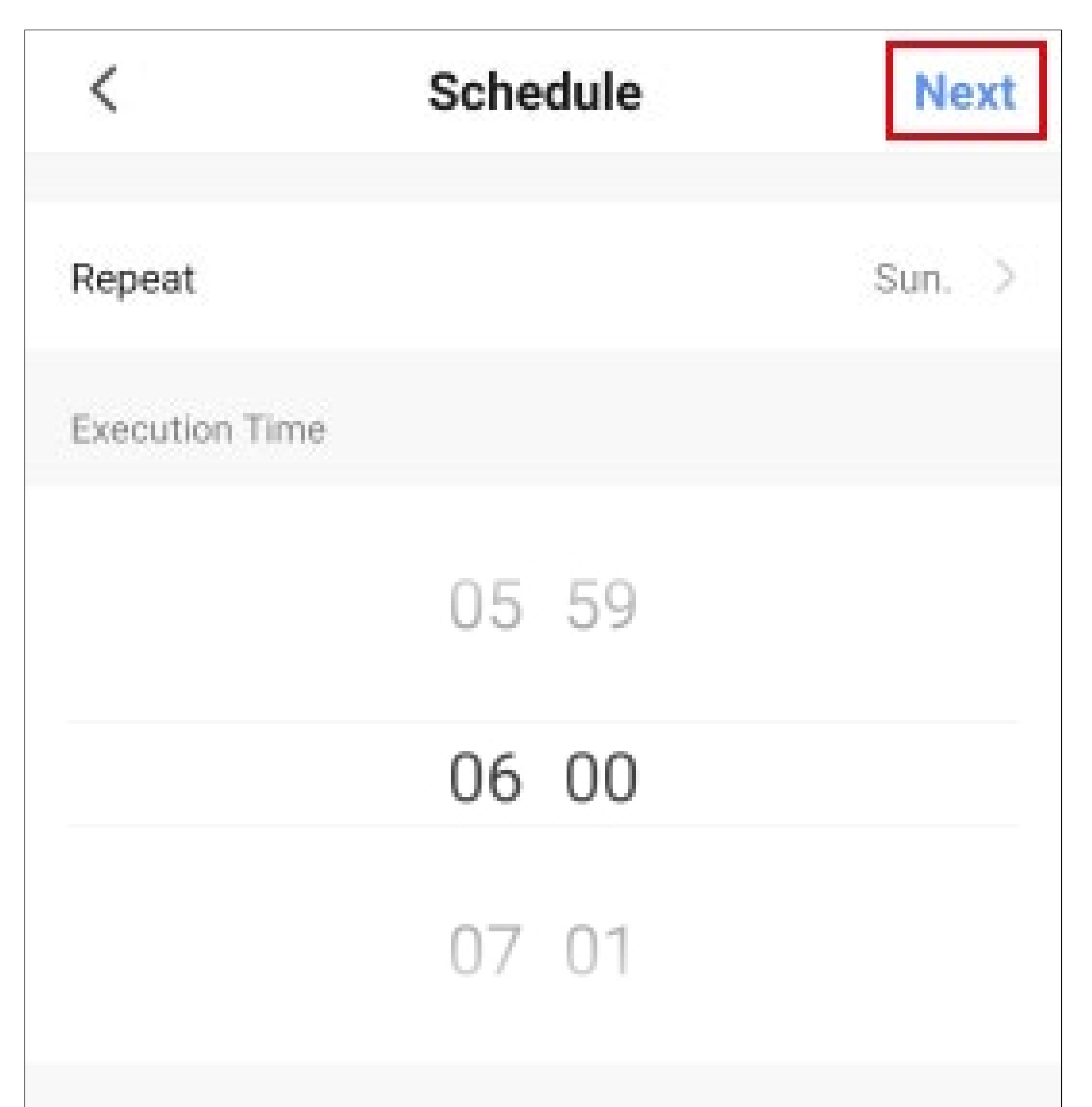

- This page shows what should happen when the previously selected state has occurred.
- For our example, tap the corresponding button (highlighted by the red square in the figure).

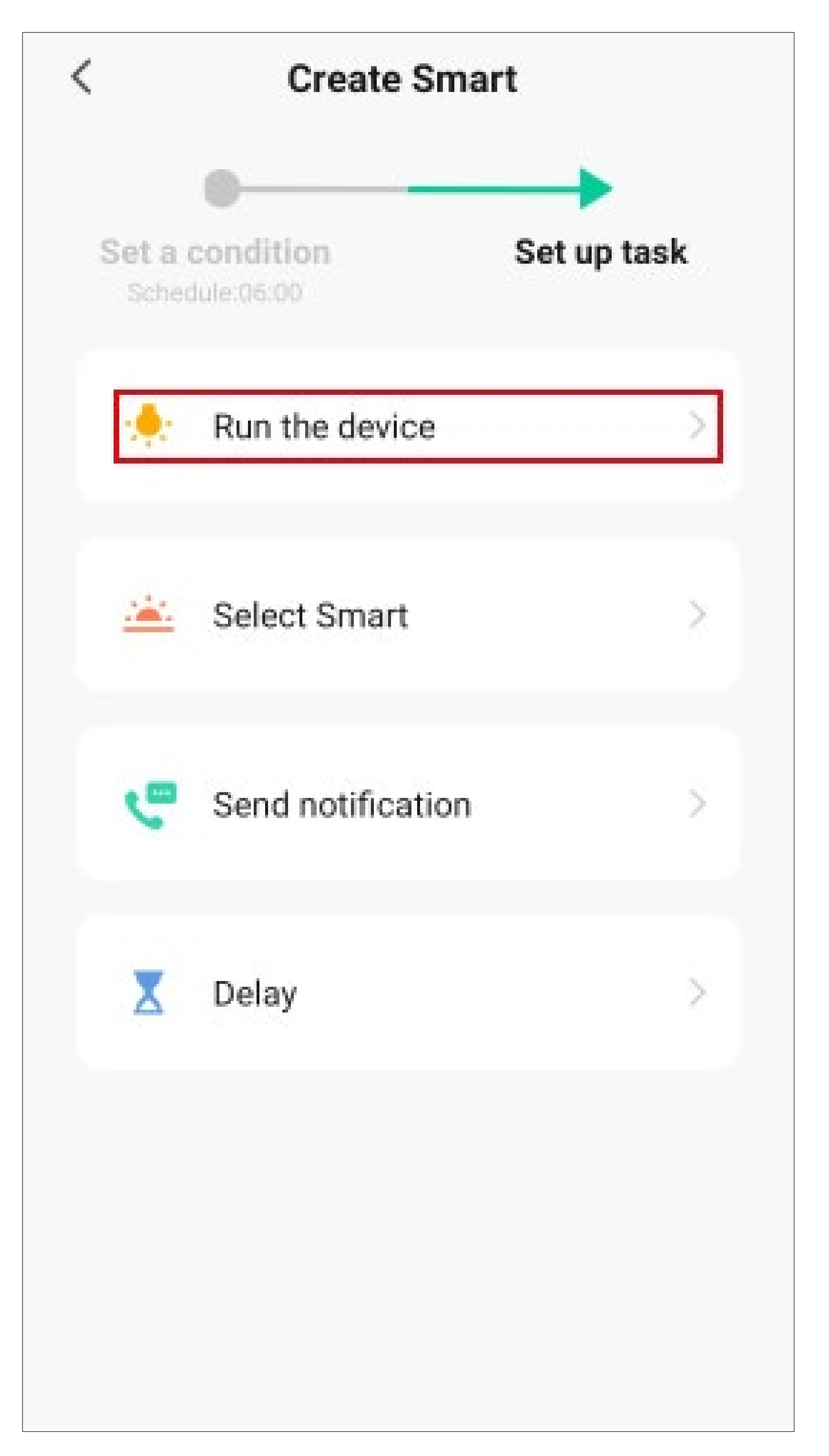

• Tap the device that you want to control automatically.

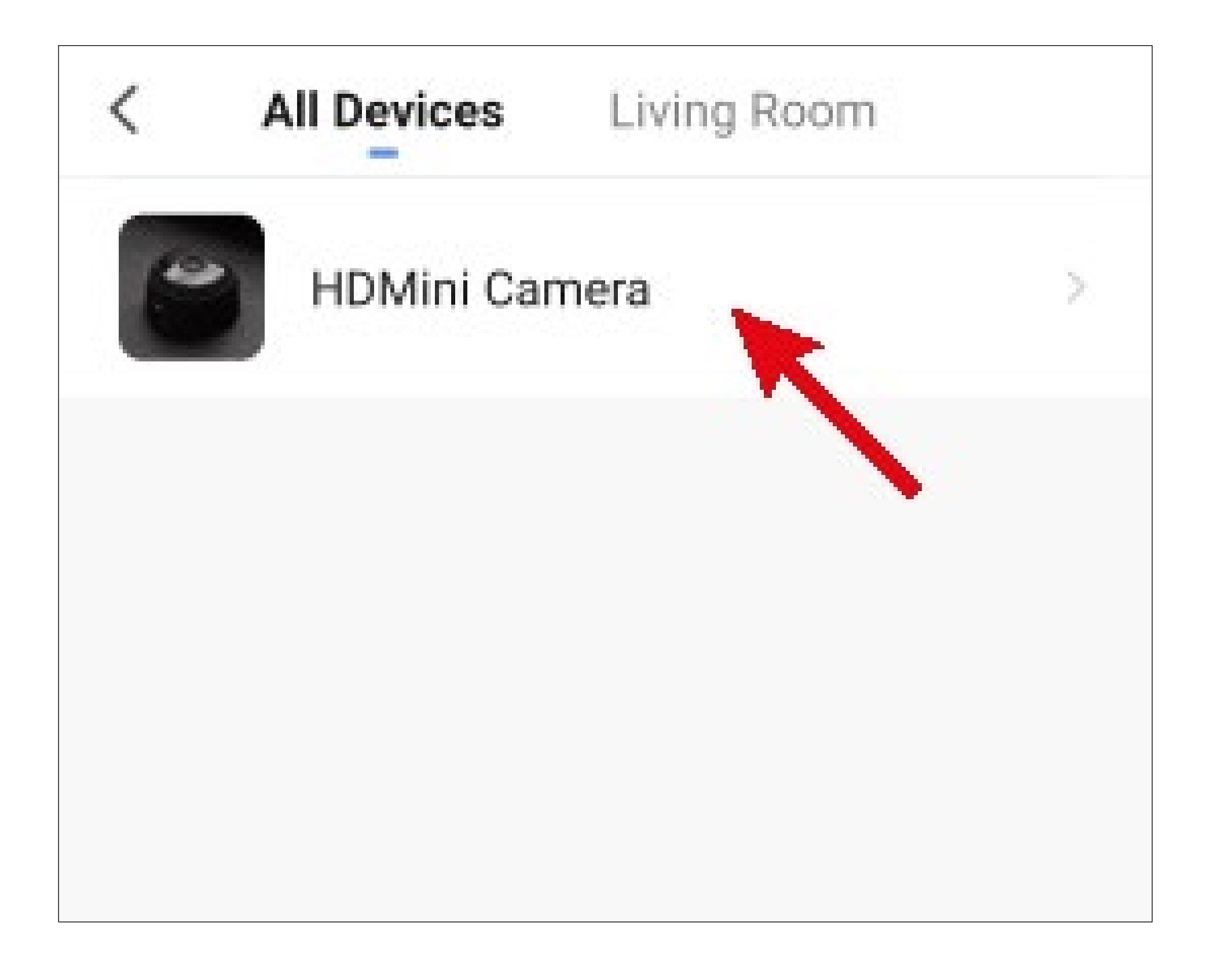

• Tap "**Indicator**".

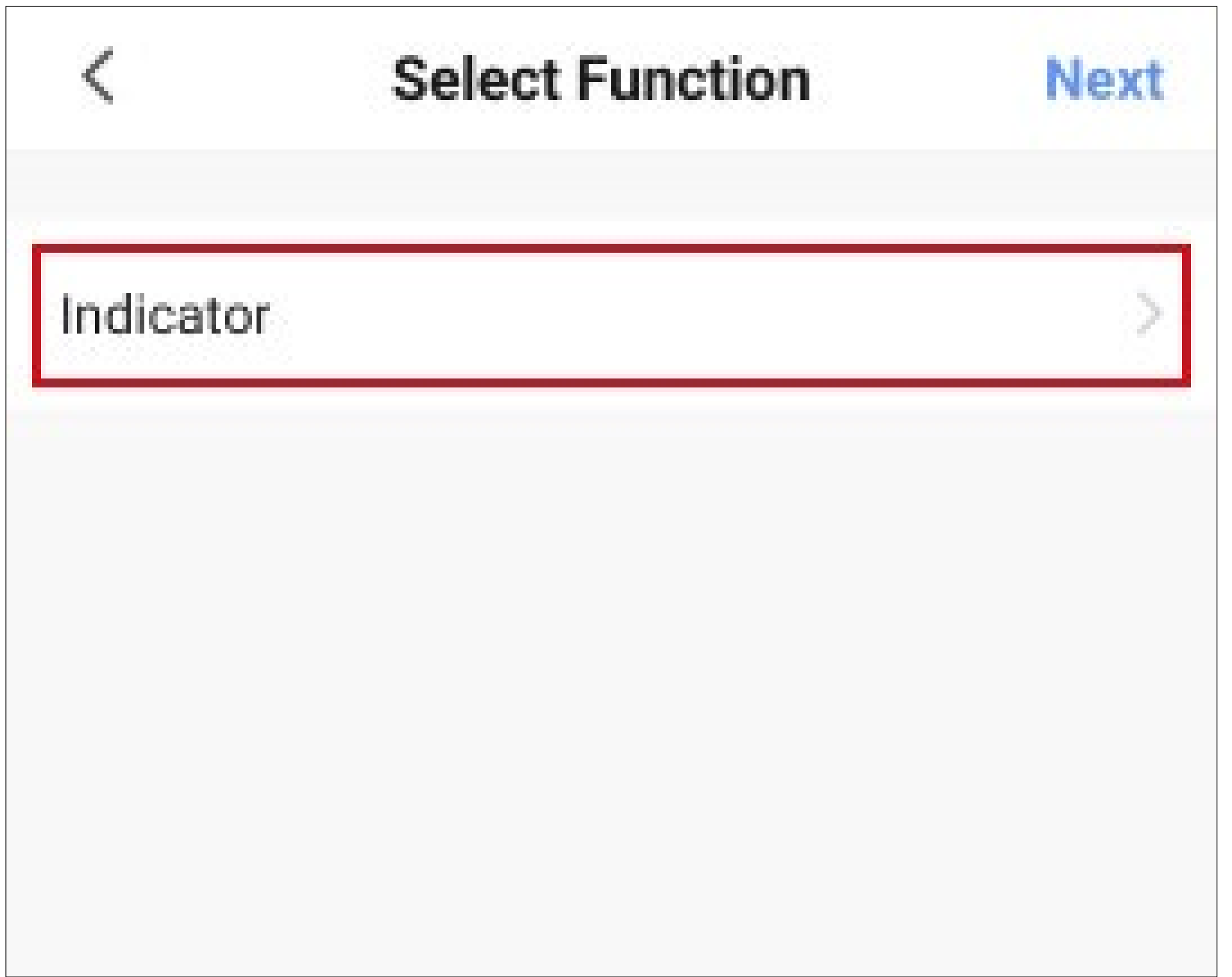

- Select the desired action indicator by tapping the respective circle. For our example, select "**On**".
- Then tap the button at the bottom right to save the selection.

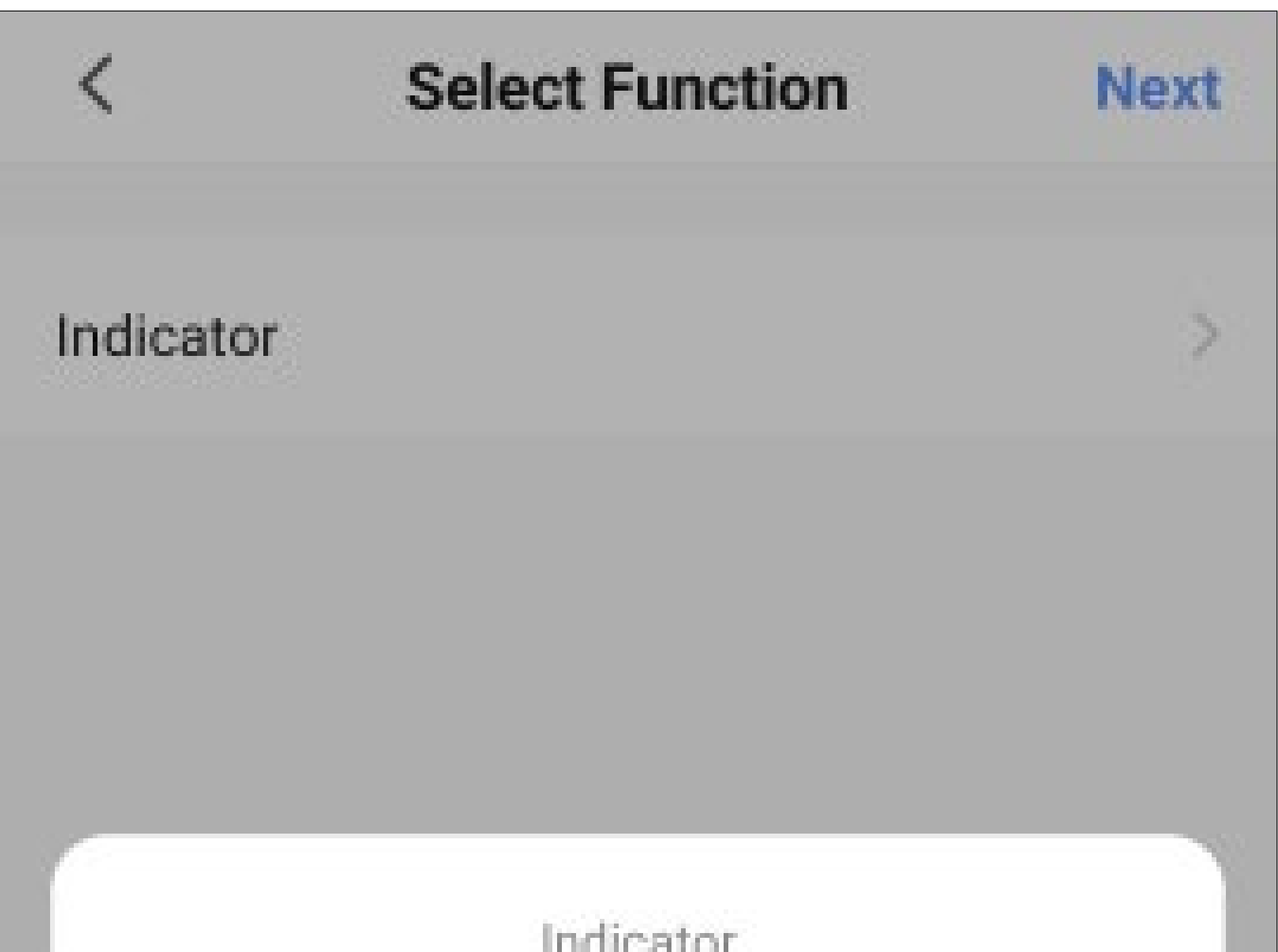

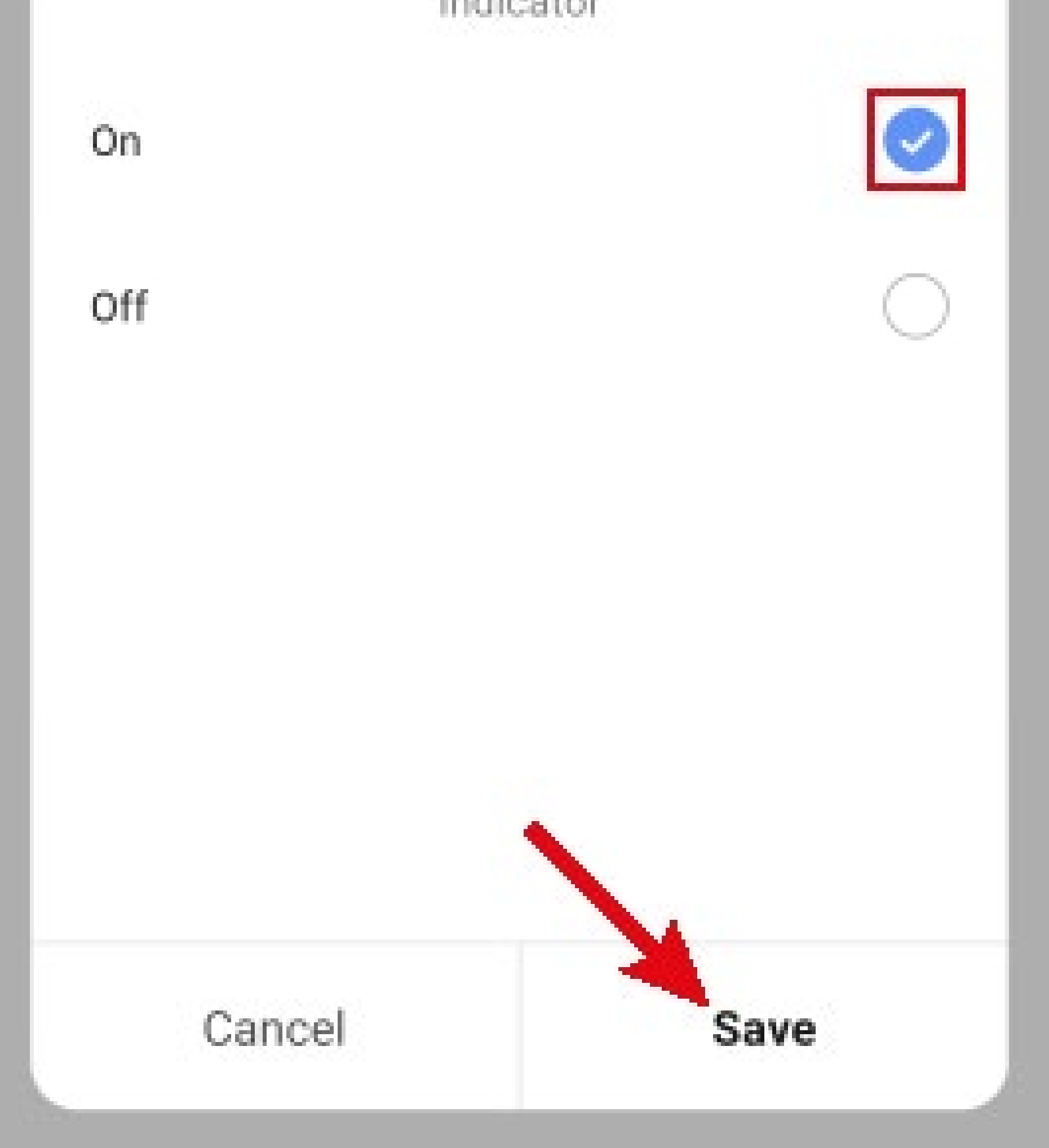

• Tap "**Next**" in the upper right corner. The selected indicator is now displayed.

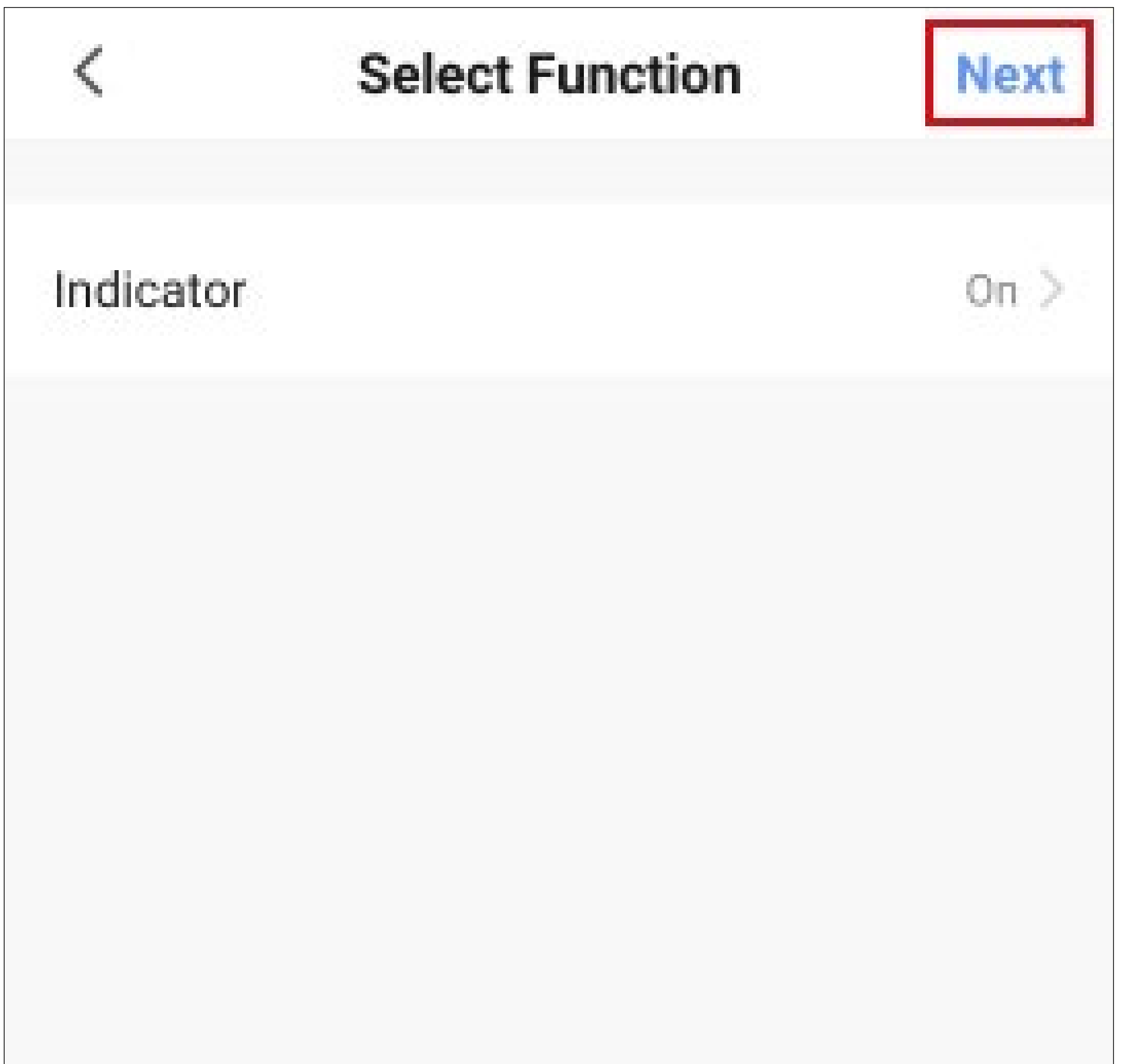

- Here you can see an overview of all settings. You can change them, add actions or devices, change the name and select a colour style.
- Then tap the blue button below to save automation.

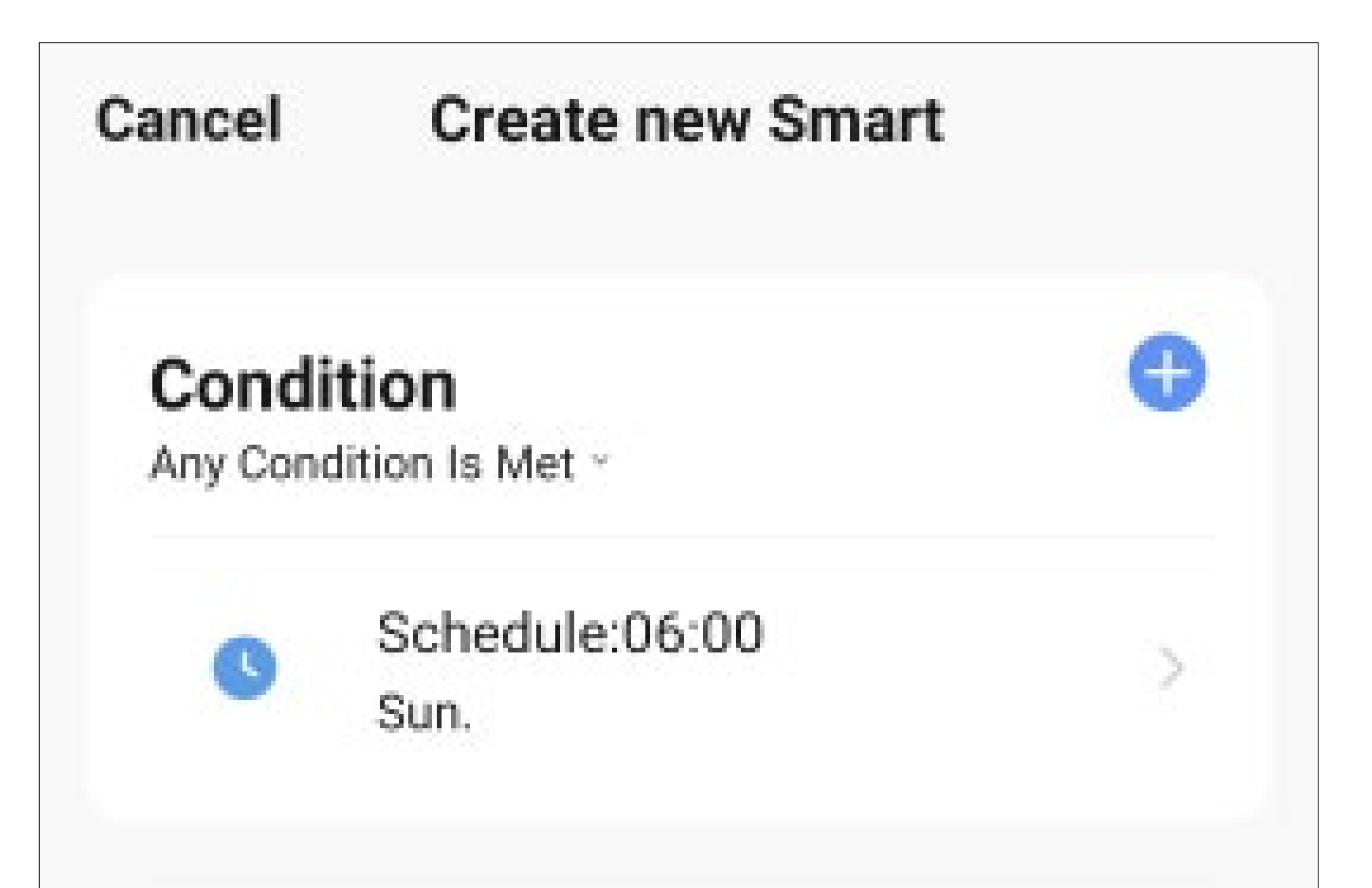

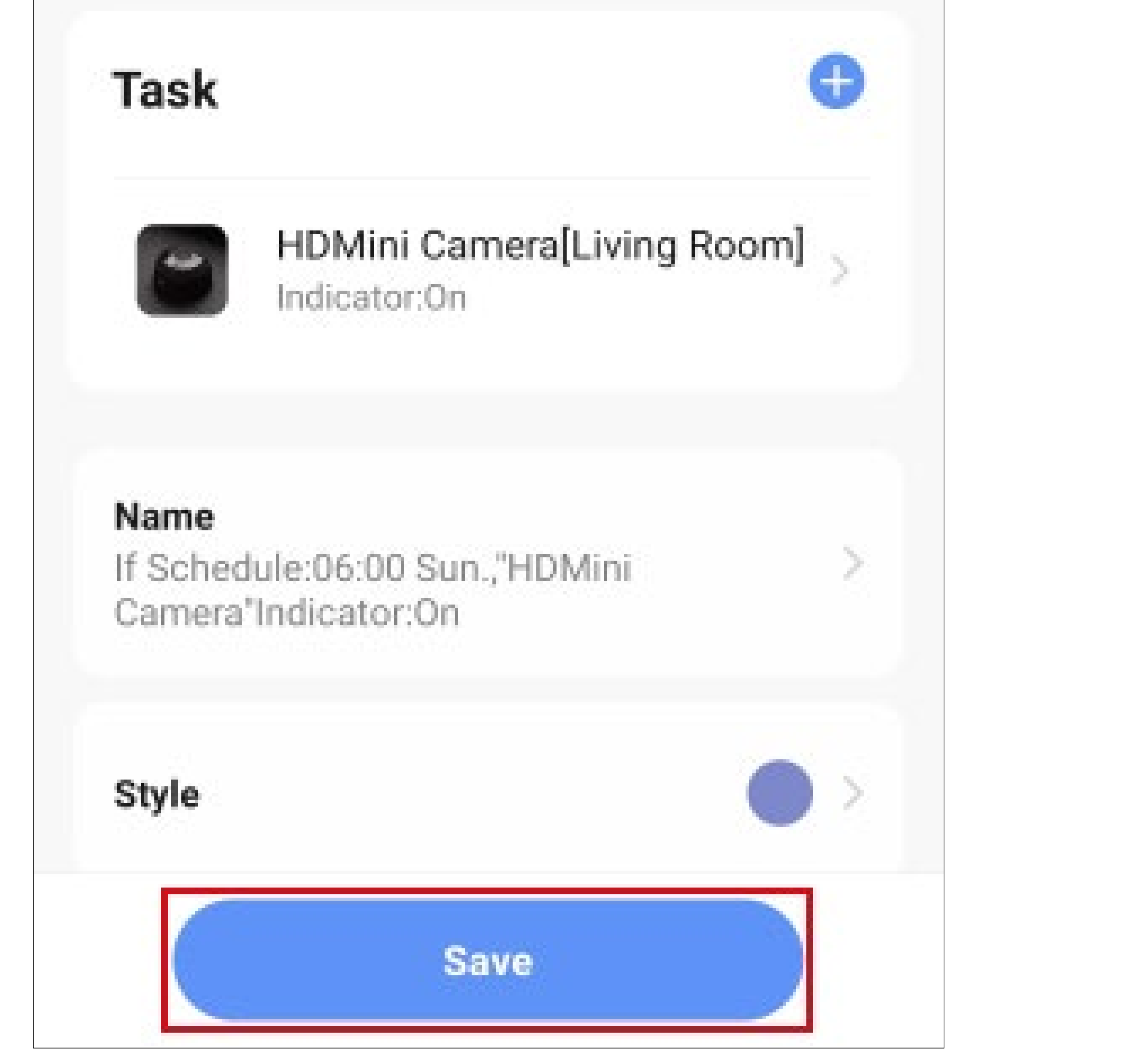

• After saving, you can still choose whether you want to enable automation immediately. Tap either "**Yes**" or "**No**".

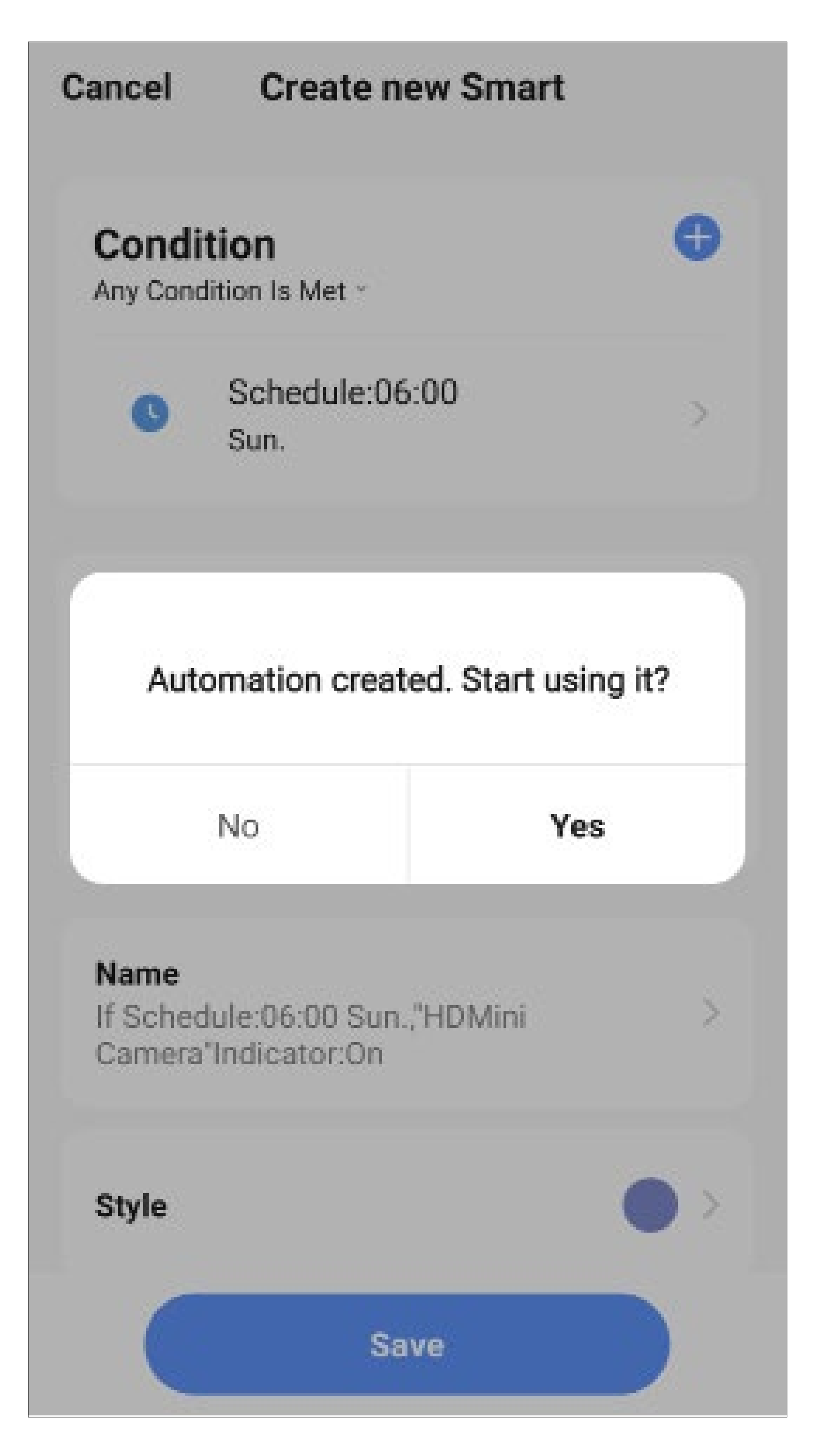

- In the overview you can see the automation you created earlier.
- Use the slider to enable and disable the respective automation (it is enabled in the figure).
- Tap the button with three dots to display the configuration overview.

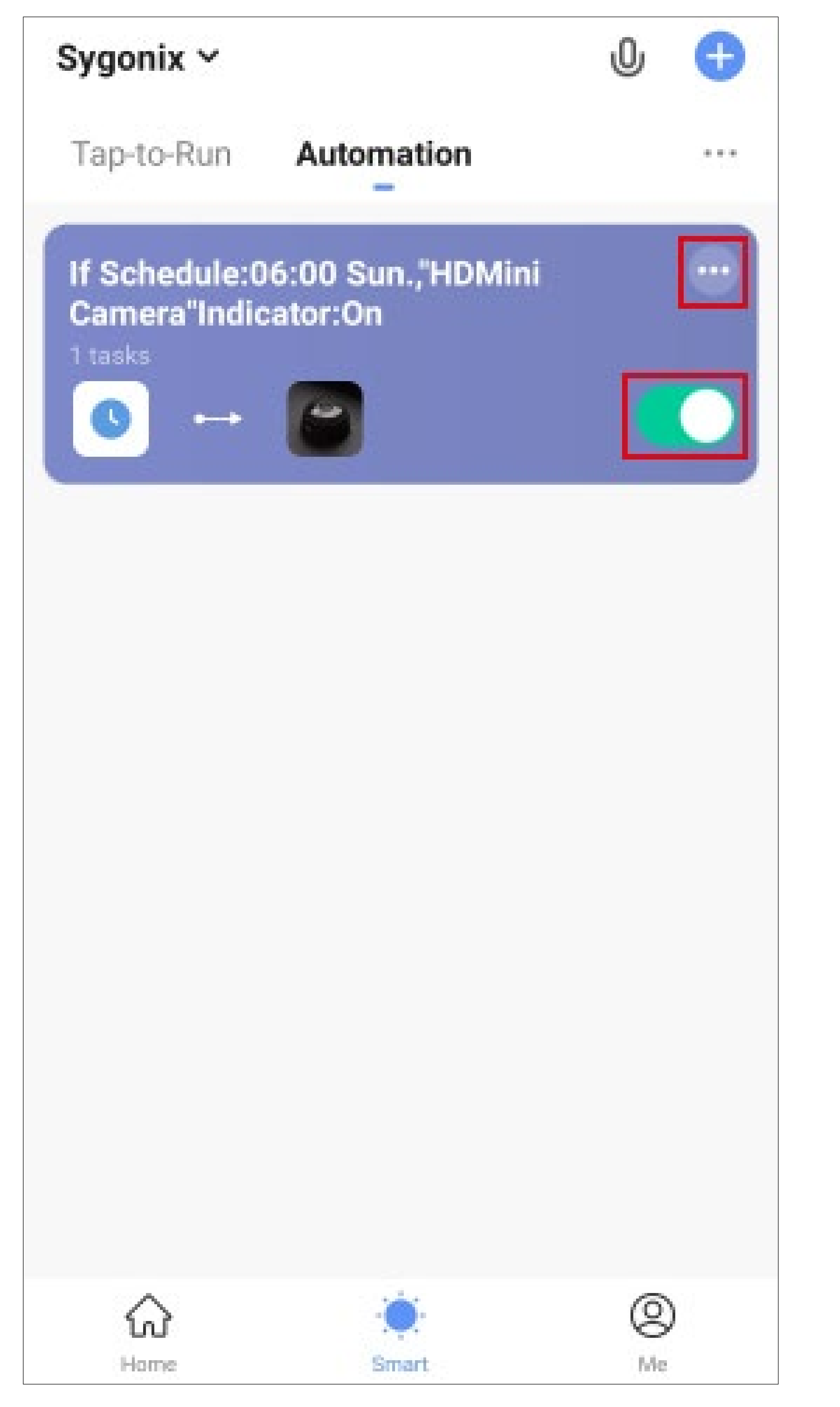

- Since in our example we want to have the device turned off again at a certain time, create another automation.
- Set the time to 8:00 AM and select "**Off**" as the indicator.
- The resulting overview should look something like this.

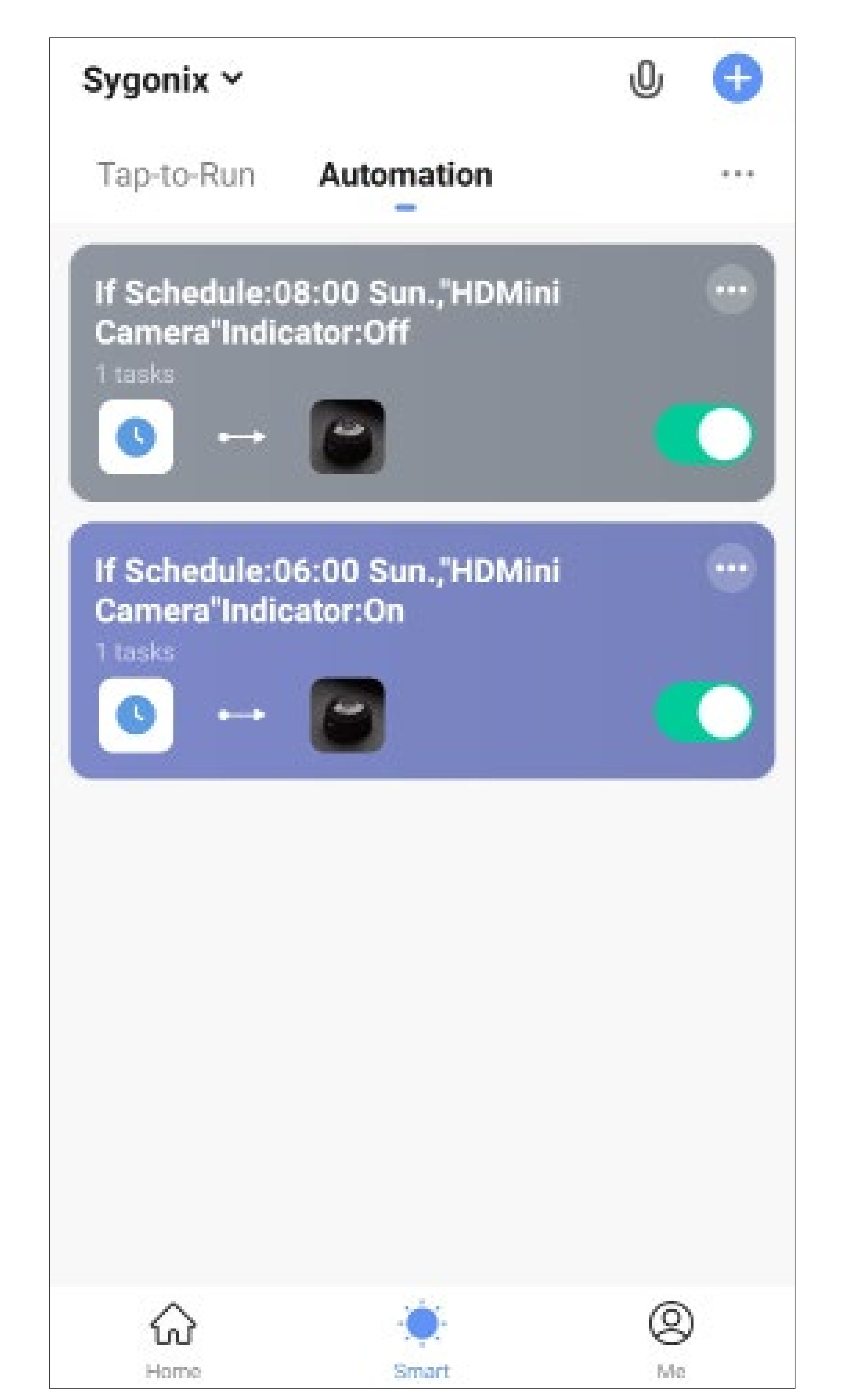

- Tapping the button with three dots in the overview opens a small menu.
- If you select the item "**Logs**", you will see an overview in which the log is created, e.g. if an automation could not be executed.

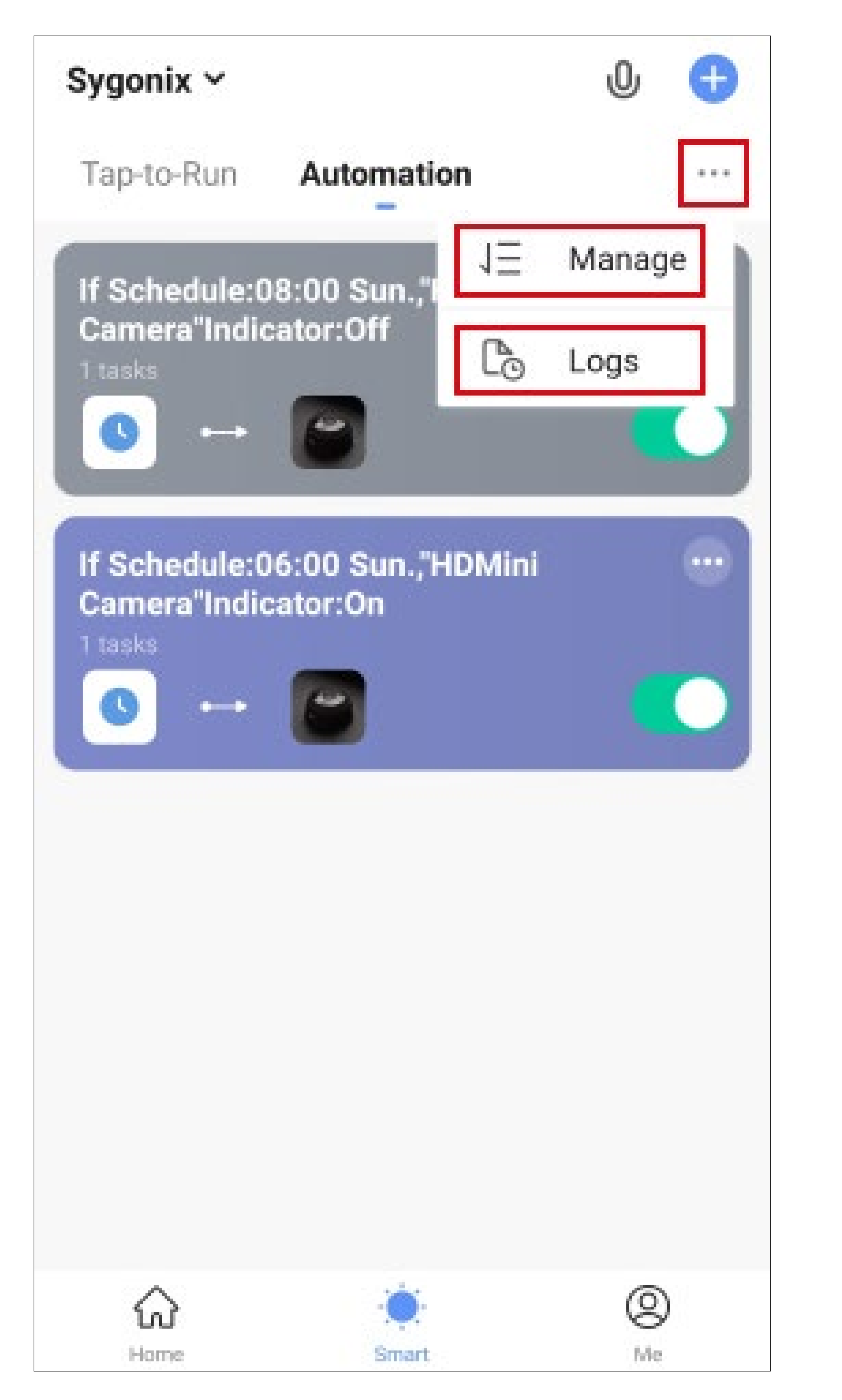

- The item "**Manage**" opens a page for managing individual automations.
- Tap the red button in front of the automation you want to delete. Then confirm the deletion in the pop-up menu.
- Use the button with three dashes to sort the automations. Tap the button with dashes and slide the automation up or down.
- Then tap the button at the top right.

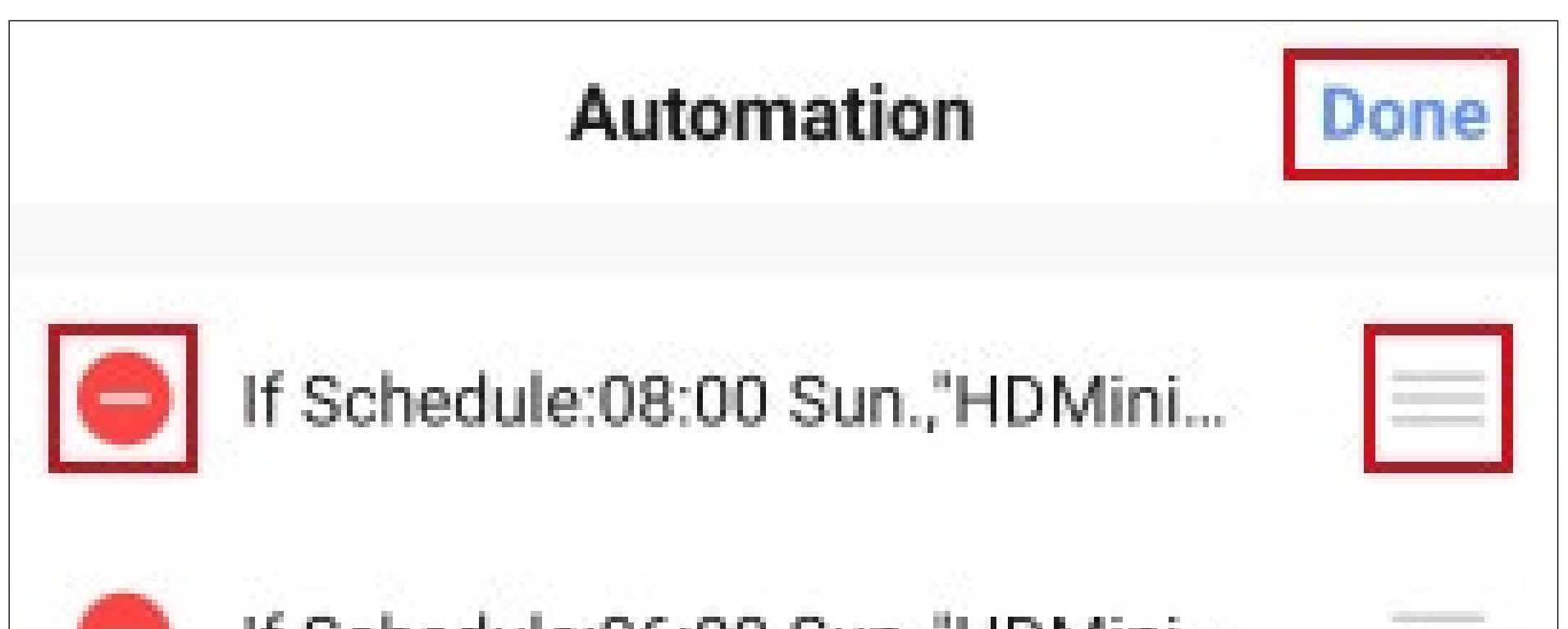

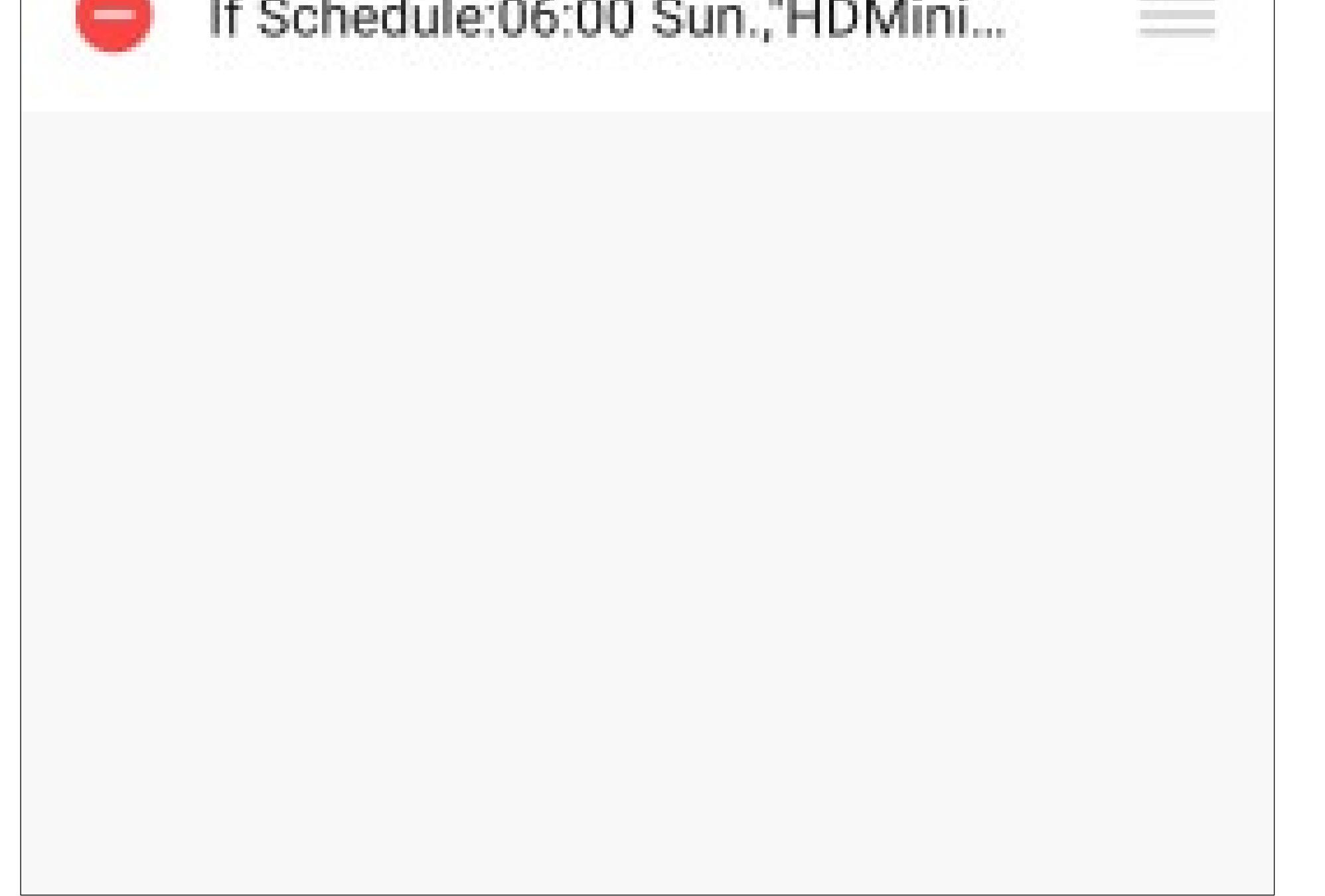

• To switch from the overview page back to the home page of the app, tap the button "**Home**" at the bottom left.

## **Advanced device settings**

• To open advanced device settings, tap the pencil icon at the top right in the device display.

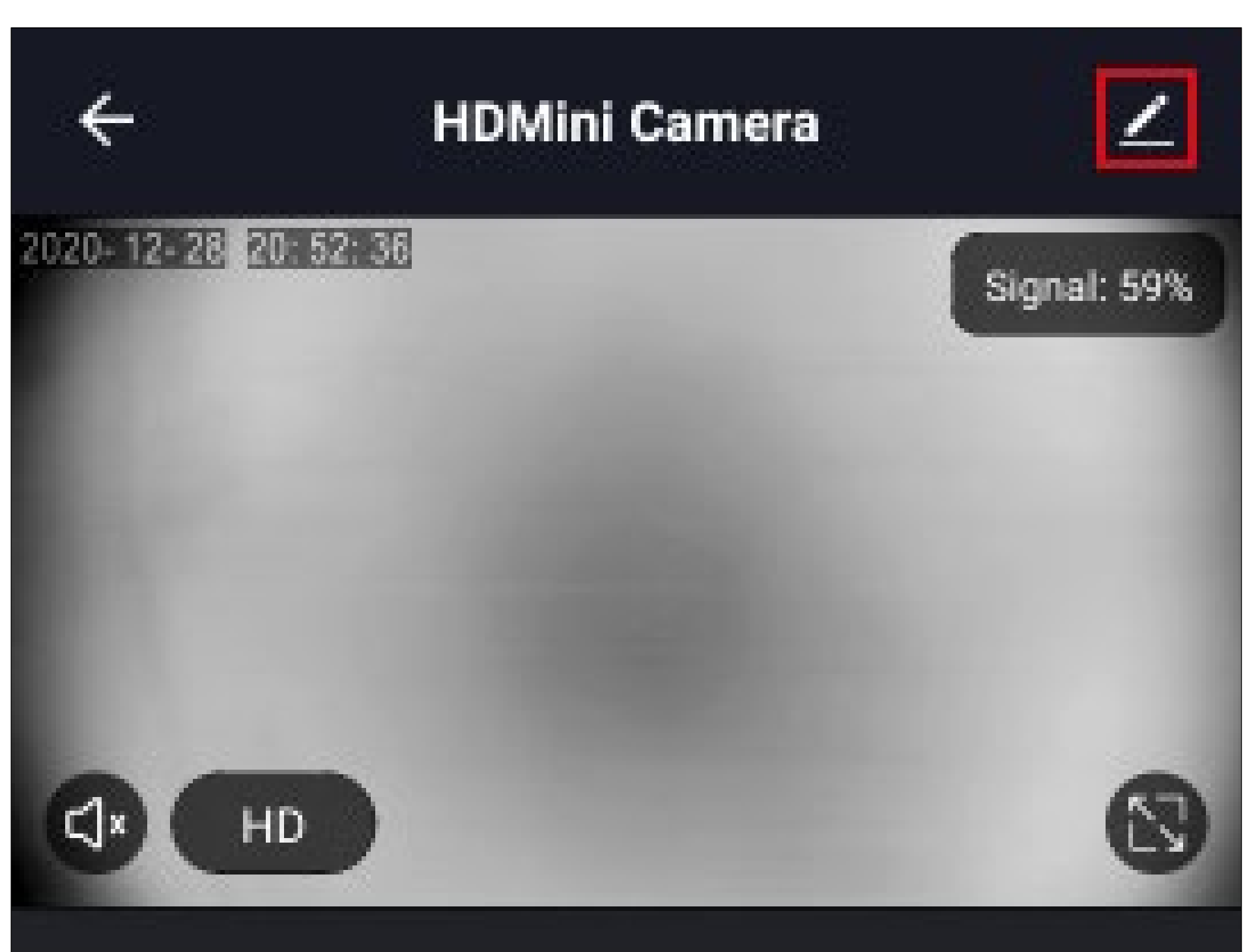

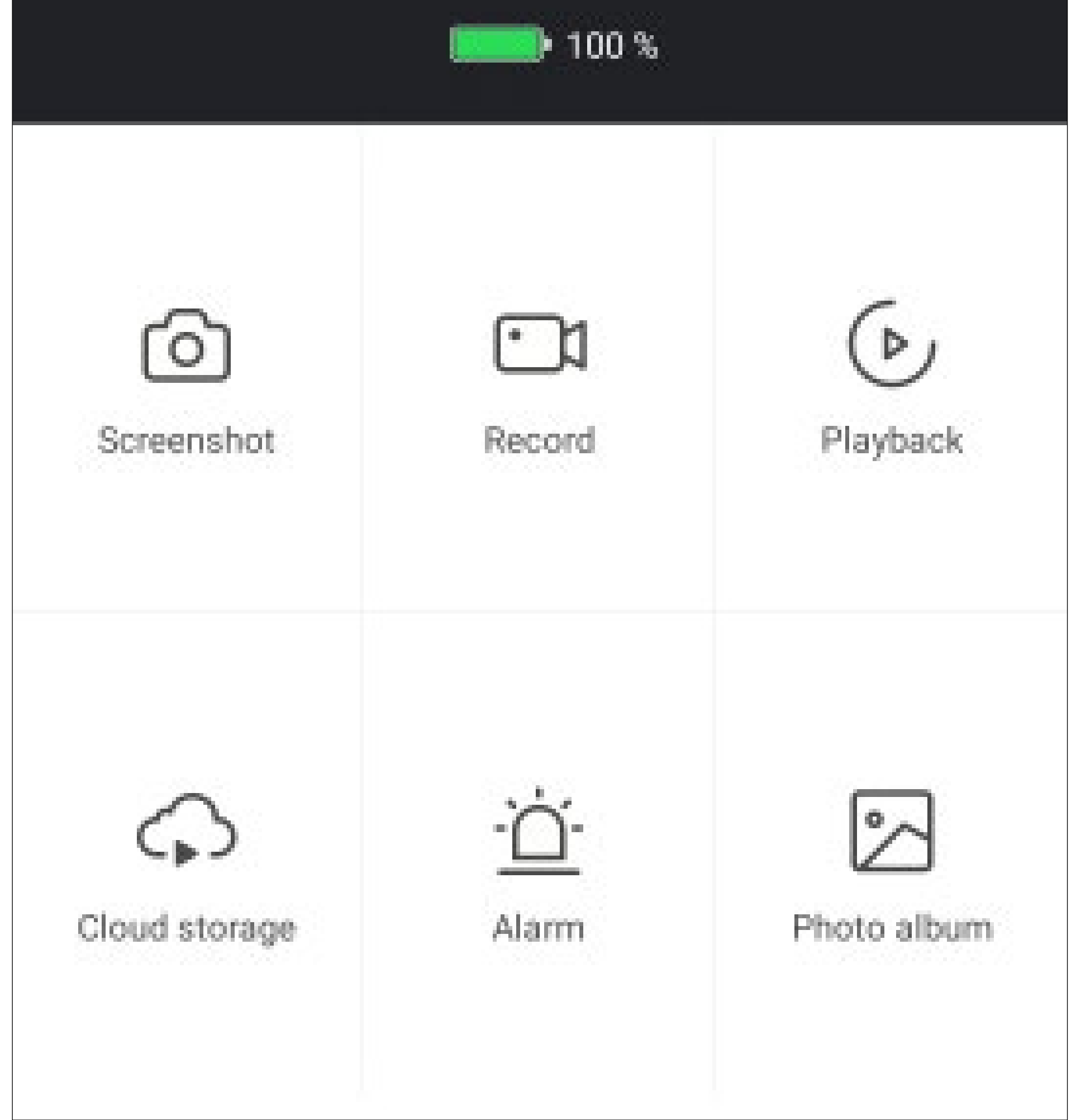

### **"Wi-Fi mini camera" advanced settings**

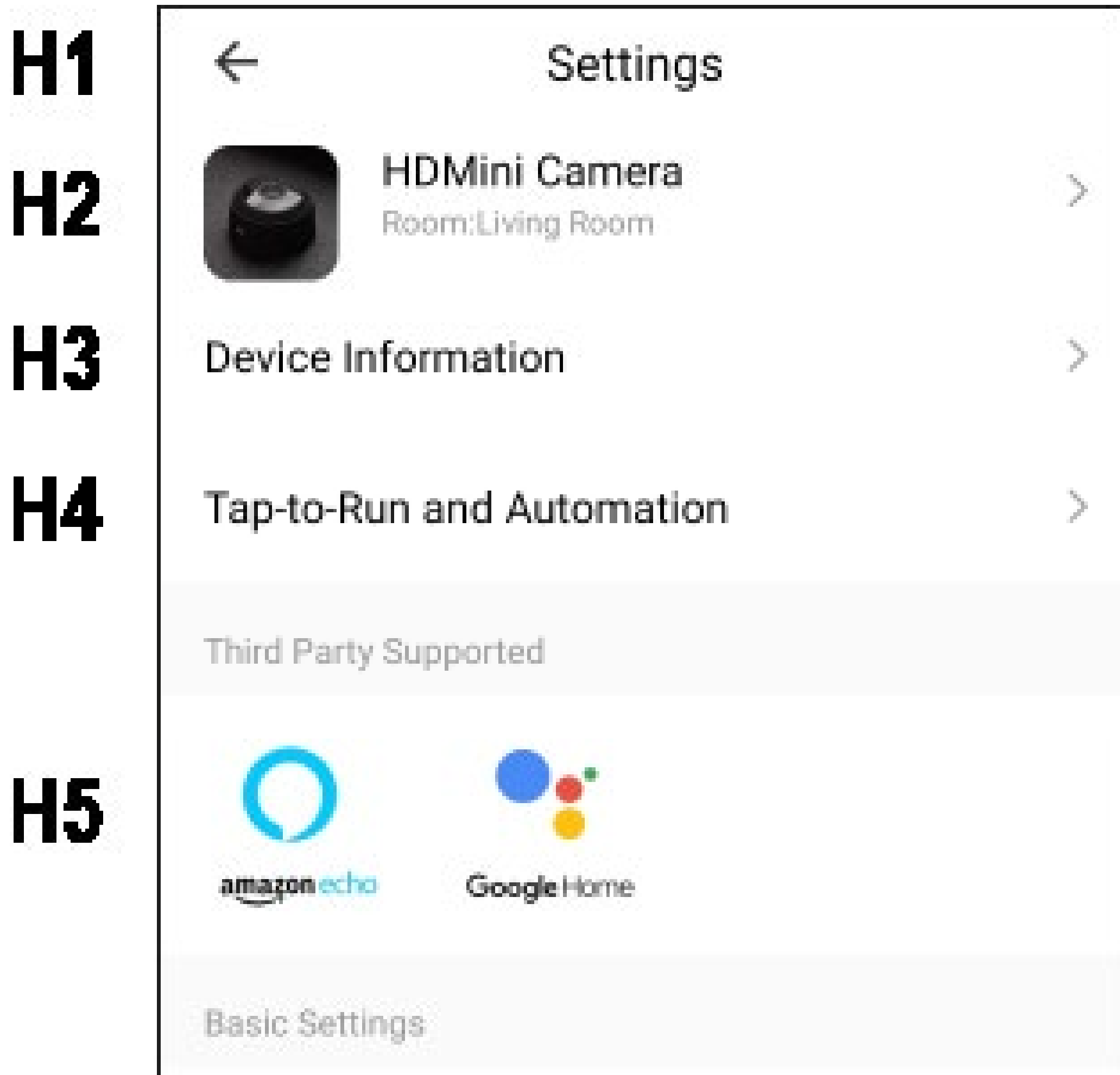

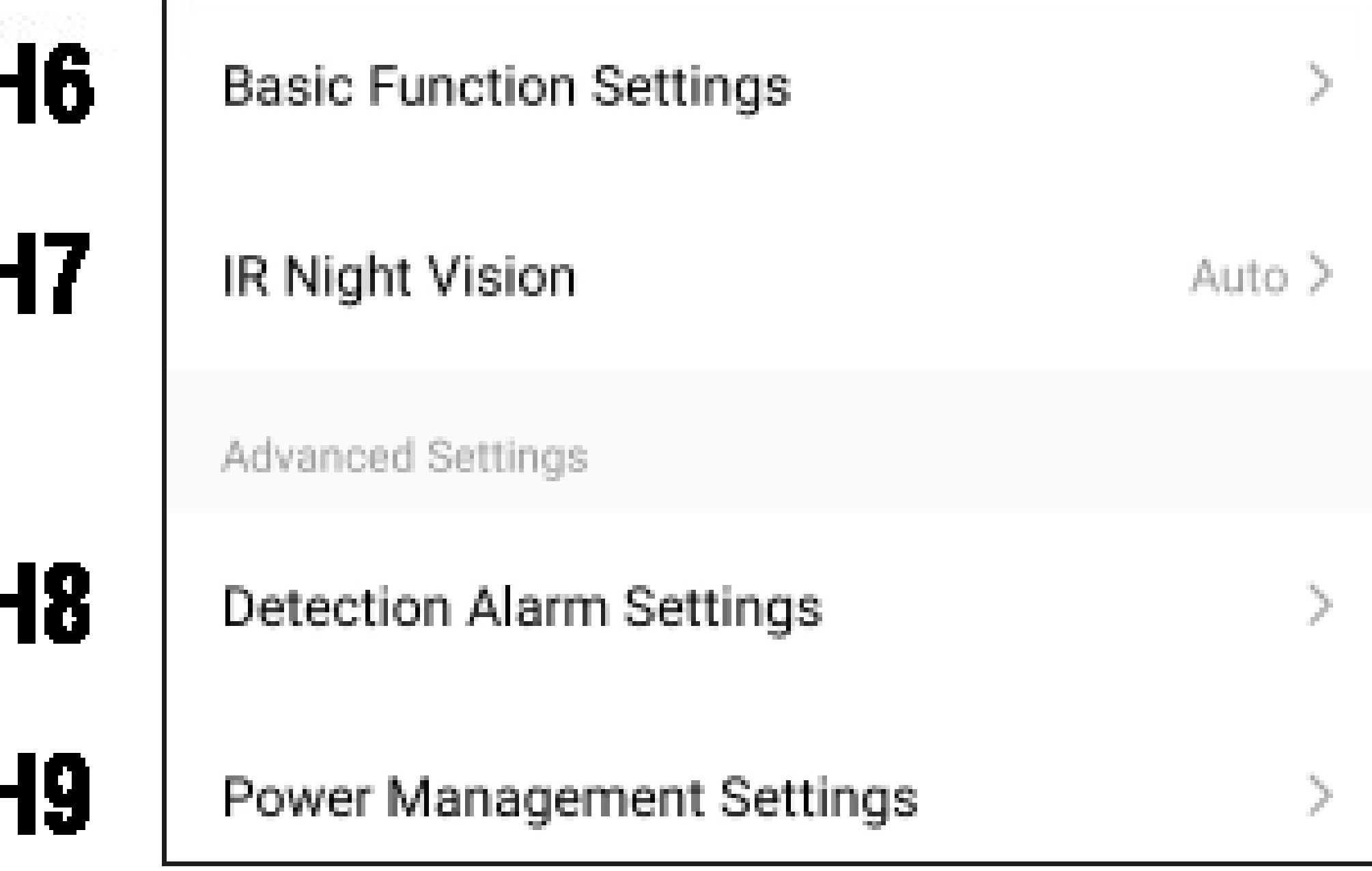

- **H1** Use the arrow to return to the overview page of the respective device.
- **H2** Here you can change the name of the device, select a different icon or assign the device to a different room, provided you have selected or created multiple rooms.
- **H3** Here you can enter information such as the IP address of the device.
- **H4** Here you can see all programmed scenes and automation sequences, if you have created any.
- **H5** Here you can select a service with which you want to link the app and which you need help with.
- **H6** Here you can edit some of the device's basic functions.
- **H7** Here you can set the infrared night vision function.
- **H8** Here you can make settings for motion detection and create a schedule.
- **H9** Here you can view all information about the battery charge status. You can also set the low battery alarm.

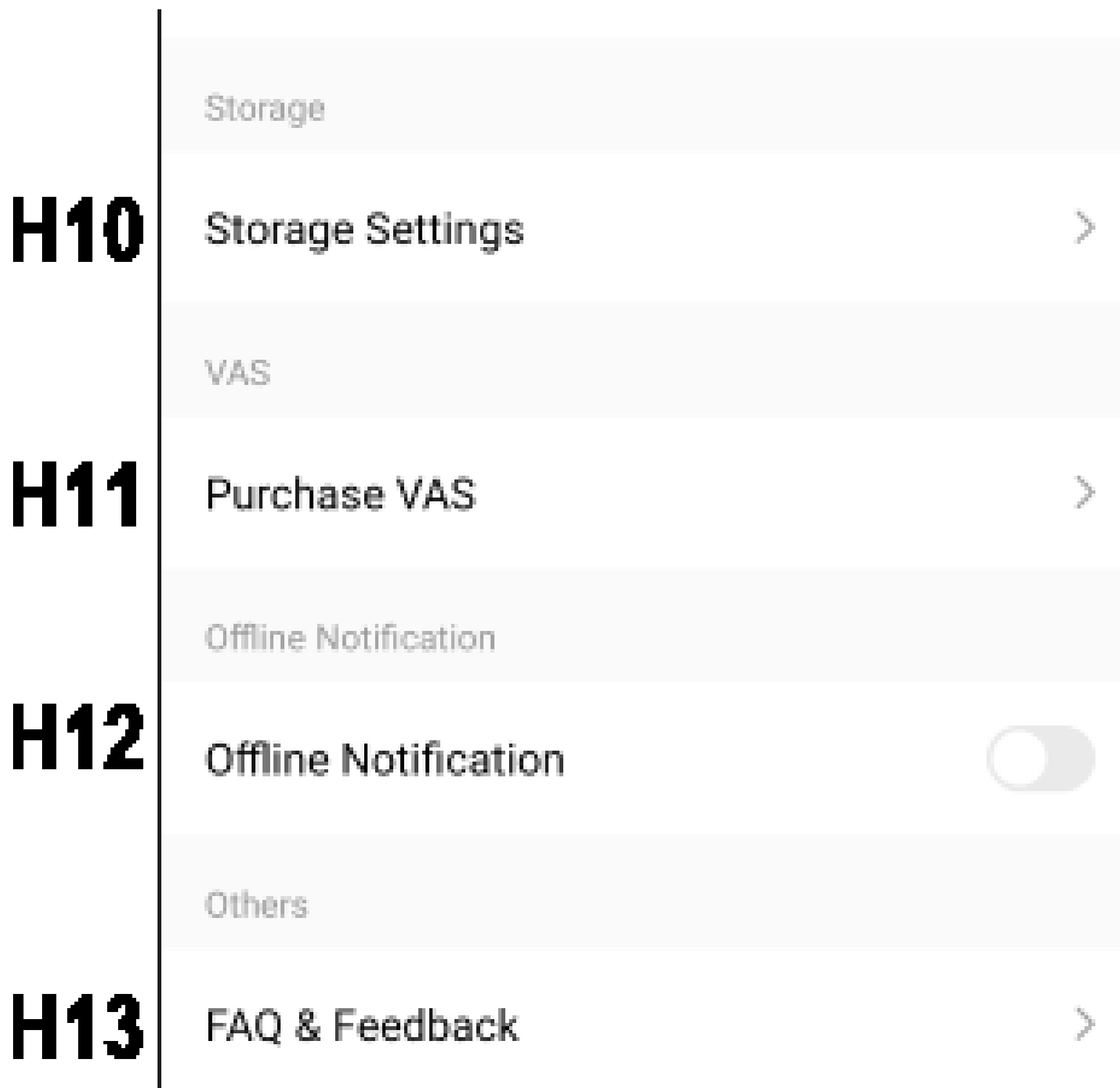

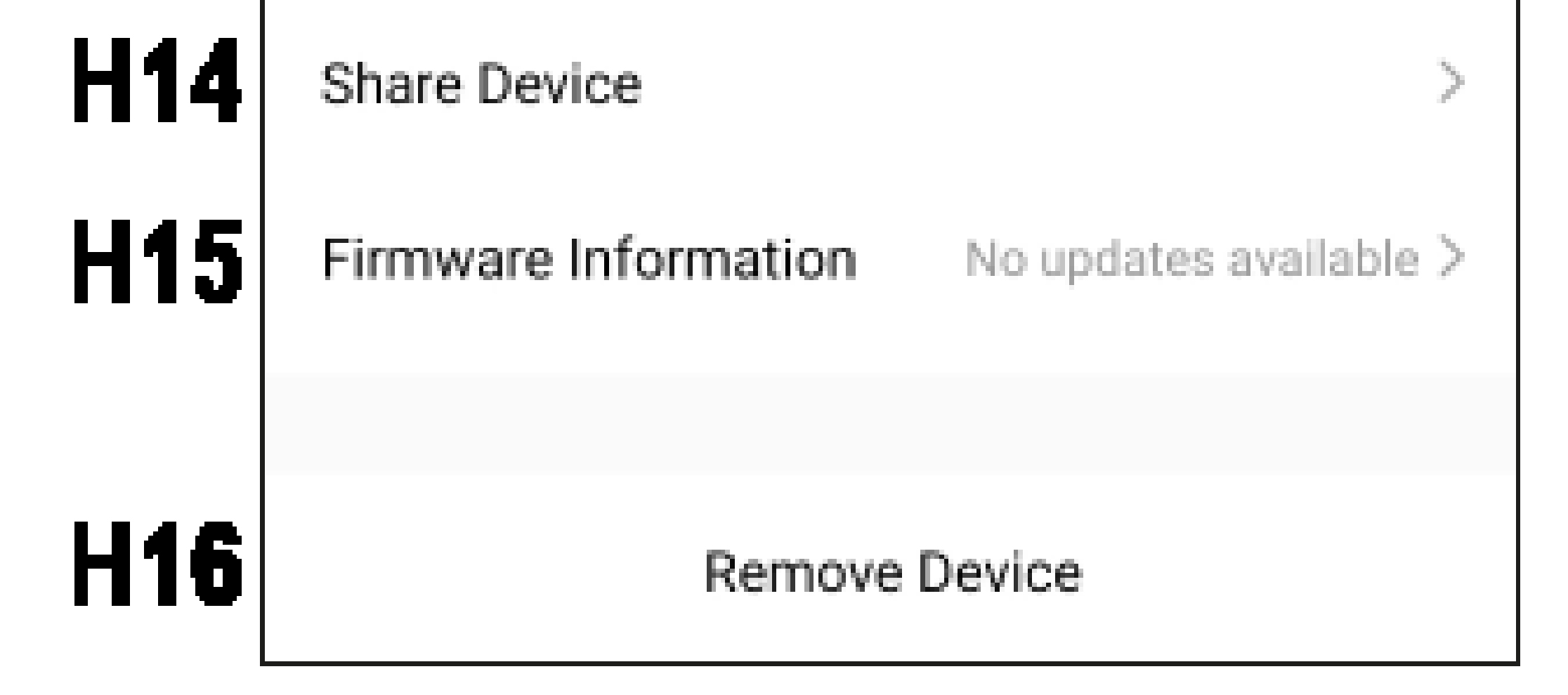
- **H10** Here you will find all settings and information about the memory card. You can e.g. format the card, select the recording mode, or create a schedule.
- **H11** Here you can purchase cloud storage for the device. You will thus be able to save recordings in the cloud.
- **H12** Use this function to get notified when this device is offline.
- **H13** Here you can share the selected device with another family member.
- **H14** In this item you can view FAQs if you have problems with the app and/or report the problem to the developer.
- **H15** Provides information about the firmware of

the device. Here you can also update firmware. If a newer version is available, it will be displayed here.

**H16** Tap this button to remove the device from the app.